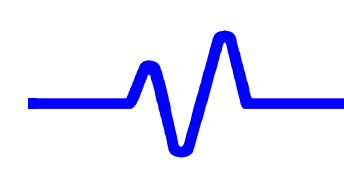

# **5. Performance Verification**

# **5.1 Introduction**

This chapter contains procedures suitable for determining if the LC684D/M/L/XL Digital Storage Oscilloscope performs correctly and as warranted. They check all the characteristics listed in subsection 5.1.1.

 Because they require time and suitable test equipment, you may not need to perform all of these procedures, depending on what you want to accomplish.

 In the absence of the computer automated calibration system based on LeCroy Calibration Software (LeCalsoft), this manual performance verification procedure can be followed to establish a traceable calibration. It is the calibrating entities' responsibility to ensure that all laboratory standards used to perform this procedure are operating within their specifications and traceable to required standards if a traceable calibration certificate is to be issued for the LC684D/M/L/XL Digital Storage Oscilloscope.

# **5.1.1 List of Tested Characteristics**

This subsection lists the characteristics that are tested in terms of quantifiable performance limits.

- Input Impedance
- Leakage Current
- Peak to Peak and RMS Average noise level
- Positive and Negative DC linearity
- Positive and Negative Offset
- Bandwidth
- Trigger Level
- Smart Trigger
- Time Base Accuracy
- Overshoot and Rise Time –Not required for traceable calibration

# **5.1.2 Calibration Cycle**

The LC684D/M/L/XL Digital Storage Oscilloscope requires periodic verification of performance. Under normal use ( 2,000 hours of use per year ) and environmental conditions, this instrument should be calibrated once a year.

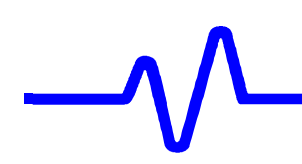

# **5.2 Test Equipment Required**

 These procedures use external, traceable signal generators, DC precision power supply, step generator and digital multimeter, to directly check specifications.

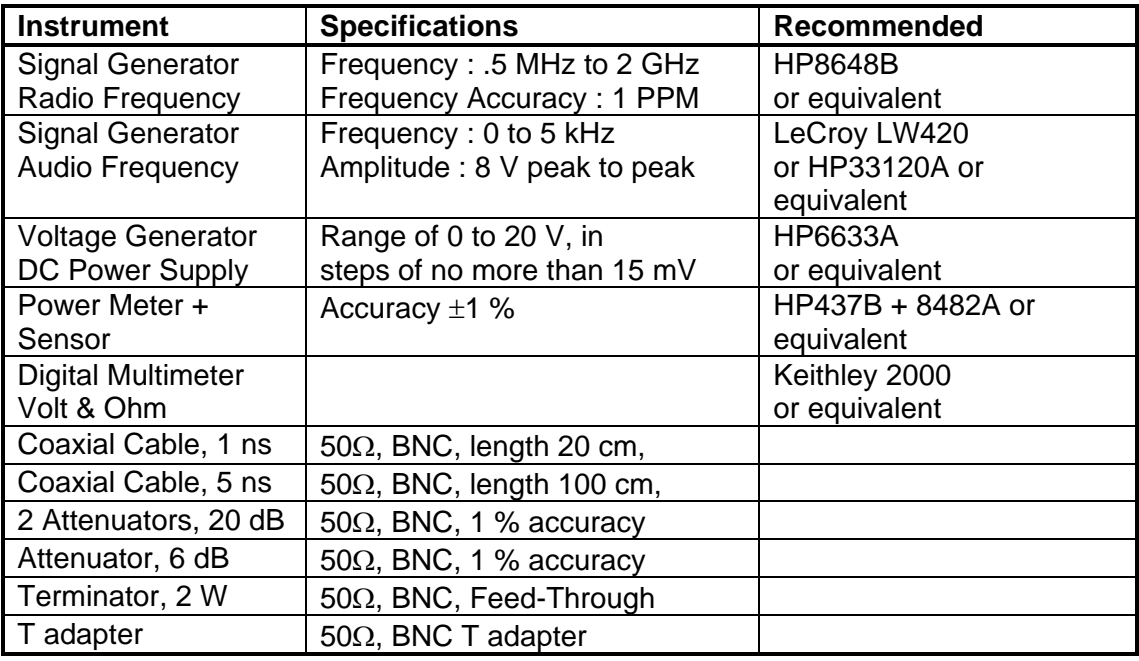

#### **Table 5-1 : Test Equipment**

#### **5.2.1 Test Records**

The last pages of this document contain LC684D/M/L/XL test records in the format tables. Keep them as masters and use a photocopy for each calibration.

# **5.3 Turn On**

If you are not familiar with operating the LC684D, read the operator's manual.

- Switch on the power using the power switch.
- Wait for about 20 minutes for the scope to reach a stable operating temperature, and verify :
	- the display turns on after about 10 seconds and is stable.
	- the range of intensity and grid intensity is reasonable.

#### **5.4 Input Impedance**

#### **Specifications**

DC 1.00 M $\Omega$  ±1 % AC 1.027 M $\Omega$  ±2 % DC 50Ω  $±1.25%$ EXT DC  $50\Omega \pm 3\%$ EXT DC 1.00 M $\Omega$  +2%

The impedance values for 50 $\Omega$ , 1M $\Omega$  and Gnd couplings are measured with a high precision digital multimeter. The DMM is connected to the DSO in 4 wire configuration (input and sense), allowing for accurate measurements. Check that the DMM used is measuring the 1 MΩ inputs in at least a 3 MΩ range. If tested in a lower range some readings may not be within specifications.

#### **5.4.1 Channel Input Impedance**

#### **a. DC 1M**Ω

 Recall **LC684P001.PNL** or configure the DSO : Panel Setups : **Recall FROM DEFAULT SETUP** Channels Trace OFF **Channel 1, Channel 2, Channel 3 & Channel 4** Input Coupling : **DC 1M**Ω on all 4 Channels Input gain : **50 mV/div.** on all 4 Channels Time base : 50  $\mu$ **sec/div.** Trigger mode : **Auto** 16-Mar-00 CHANNEL 1 Coupling-

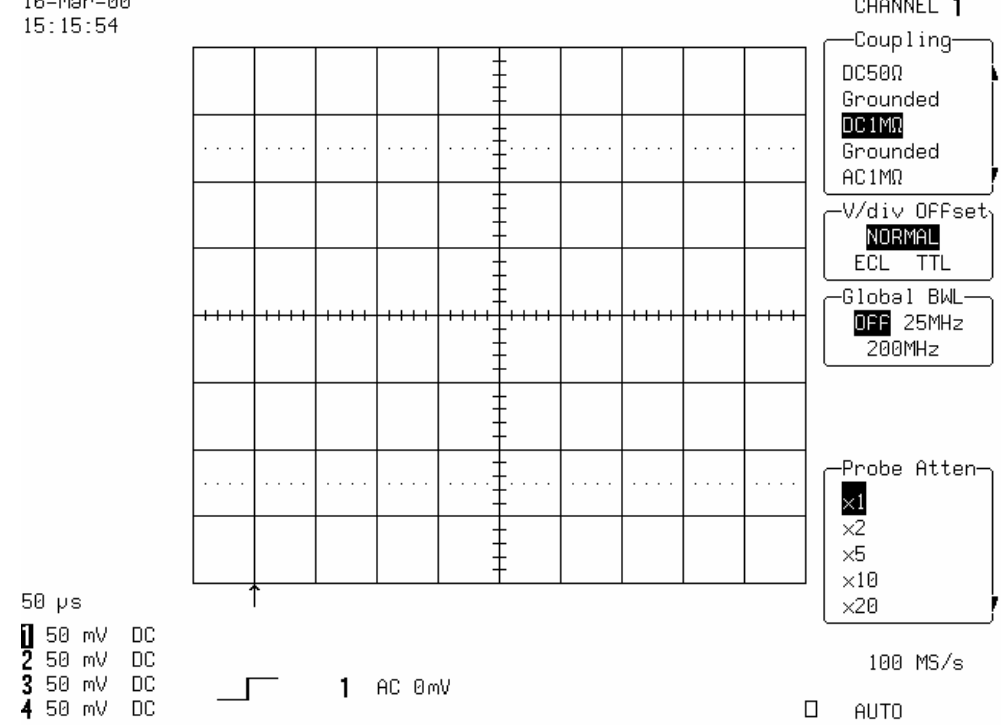

- Set the DMM with **Ohms and Ohms sense** to provide a 4 wire measurement.
- Connect it to Channel 1.
- Measure the **input impedance**. Record it in Table 2, and compare it to the limits.
- Repeat the above test for all input channels.
- Recall **LC684P002.PNL** or Set Input gain to **200 mV/div.** on all 4 Channels
- Repeat the test for all input channels.
- Record the measurements in Table 2, and compare the test results to the limits in the test record.

# **b. AC 1M**Ω

**Recall LC684P003.PNL** or configure the DSO as shown in 5.4.1.a, and for each Channel make the following change :

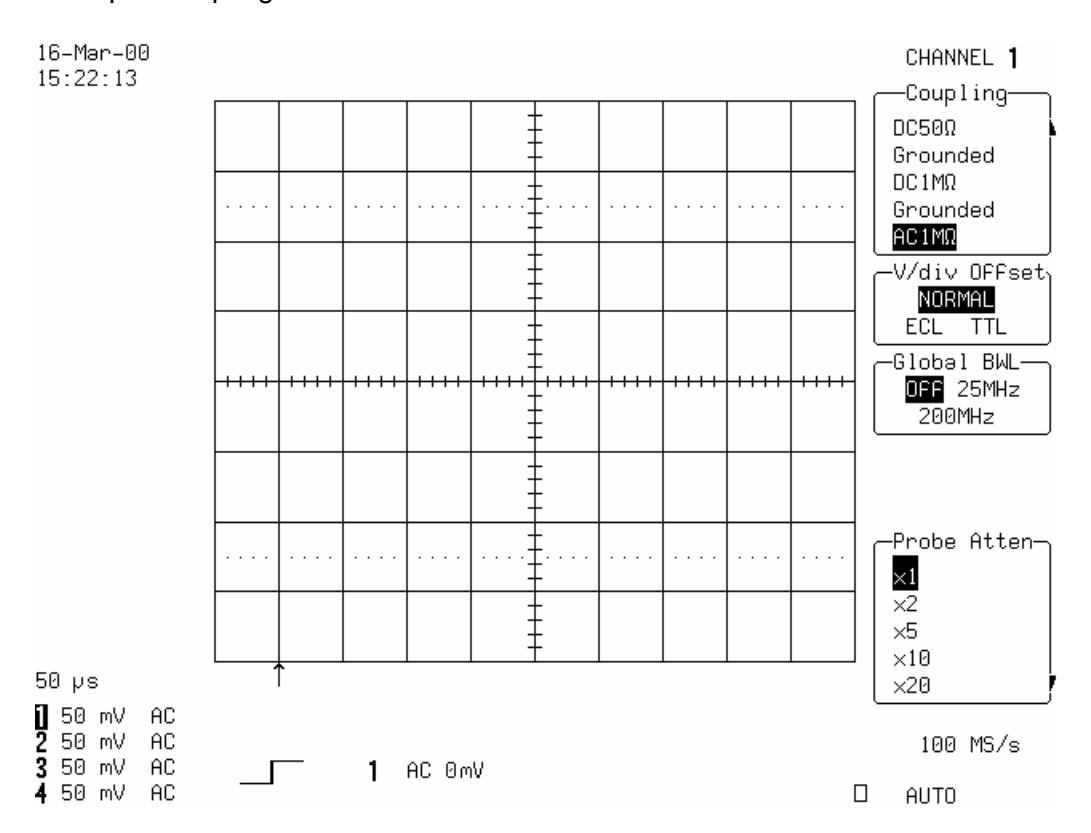

Input Coupling : **AC 1M**Ω

- For all input channels measure the **input impedance**.
- Record the input impedance in Table 2, and compare it to the limits.
- Recall **LC684P004.PNL** or Set Input gain to **200 mV/div** on all 4 Channels.
- Repeat the test for all input channels.
- **Record the measurements in Table 2, and compare the results to the limits in** the test record.

#### **c. DC 50**Ω

**Recall LC684P005.PNL** or configure the DSO as shown in 5.4.1.a, and for each Channel make the following change:

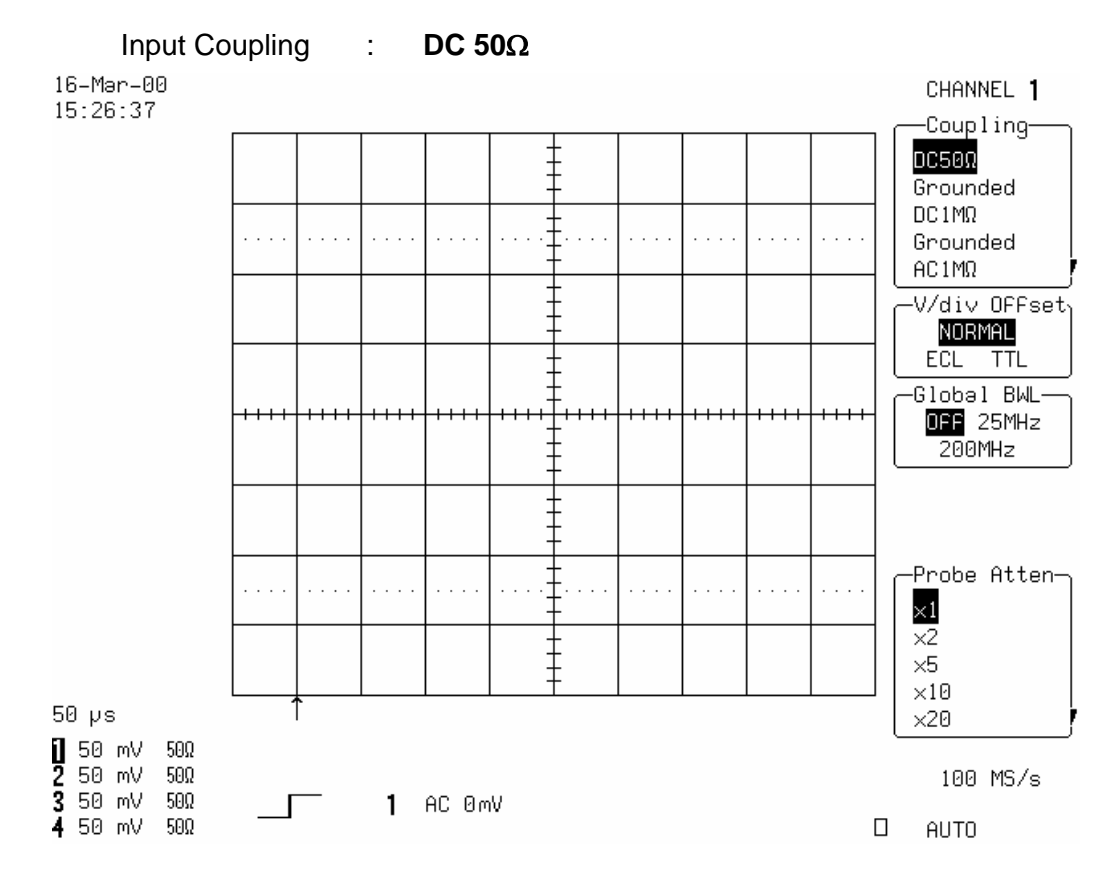

- **For all input Channels, measure the input impedance.**
- Record the **input impedance** in Table 2, and compare it to the limits.
- Recall **LC684P006.PNL** or set Input gain to **200 mV/div.** on all 4 Channels
- **Repeat the test for all input channels. Record the measurements in Table 2,** and compare the results to the limits in the test record.

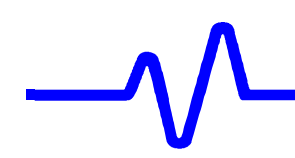

# **5.4.2 External Trigger Input Impedance**

#### **a. DC 1M**Ω

**Recall LC684P007.PNL** or configure the DSO :

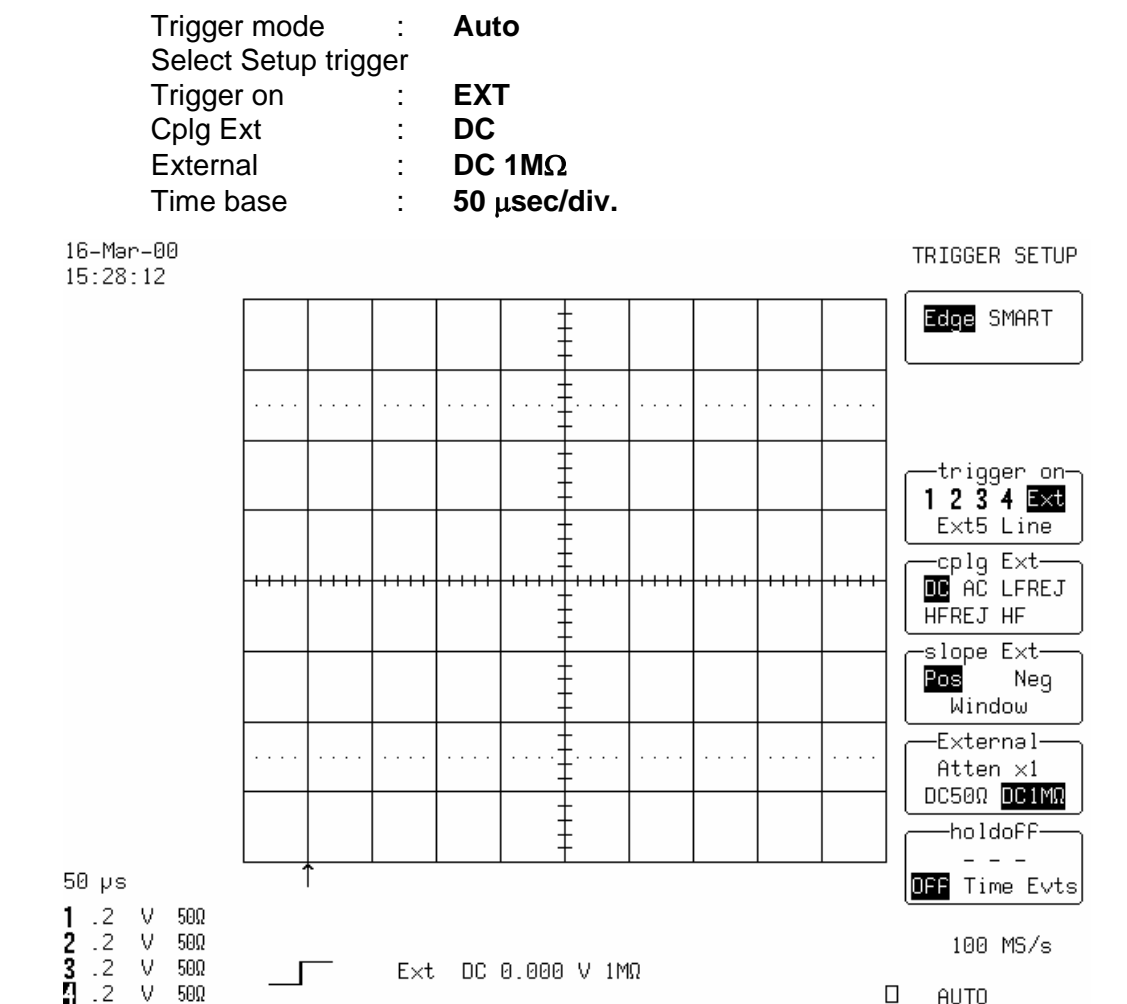

- **-** Connect the DMM to External, and measure the input impedance.
- Record the input impedance in Table 2, and compare it to the limits.
- **Recall LC684P008.PNL** or set trigger to Ext/5
- Measure the **input impedance**.
- Record the test result in Table 2, and compare the result to the limits in the test record.

# **b. DC 50**Ω

Recall **LC684P009.PNL** or configure the DSO :

Select Setup trigger

Trigger on : **EXT** 

External : **DC 50**Ω

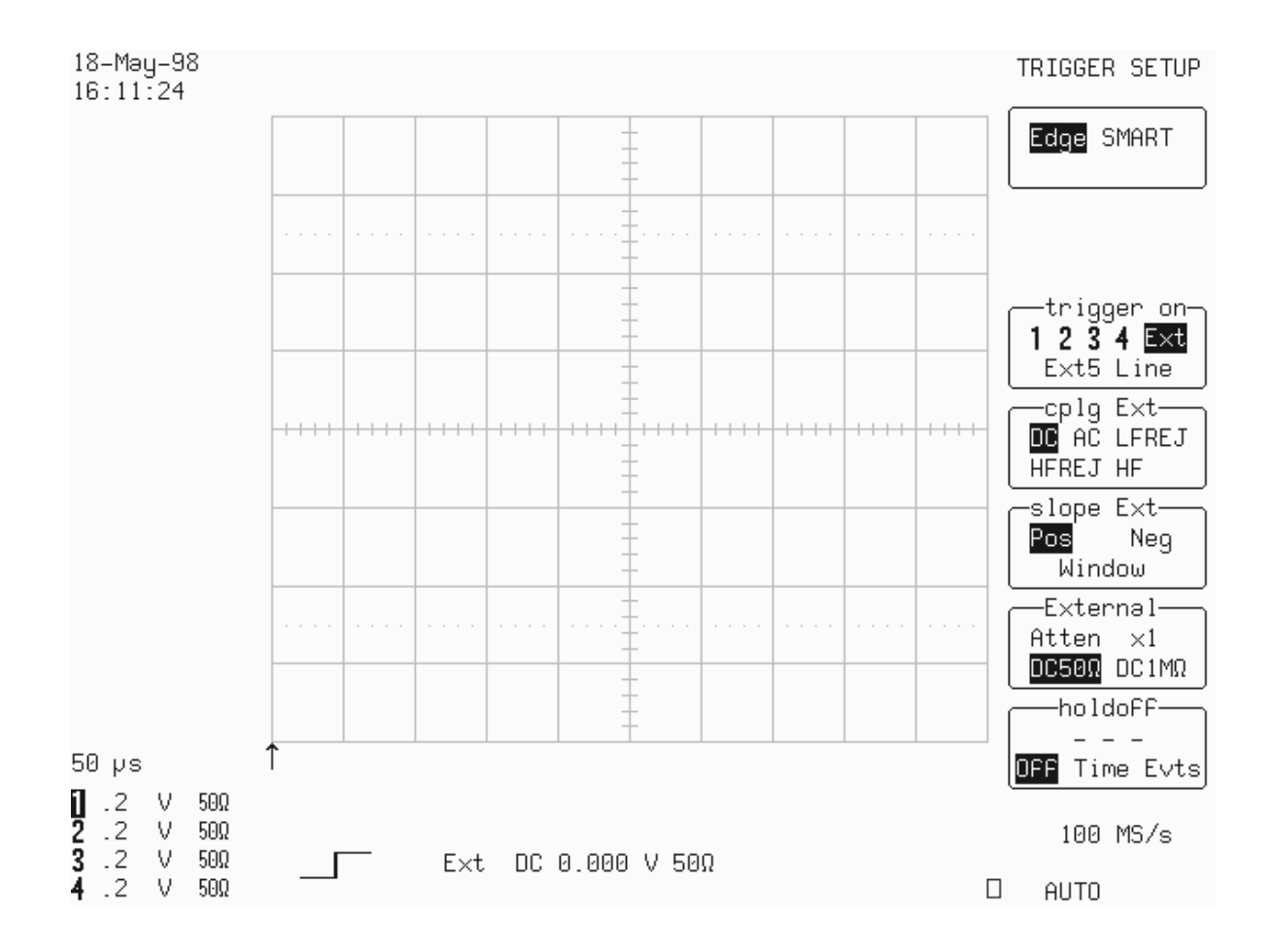

- Connect the DMM to External, and measure the **input impedance**.
- Record the input impedance in Table 2, and compare the result to the limit in the test record.
- **Recall LC684P010.PNL** or configure the DSO:

Trigger on : EXT/5

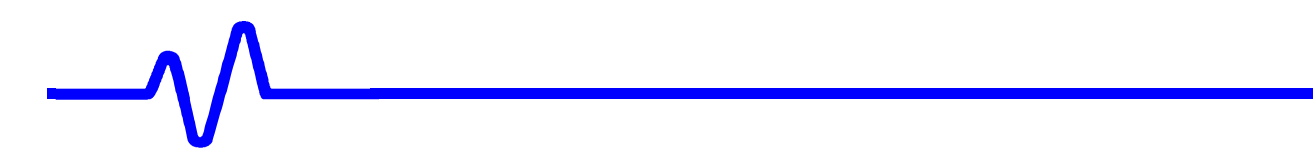

- Measure the **input impedance**.
- Record the input impedance in Table 2, and compare the result to the limit in the test record.

#### **5.4.3 Ground**

 Recall **LC684P011.PNL** or configure the DSO as shown in 5.4.1.a, and for each Channel make the following changes :

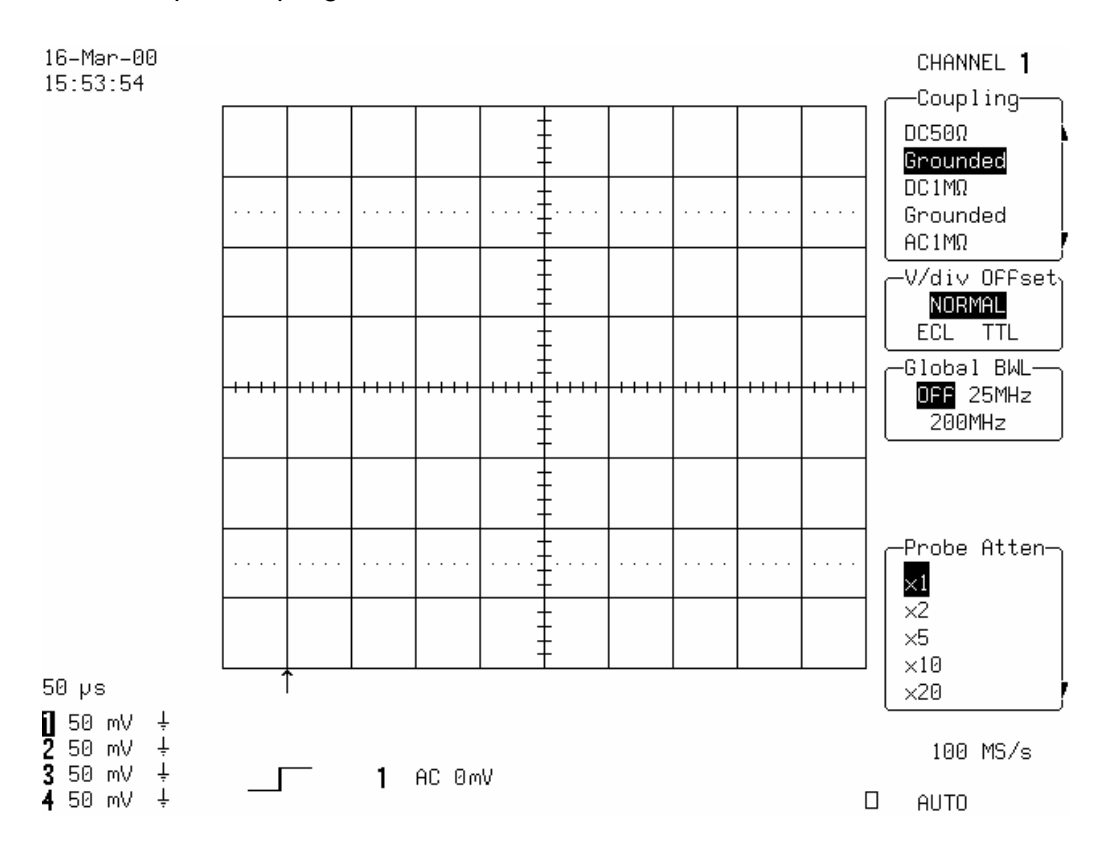

Input Coupling : **Grounded** 

- Connect the DMM to Channel 1, and measure the **input impedance.**
- Record the input impedance in Table 2, and compare the result to the limit in the test record.
- Repeat the test for all input channels.
- Record the measurements in Table 2, and compare the results to the limits in the test record.

# **5.5 Leakage Current**

#### **Specifications**

DC 1MΩ, AC 1MΩ, DC 50Ω, EXT DC 50Ω :  $\pm$ 1 mV EXT DC1M $\Omega$  :  $\pm 2$  mV

The leakage current is tested by measuring the voltage across the input channel.

#### **5.5.1 Channel Leakage Current**

#### **a. DC 1M**Ω

**Recall LC684P012.PNL** or configure the DSO :

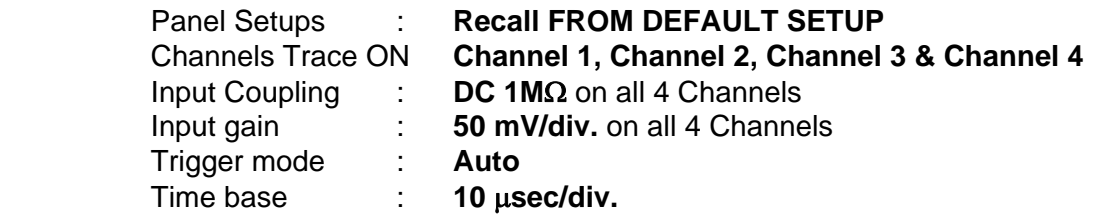

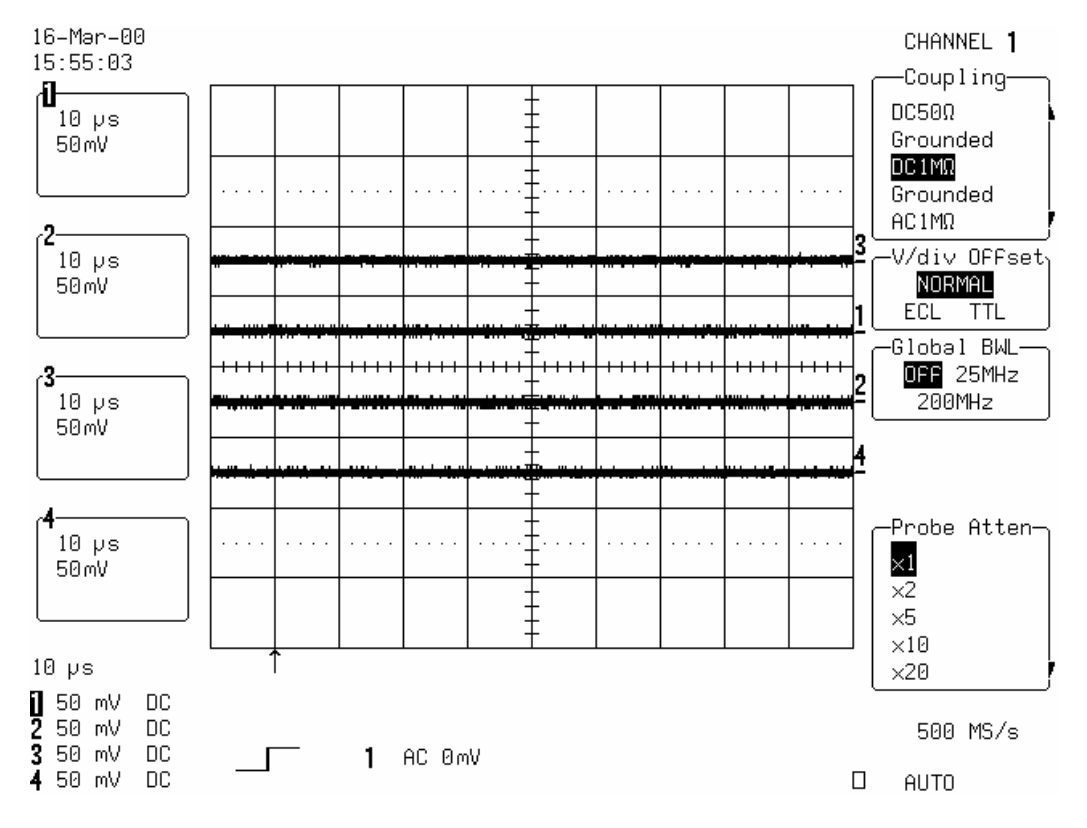

Set the DMM to measure Volts, and connect it to Channel 1.

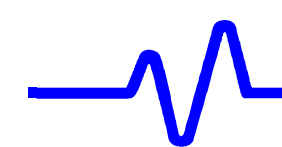

- Measure the **voltage** and enter it in Table 3. Compare it to the limits.
- **Repeat the test for all input channels.**
- Recall **LC684P013.PNL** or set Input gain to **200 mV/div.** on all 4 Channels
- **Repeat the test for all input channels. Record the measurements in Table 3,** and compare the results to the limits in the test record.

# **b. DC 50**Ω

 Recall **LC684P014.PNL** or configure the DSO as shown in 5.5.1.a and for each Channel make the following changes :

Set Input Coupling : **DC 50**Ω

- Connect the DMM to Channel 1.
- Measure the **voltage** and enter it in Table 3. Compare it to the limits.
- Recall **LC684P015.PNL** or set Input gain to **200 mV/div.** on all 4 Channels
- Repeat the test for all input channels.
- Record the measurements in Table 3, and compare the results to the limits in the test record.

# **5.5.2 External Trigger Leakage Current**

#### **a. DC 50**Ω

**Recall LC684P016.PNL** or configure the DSO as shown in 5.5.1.a and make the following changes :

 Select Setup trigger Set Trigger on : **EXT** 

External : **DC 50**Ω

- Connect the DMM to External.
- Measure the **voltage** and enter it in Table 3. Compare it to the limits.

# **b. DC 50**Ω **EXT/5**

**Recall LC684P017.PNL** or configure the DSO as shown in 5.5.1.a and make the following changes :

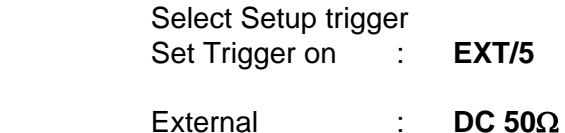

- Connect the DMM to External.
- Measure the **voltage** and enter it in Table 3. Compare it to the limits.

#### **5.6 Average Noise Level**

#### **Description**

Noise tests with open inputs are executed on all channels for both 1MΩ and 50Ω input impedance, with AC and DC input coupling, 0 mV offset, at a gain setting of 10 mV/div., and different Time base settings.

The scope parameters functions are used to measure the Peak and RMS amplitude

#### **5.6.1 Peak to Peak Noise**

#### **Specifications**

9 % of full scale or 7.2 mV Peak-Peak at 10 mV/div.

#### **a. DC 1M**Ω

With no signal connected to the inputs

#### Recall **LC684P018.PNL** or configure the DSO :

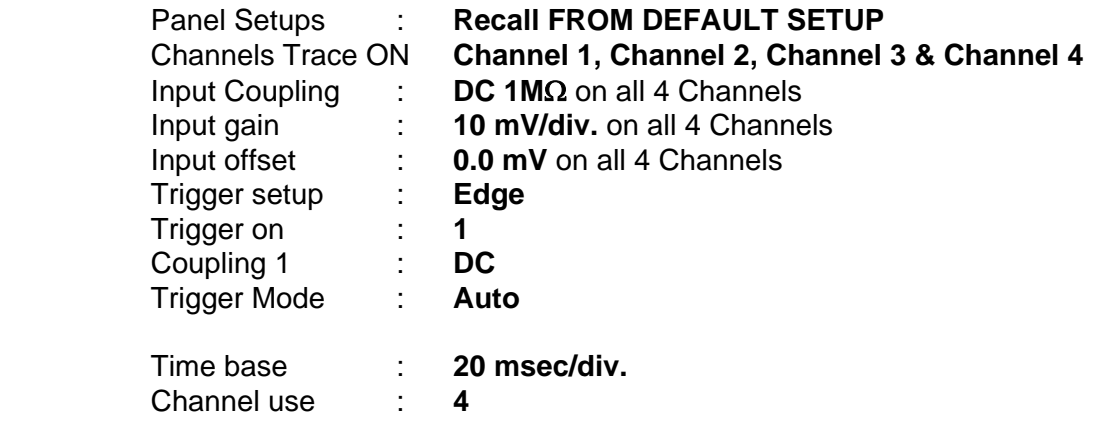

### Record up to : **50 k Samples**  Press : **Cursors/Measure**  Measure : **Parameters** Mode : **Custom** Statistics : **On** Change parameters Category : **All**  On line 1 : **Measure pkpk of Ch1** On line 2 : **Measure pkpk of Ch2** On line 3 : **Measure pkpk of Ch3** On line 4 : **Measure pkpk of Ch4** On line 5 : **no parameter selected for line 5**

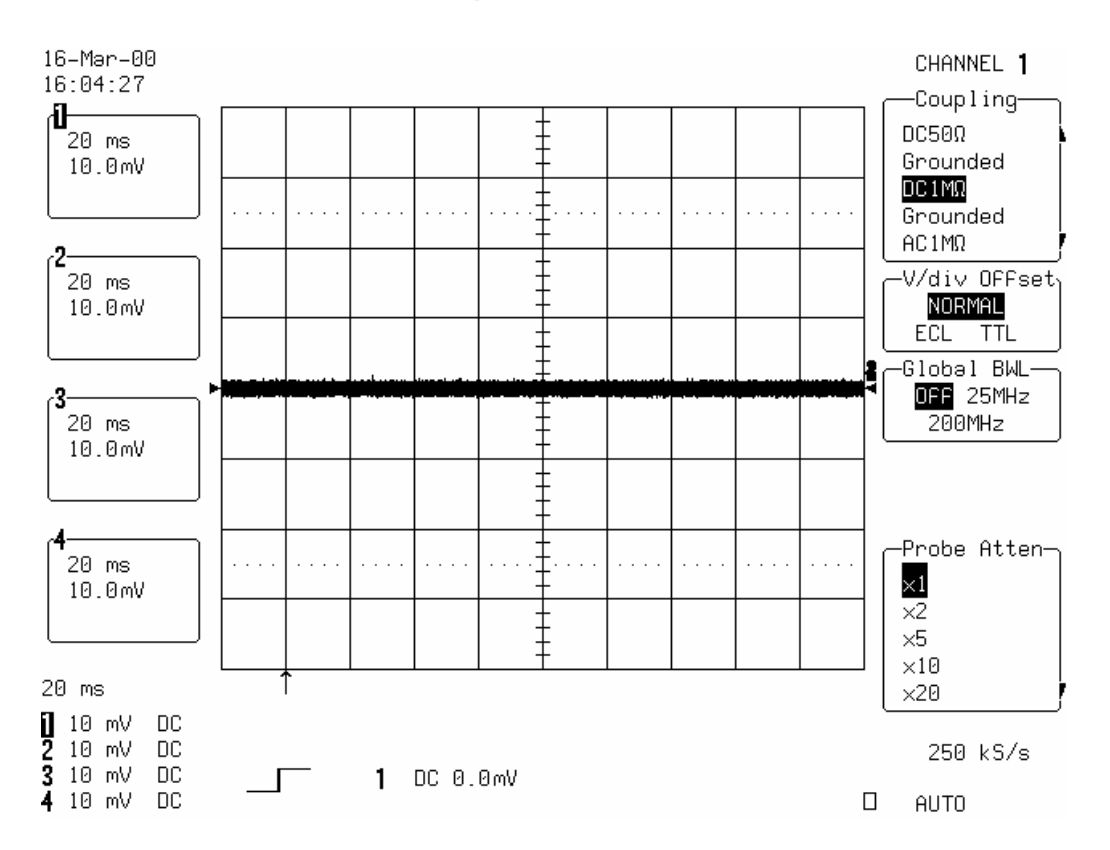

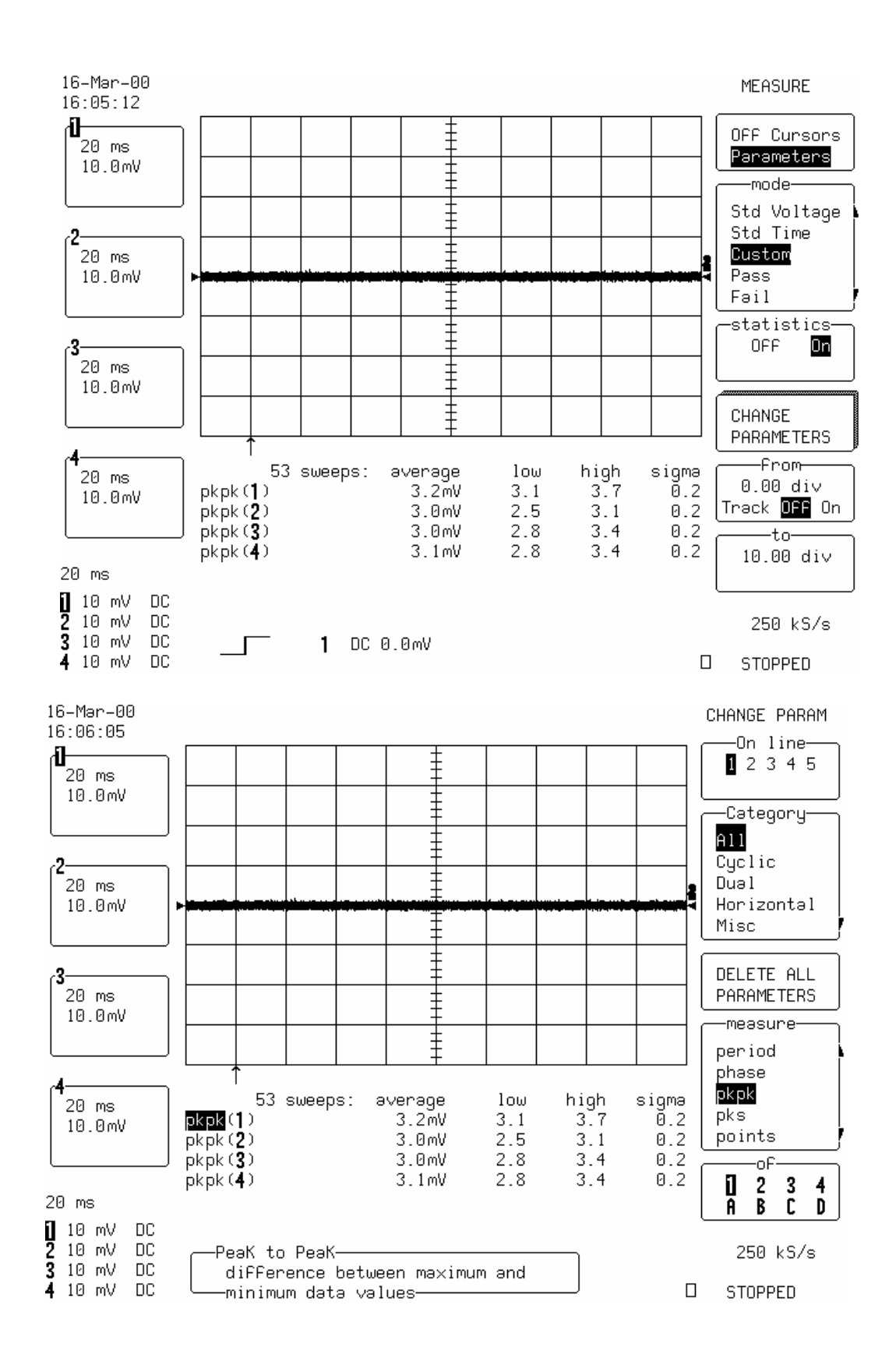

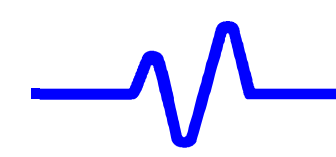

- Press **Clear Sweeps.**
- Measure for at least **50 sweeps**, then press **Stop** to halt the acquisition.
- Record the four **high pkpk** parameter values in Table 4, and compare the test results to the limits in the test record.
- Repeat the test for Time base : **1 msec/div.**
- Record the measurements (high pkpk of 1,2,3,4) in Table 4, and compare the results to the limits in the test record.

# **b. AC 1M**Ω

 Recall **LC684P019.PNL** or configure the DSO as shown in 5.6.1.a, and for each Channel make the following changes :

Input Coupling : **AC 1M**Ω on all 4 Channels

Time base : **2** µ**sec/div** 

- Press **Clear Sweeps.**
- Measure for at least **50 sweeps**, then press **Stop** to halt the acquisition.
- Record the four **high pkpk** parameter values in Table 4, and compare the test results to the limits in the test record.

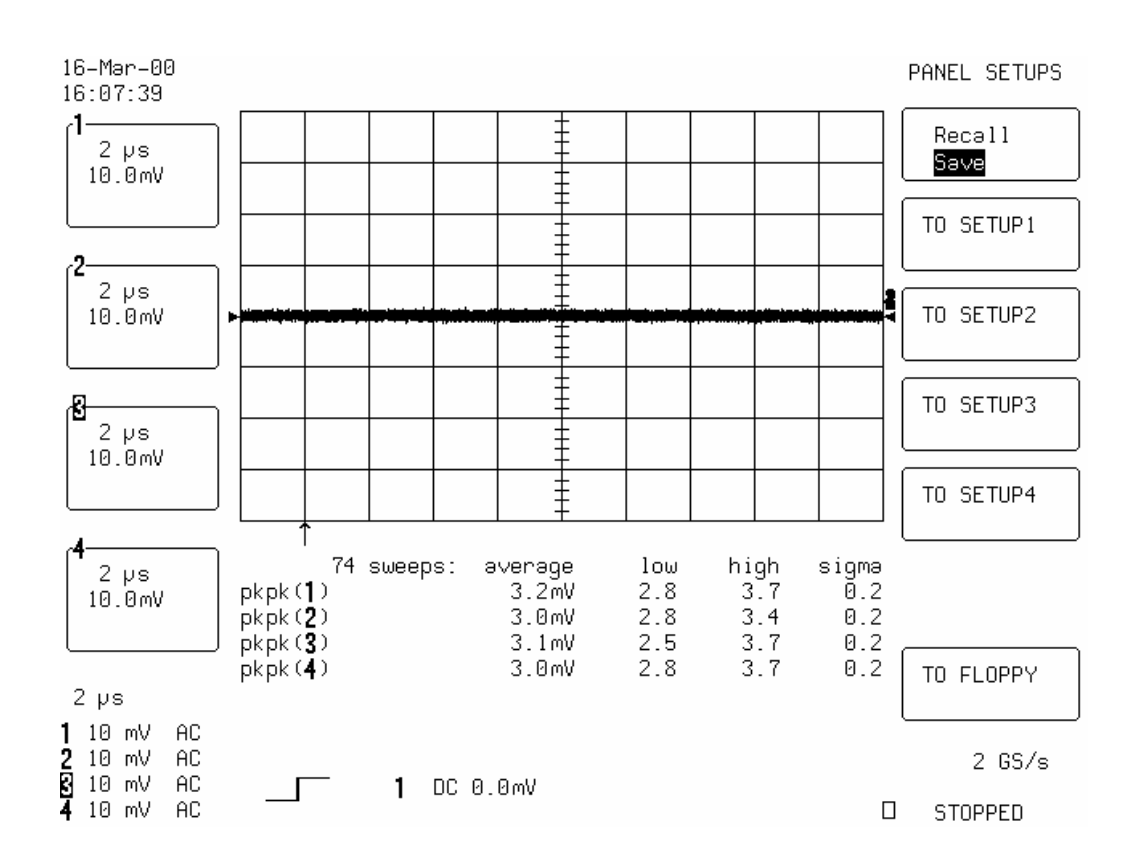

# **c. DC 50**Ω

**Recall LC684P020.PNL** or configure the DSO as shown in 5.6.1.a, and for each Channel make the following changes :

Input Coupling : **DC 50**Ω on all 4 Channels

Time base : **2**  $\mu$ **sec/div** 

- Press **Clear Sweeps.**
- Measure for at least **50 sweeps**, then press **Stop** to halt the acquisition.
- **Record the four high pkpk** parameter values in Table 4, and compare the test results to the limits in the test record.
- Repeat the test for Time base : 20  $\mu$ sec/div.
- Record the measurements (high pkpk of  $1,2,3,4$ ) in Table 4, and compare the results to the limits in the test record.

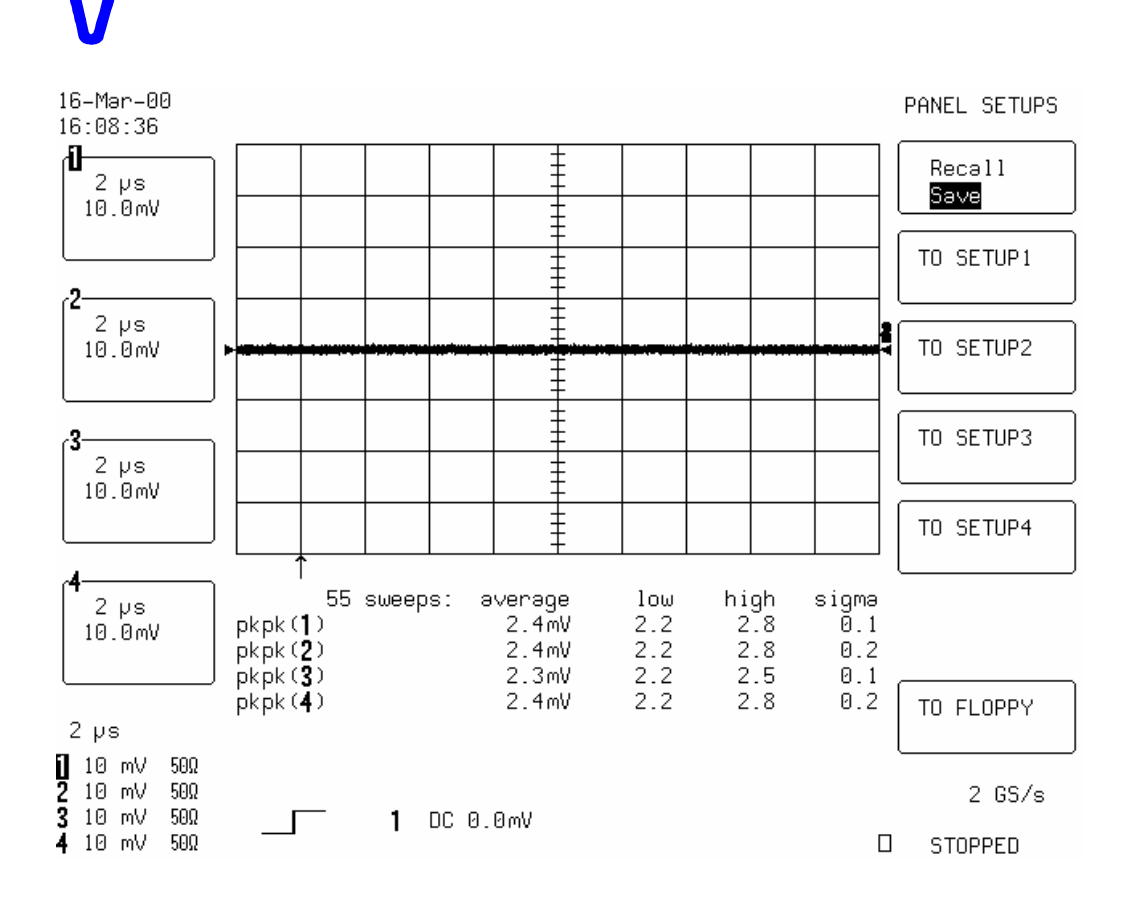

# **d. DC 50**Ω**, 2 Channel Mode**

#### **Channel 2 & Channel 3**

 Recall **LC684P021.PNL** or configure the DSO as shown in 5.6.1.a**.** and make the following changes :

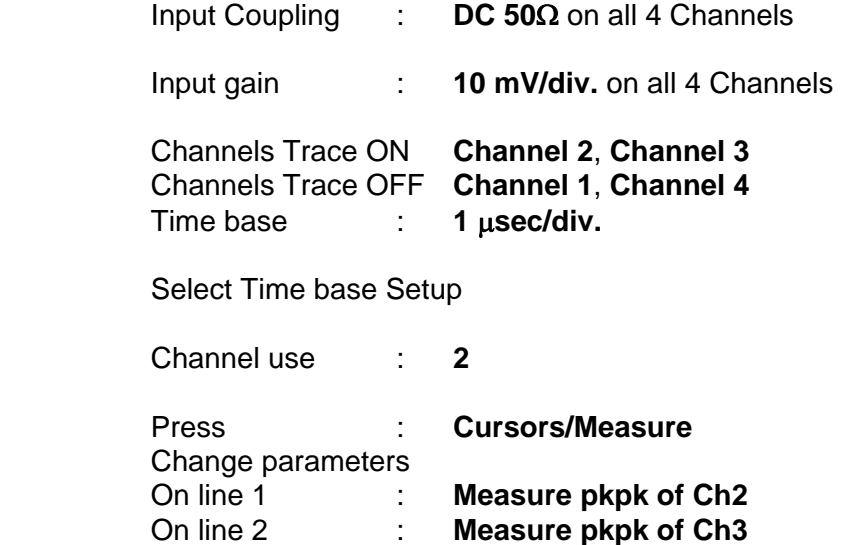

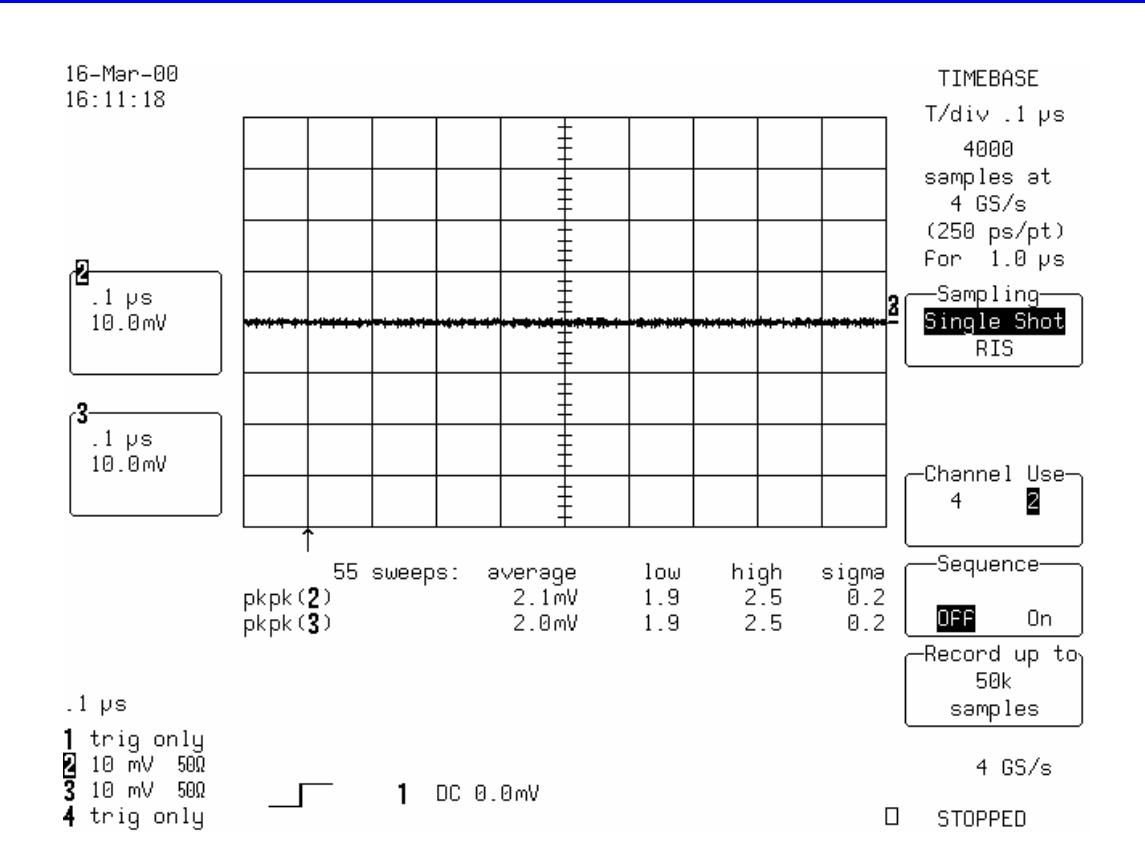

- Check that the Sampling rate is **4 GS/s**
- Press **Clear Sweeps.**
- Measure for at least **50 sweeps**, then press **Stop** to halt the acquisition.
- Record the two **high pkpk of Ch2 & Ch3** in Table 4, and compare the test results to the limits in the test record.

#### **e. LC684D, LC684DM, LC684DL & LC684DXL 1 Channel Mode**

#### **Channel 2 :**

 Recall **LC684P023.PNL** or configure the DSO as shown in 5.6.1.a**.** and make the following changes :

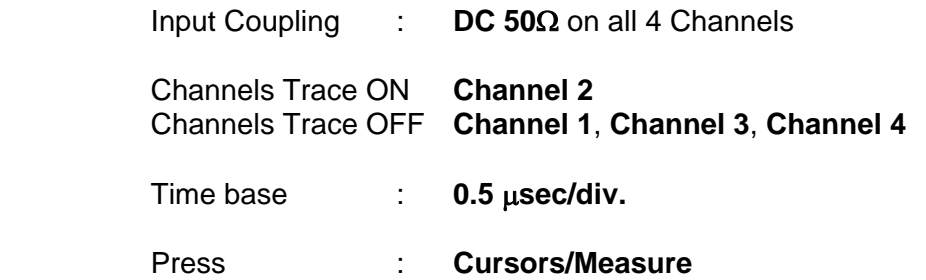

 Change parameters On line 1 : **Measure pkpk of Ch2**  Connect **PP096** adapter to channel 2 & 3 Check that the Sampling rate is **8GS/s** 16-Mar-00 TIMEBASE  $16:13:19$ 

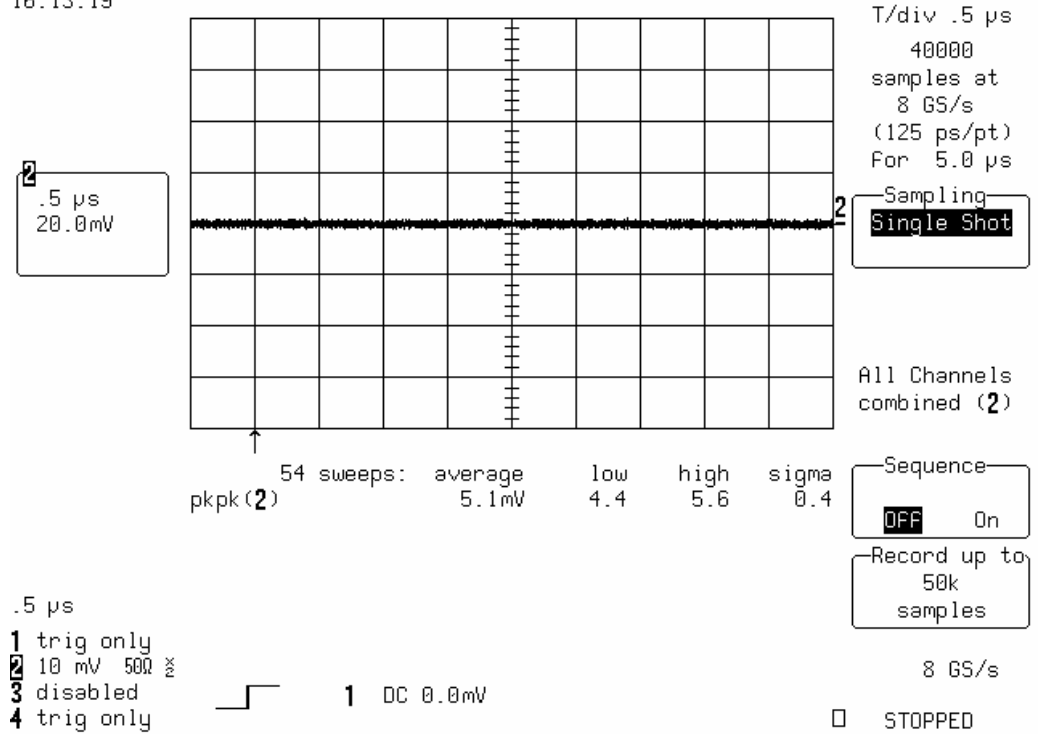

- Press **Clear Sweeps.**
- Measure for at least **50 sweeps**, then press **Stop** to halt the acquisition.
- Record the **high pkpk of Ch2** in Table 4, and compare the test result to the limits in the test record.

### **5.6.2 Rms Noise**

# **Specifications**

0.9 % of full scale or 0.72 mV at 10 mV/div.

# **a. DC 1M**Ω

#### **Procedure**

With no signal connected to the inputs

 Recall **LC684P024.PNL** or configure the DSO :

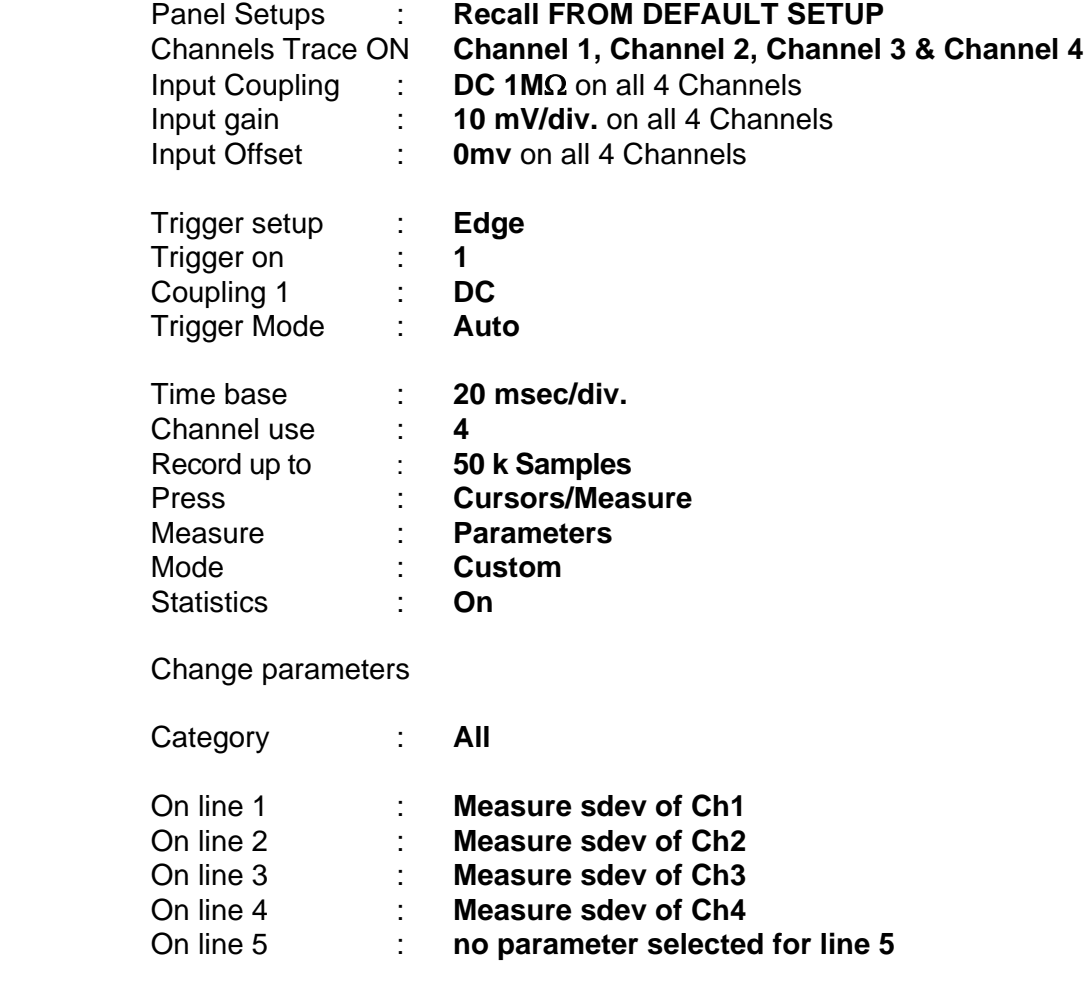

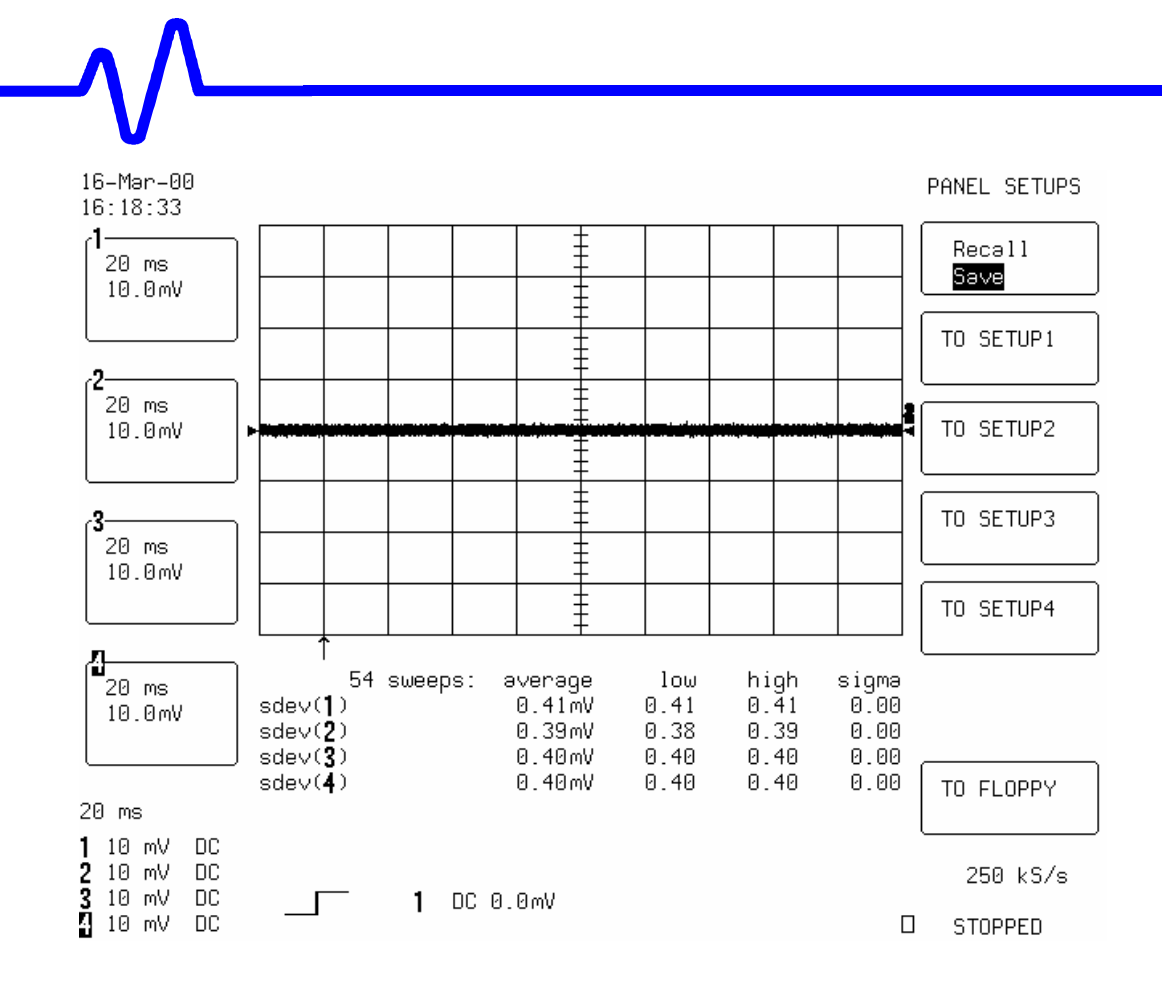

- Press **Clear Sweeps.**
- Measure for at least **50 sweeps**, then press **Stop** to halt the acquisition.
- Record the four **high sdev** parameter values in Table 5, and compare the test results to the limits in the test record.
- Repeat the test for Time base : **1 msec/div.**
- Record the measurements (high sdev of 1,2,3,4) in Table 5, and compare the results to the limits in the test record.

# **b. AC 1M**Ω

 Recall **LC684P025.PNL** or configure the DSO as shown in 5.6.2.a. and for each Channel make the following change :

Input Coupling : **AC 1M**Ω on all 4 Channels

Time base : **2**  $\mu$ **sec/div.** 

- Press **Clear Sweeps.**
- Measure for at least **50 sweeps**, then press **Stop** to halt the acquisition.

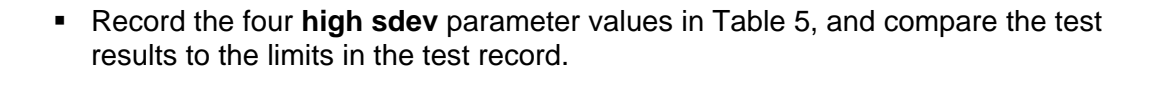

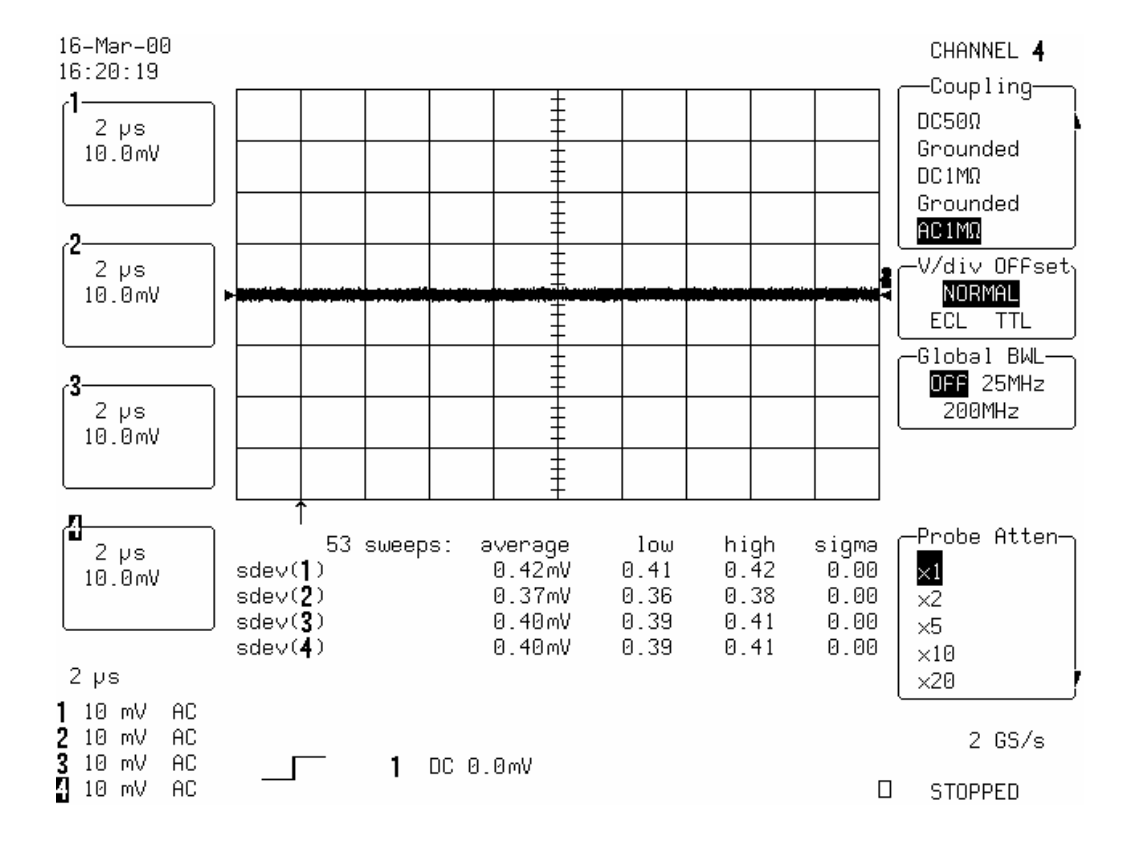

#### **c. DC 50**Ω

 Recall **LC684P026.PNL** or configure the DSO as shown in 5.6.2.a and make the following changes :

Input Coupling : **DC 50**Ω on all 4 Channels

Time base : **2**  $\mu$ **sec/div.** 

- Press **Clear Sweeps.**
- Measure for at least **50 sweeps**, then press **Stop** to halt the acquisition.

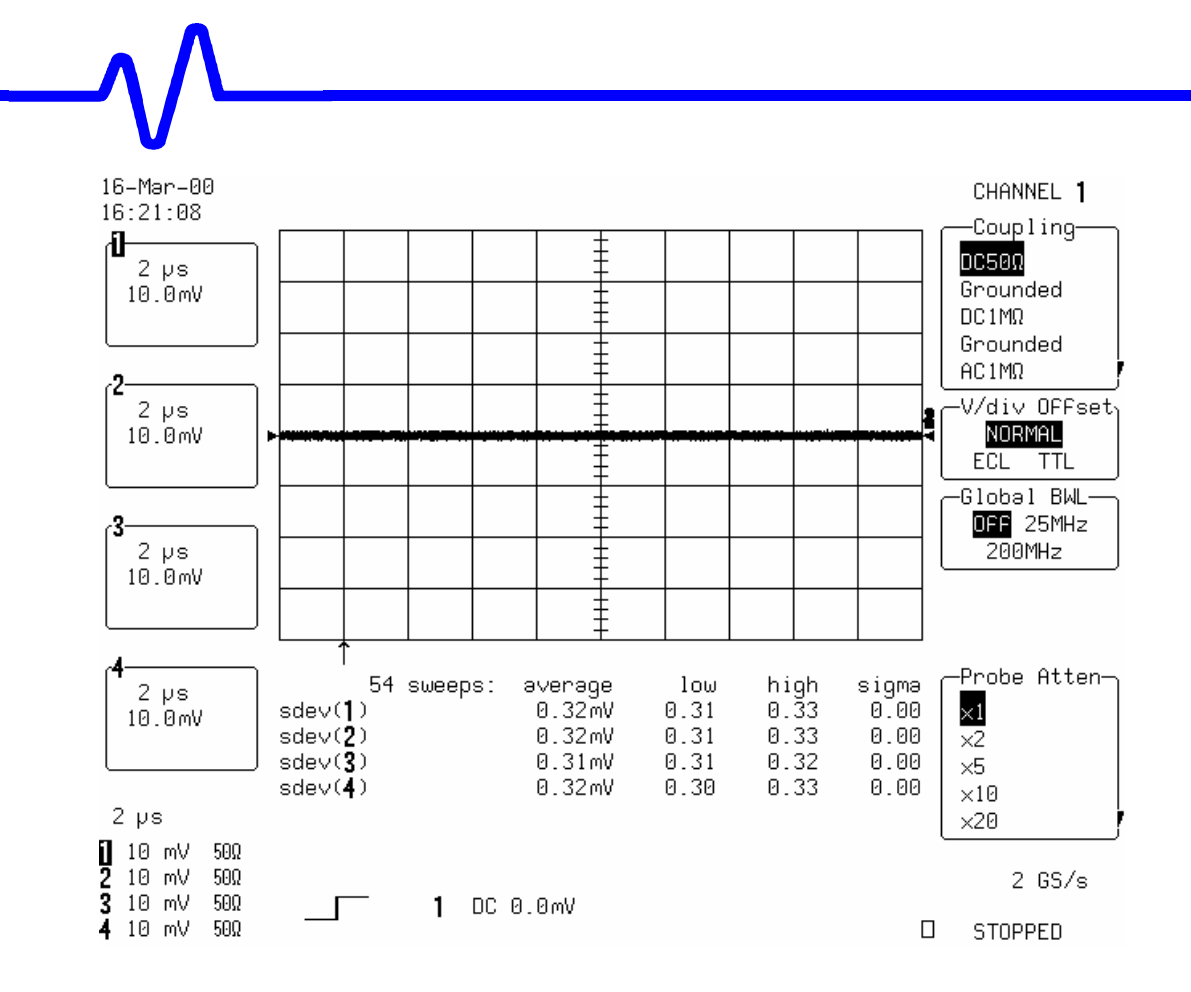

- Record the four **high sdev** parameter values in Table 5, and compare the test results to the limits in the test record.
- Repeat the test for Time base : 20  $\mu$ sec/div.
- Record the measurements (high sdev of 1,2,3,4) in Table 5, and compare the results to the limits in the test record.

# **d. DC 50**Ω**, 2 Channel Mode**

#### **Channel 2 & Channel 3**

 Recall **LC684P027.PNL** or configure the DSO as shown in 5.6.2.a**.** and make the following changes :

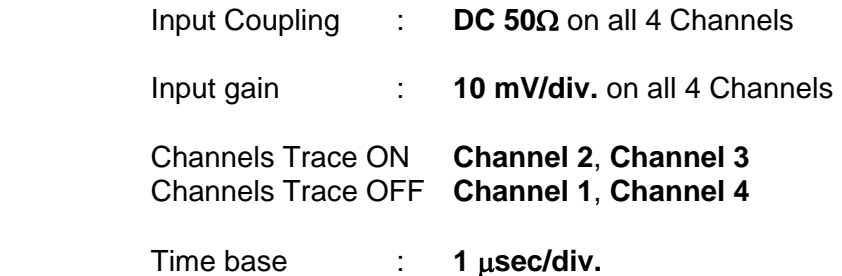

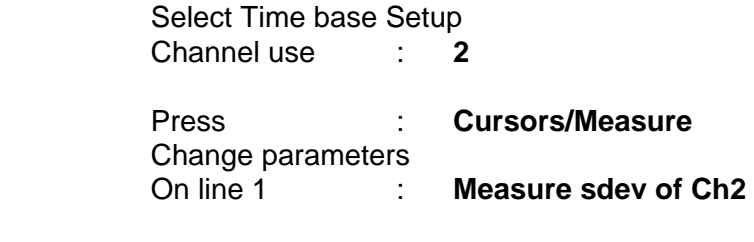

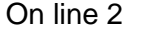

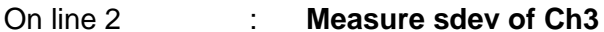

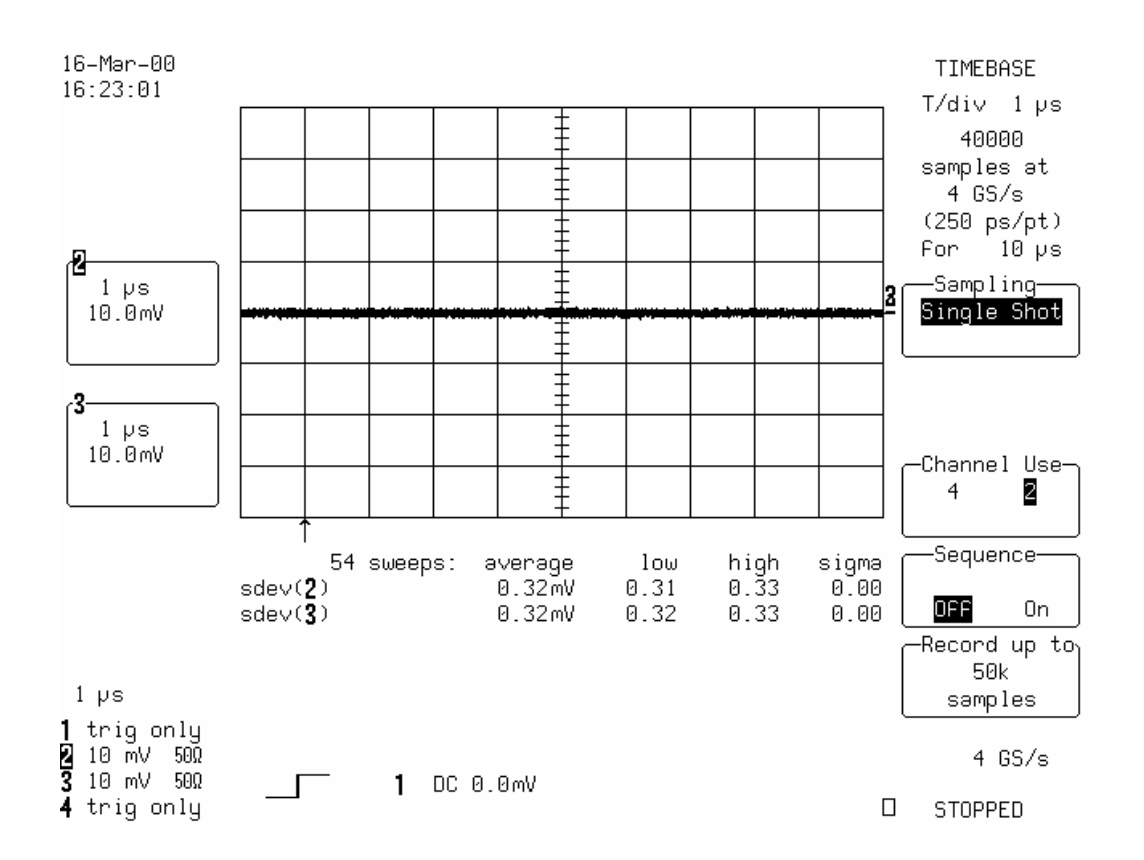

- Check that the Sampling rate is **4 GS/s**
- Press **Clear Sweeps.**
- Measure for at least **50 sweeps**, then press **Stop** to halt the acquisition.
- Record the two **high sdev of Ch2 & Ch3** in Table 5, and compare the test results to the limits in the test record.

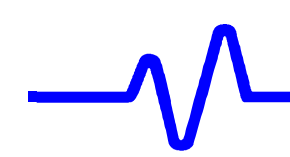

# **e. LC684D, LC684DM, LC684DL & LC684DXL 1 Channel Mode**

#### **Channel 2 :**

 Recall **LC684P028.PNL** or configure the DSO as shown in 5.6.2.a**.** and make the following changes :

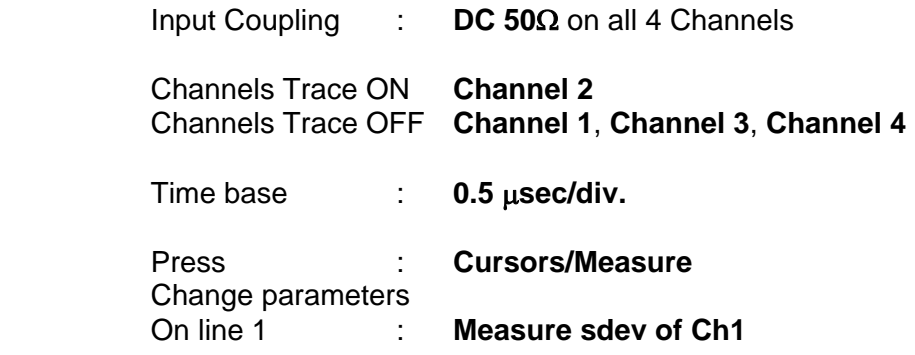

- Connect **PP096** to channels 2 & 3
- Check that the Sampling rate is **8GS/s**

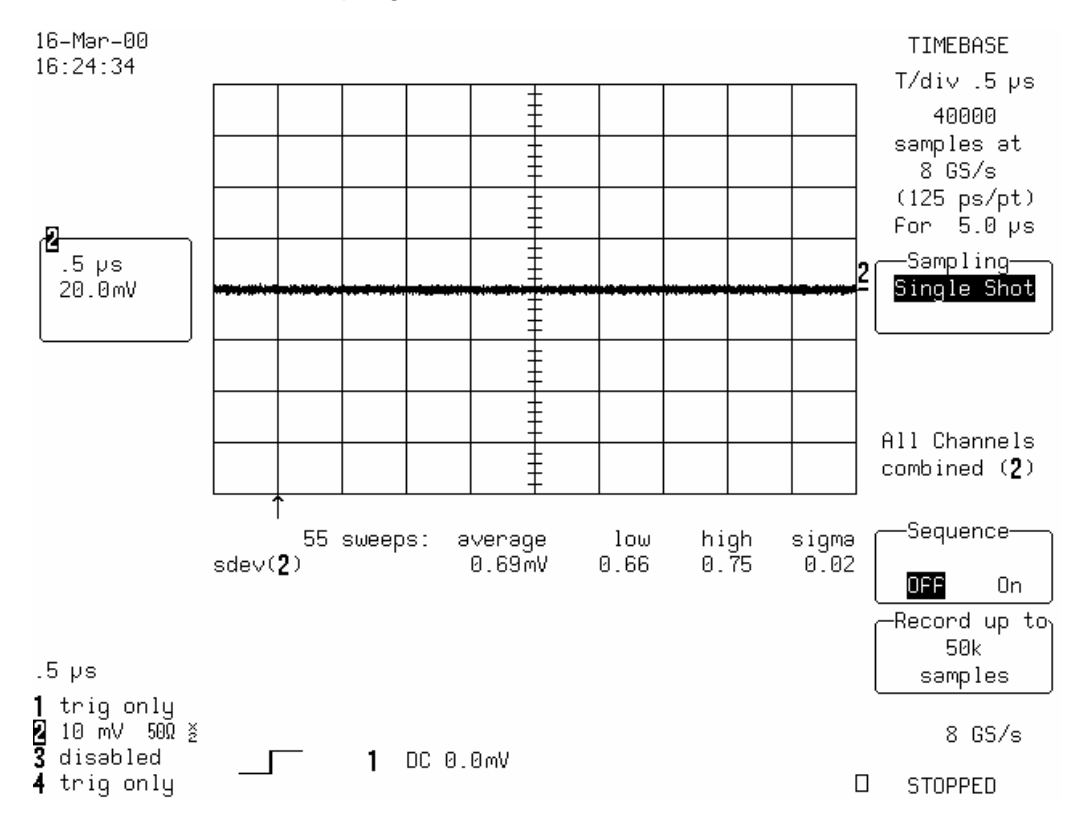

- Press **Clear Sweeps.**
- Measure for at least **50 sweeps**, then press **Stop** to halt the acquisition.
- Record the **high sdev of Ch1** in Table 5, and compare the test result to the limits in the test record.

#### **5.6.3 Ground Line Test**

#### **Specifications**

±5 % of full scale at 2 mV/div.  $\pm 3$  % of full scale at 5 mV/div. ±2 % of full scale at 10 mV/div. and above.

#### **Procedure**

 The stability of the ground line is verified for each channel at each fixed gain. The measured average values are checked against the desired limits.

#### **a. DC 1M**Ω

With no signal connected to the inputs

**Recall LC684P029.PNL** or configure the DSO :

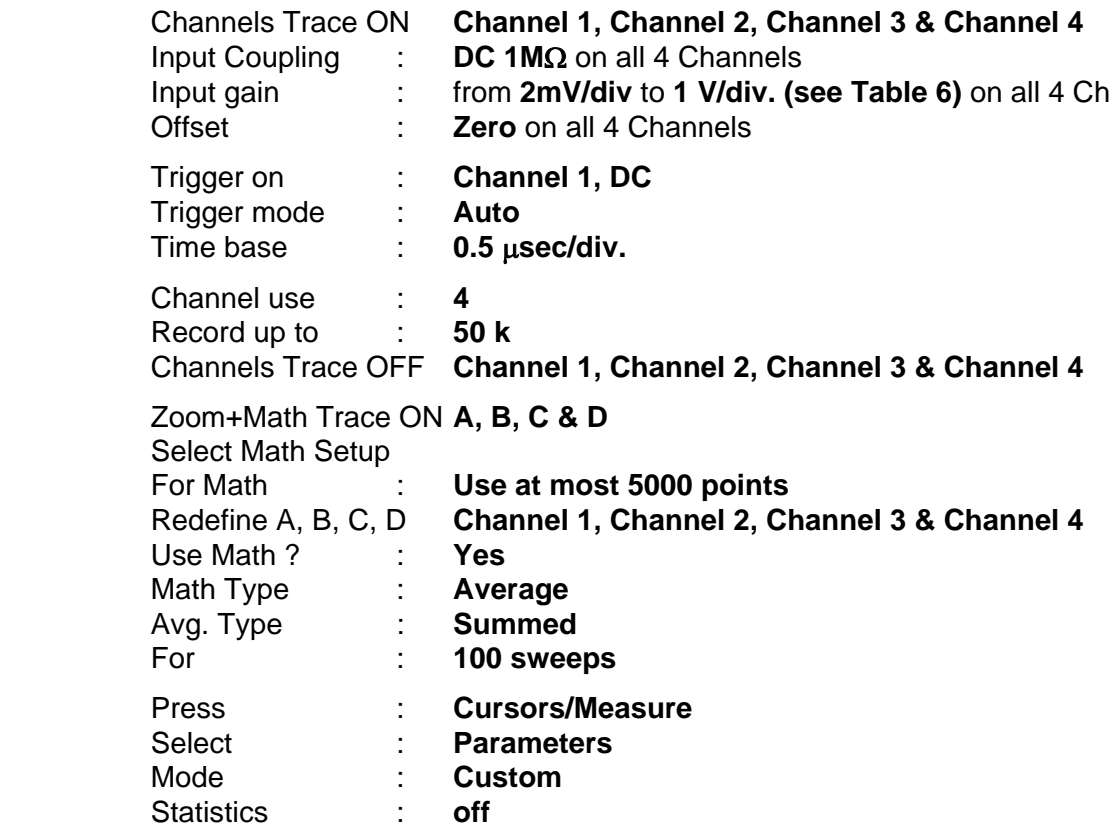

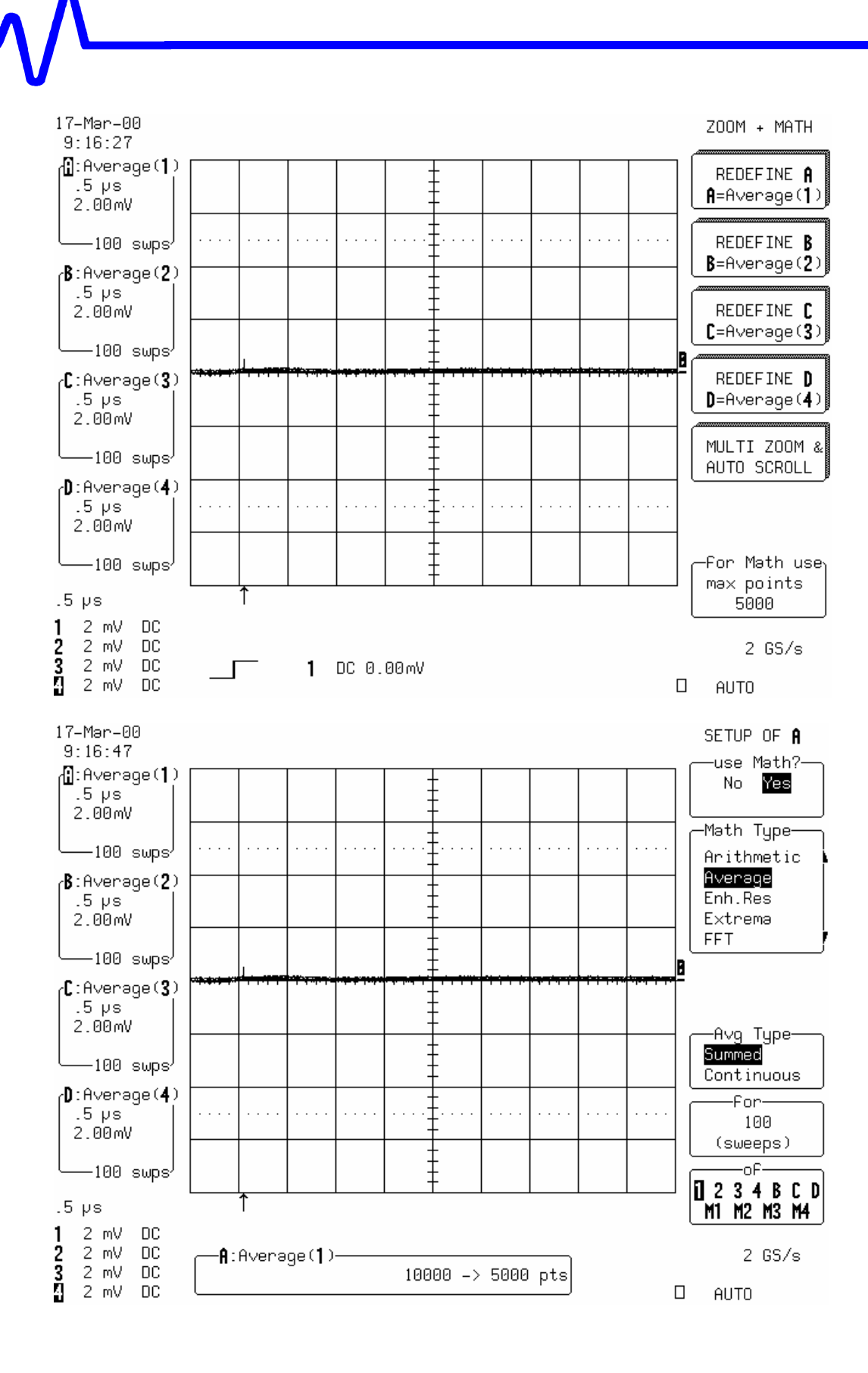

Change parameters

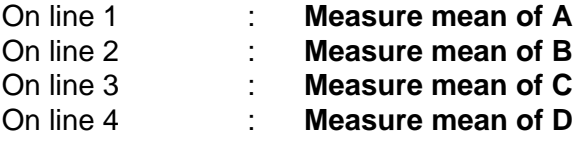

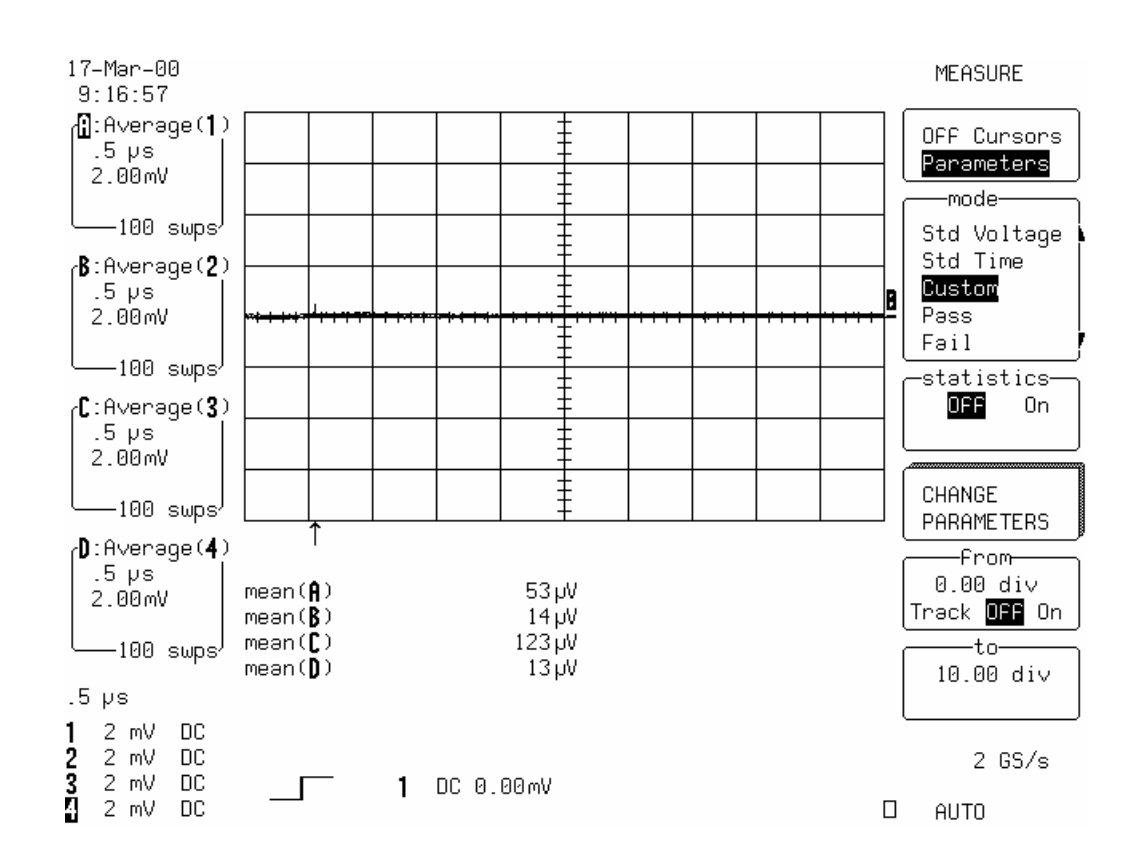

- Press **Clear Sweeps.**
- After **100 sweeps** record the **mean** value of **A, B, C & D** in Table 6, and compare the test results to the limits in the test record.
- Repeat step 5.6.3.a. for all vertical scale settings listed in Table 6, and check that the test results (mean value of A, B, C, D) are within the limits specified.
- Record the measurements in Table 6.

# **b. DC 50**Ω

Recall LC684P030.PNL or configure the DSO as shown in 5.6.3.a. and for each Channel make the following change:

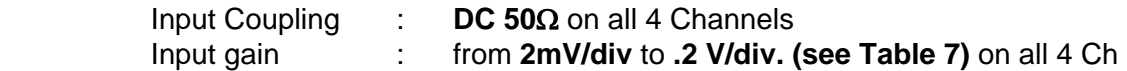

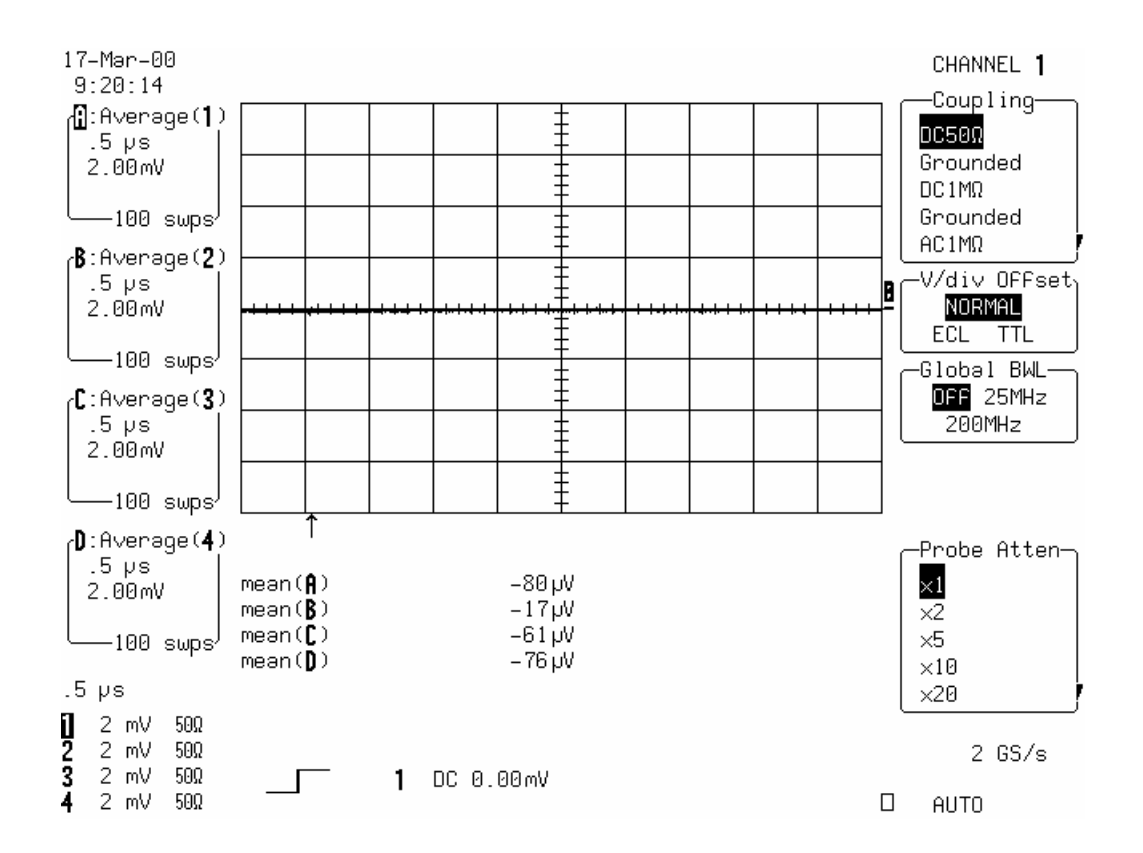

- Press **Clear Sweeps.**
- After **100 sweeps** record the **mean** value of **A, B, C & D** in Table 7, and compare the test results to the limits in the test record.
- Repeat step 5.6.3.b. for all vertical scale settings listed in Table 7, and check that the test results (mean value of A, B, C, D) are within the limits specified.
- Record the measurements in Table 7.

# **c. DC 50**Ω**, 2 Channel Mode**

#### **Channel 2 & Channel 3**

**Recall LC684P031.PNL** or configure the DSO as shown in 5.6.3.a. and make the following change :

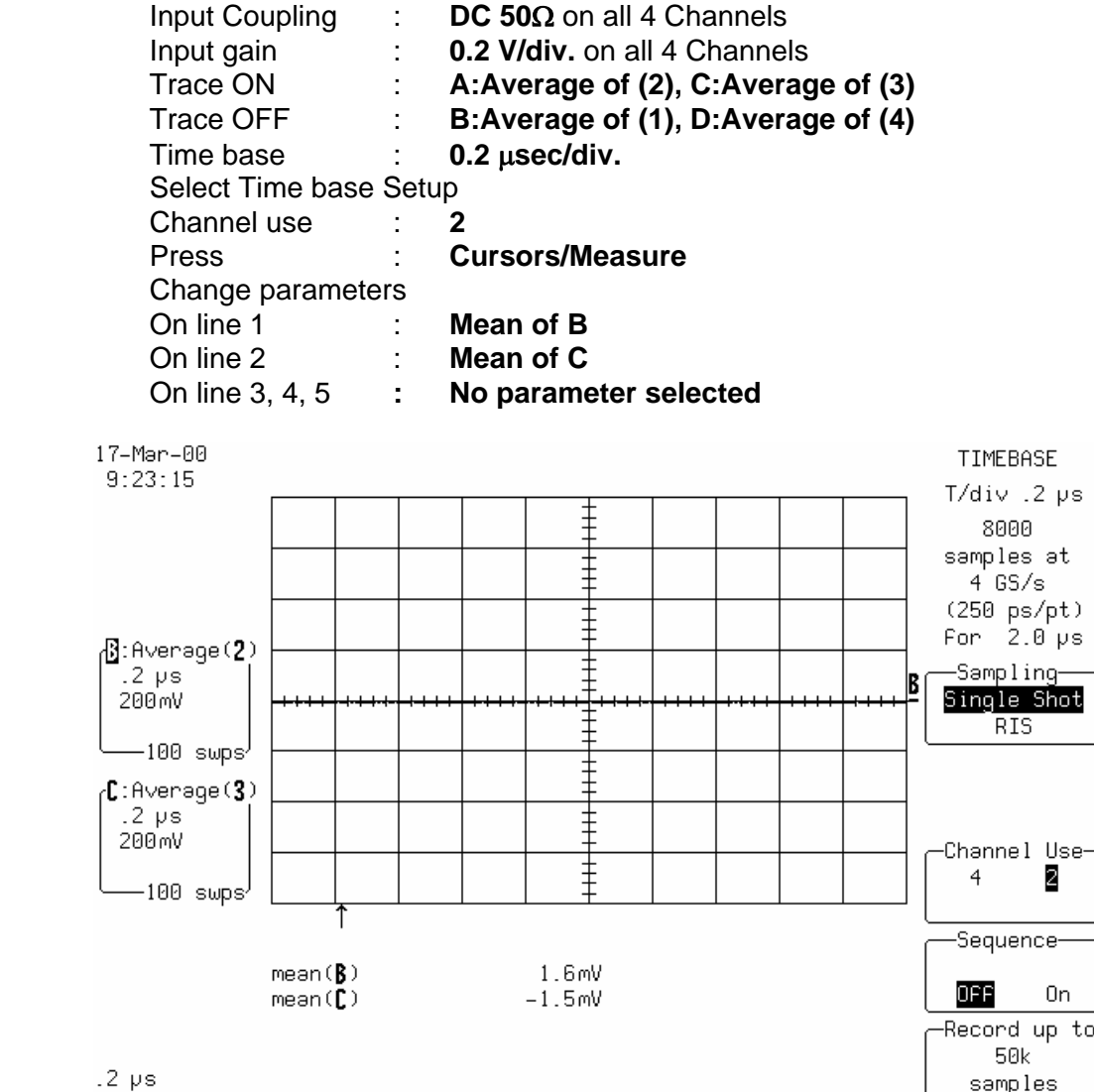

- 1 trig only<br>2.2 V 500<br>8.2 V 500<br>4 trig only 1 DC 0.00mV  $\Box$  $\square$  AUTO
- Check that the Sampling rate is **4 GS/s**
- Press **Clear Sweeps.**
- After **100 sweeps** record the **mean** value of **B & C** in Table 7, and compare the test results to the limits in the test record.

 $4$  GS/s

# **d. LC684D, LC684DM, LC684DL & LC684DXL 1 Channel Mode**

### **Channel 2**

Recall **LC684P032.PNL** or make the following changes :

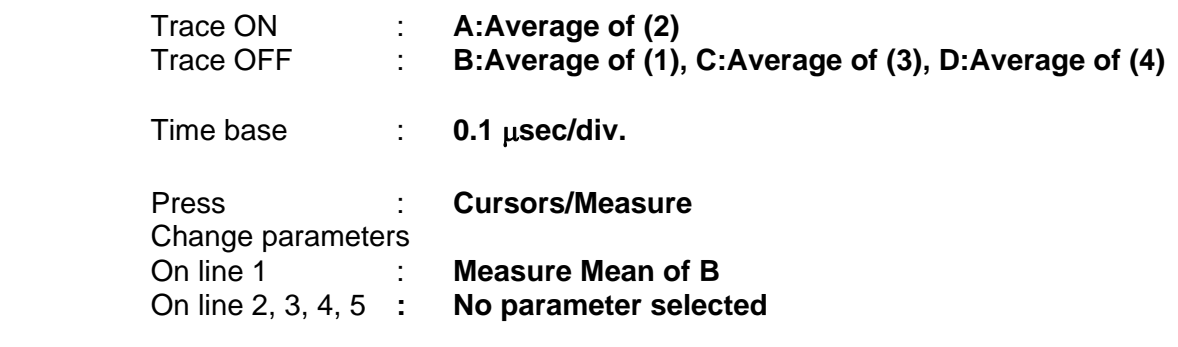

- Connect **PP096** to channel 2 & 3
- Check that the Sampling rate is **8 GS/s**

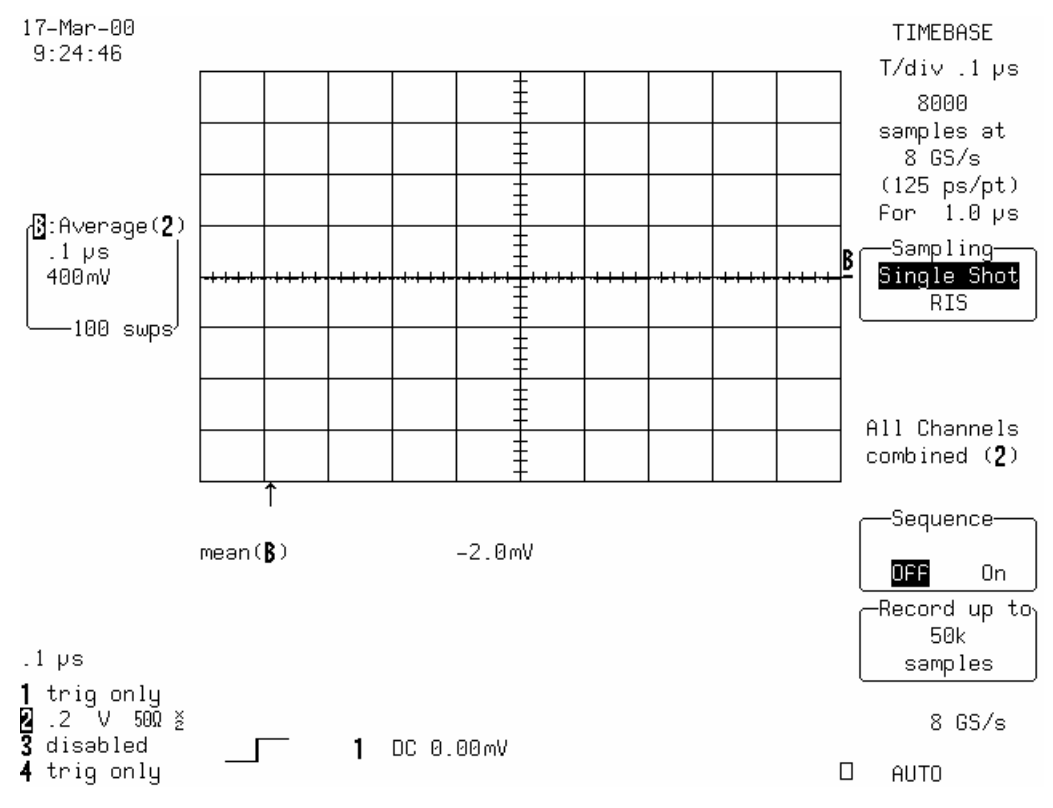

#### Press **Clear Sweeps.**

 After **100 sweeps** record the **mean** value of **A** in Table 7, and compare the test result to the limits in the test record.

### **5.6.4 Erroneous Read / Write Test**

#### **Specifications**

±2,5 % of full scale at 50 mV/div.

#### **Procedure**

#### **a. Channel 1, Channel 2, Channel 3 and Channel 4**

 For **LC684D** recall **LC684P033.PNL**, for **LC684DM** recall **LC684P034.PNL**, for **LC684DL** recall **LC684P035.PNL** or for **LC684DXL** recall **LC684P036.PNL**or configure the DSO :

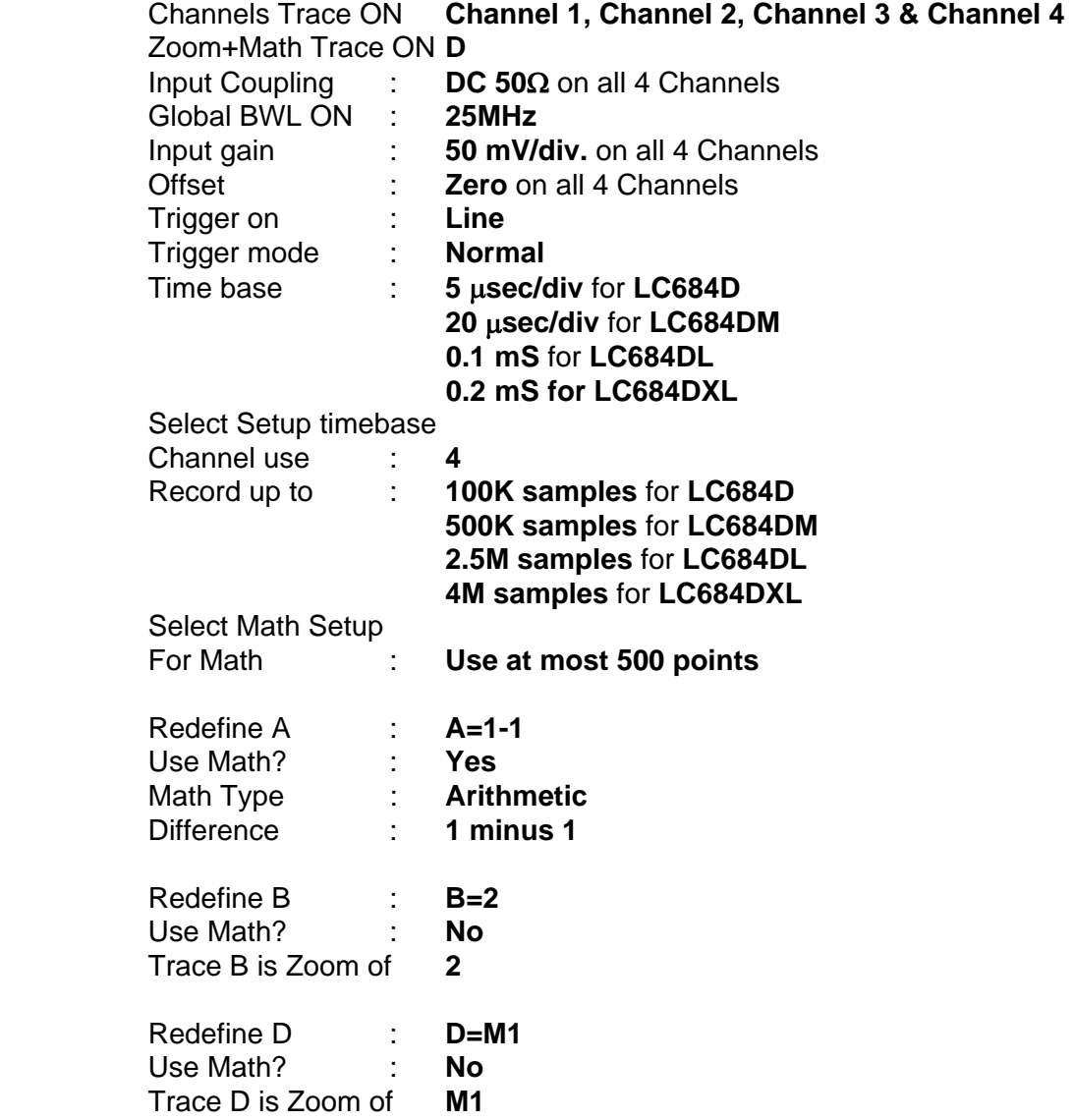

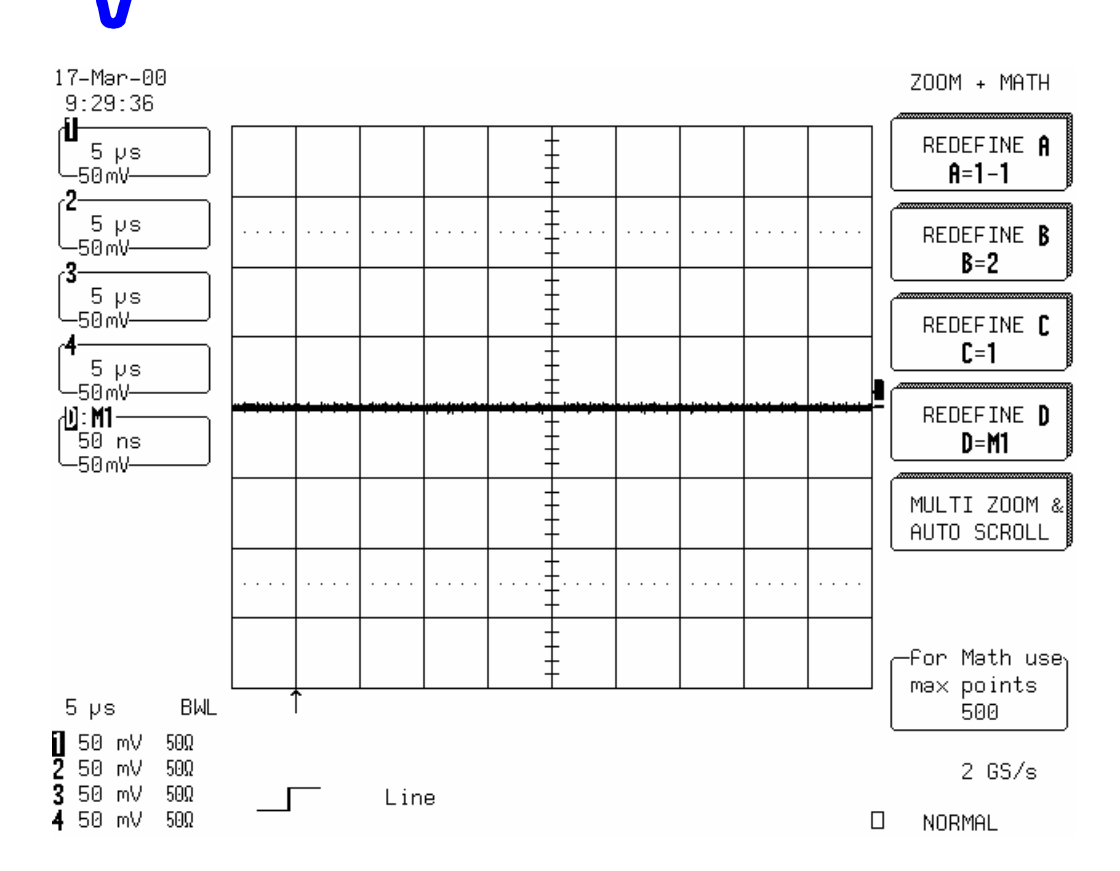

- Press **Reset** Zoom+Math
- Select **Cursors/Measure**

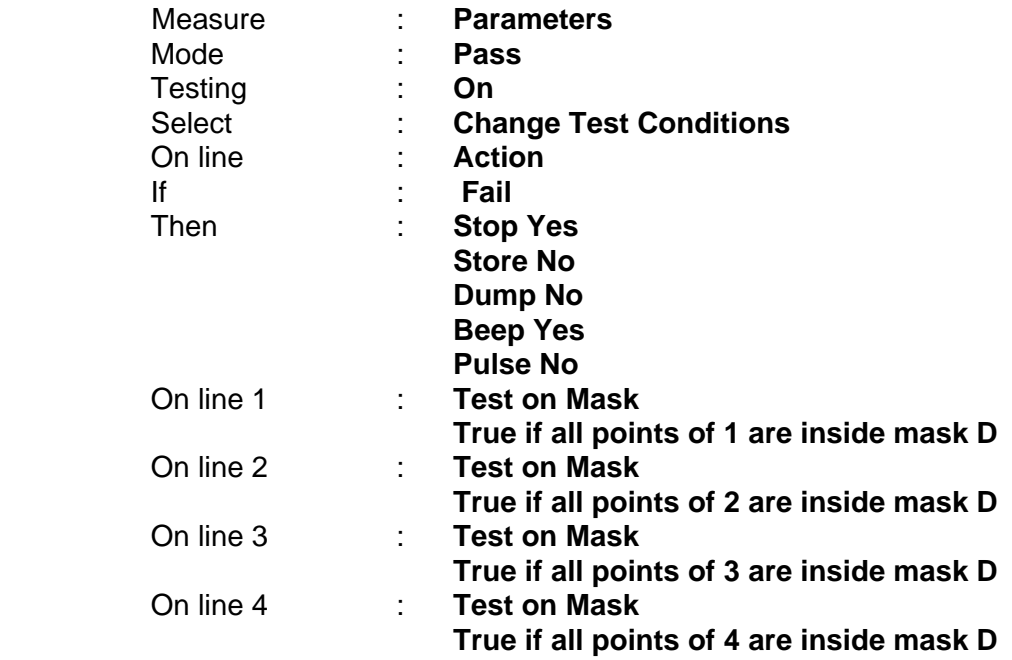

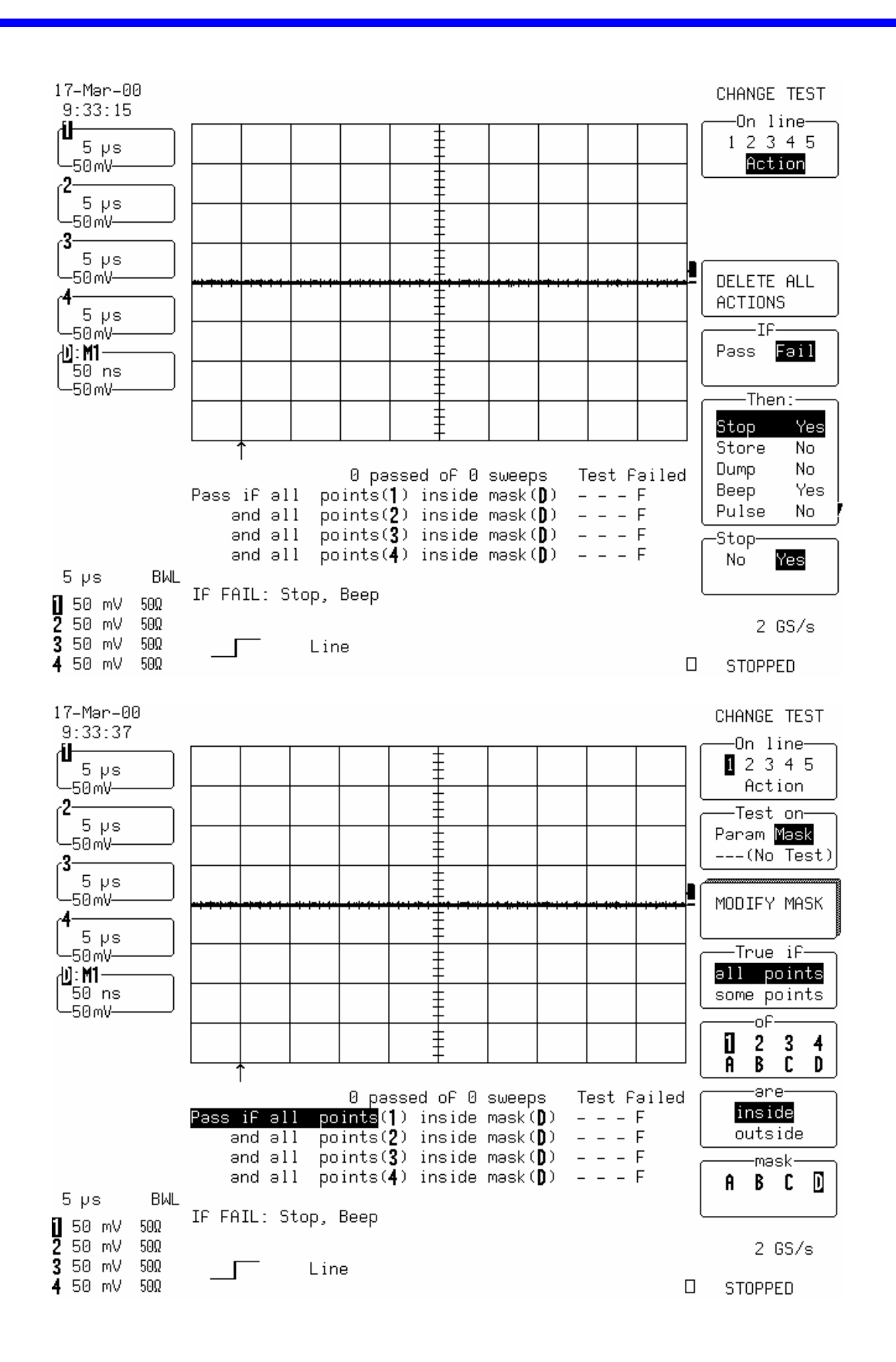

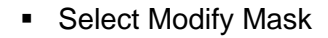

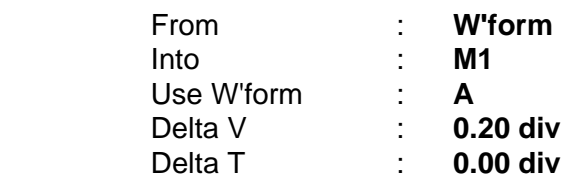

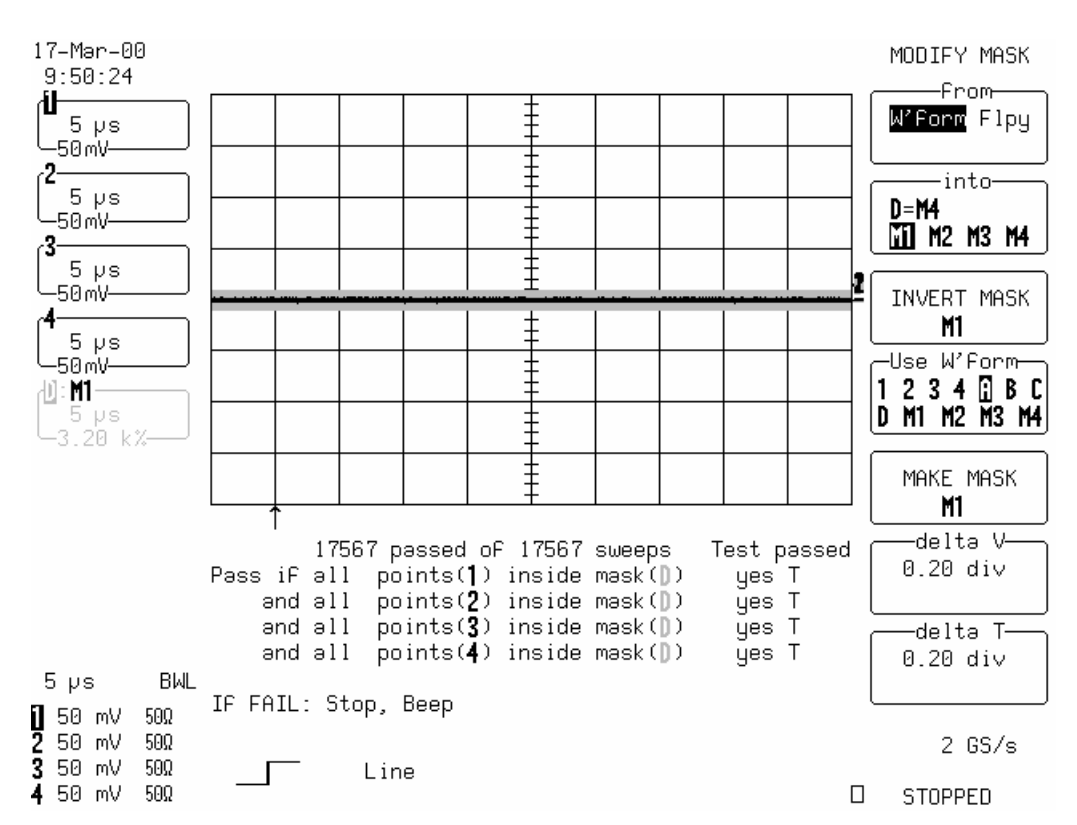

- To start the test, select **Cursors/Measure**, **Change Test Conditions**, **Modify Mask** and press **Make Mask M1**
- After **10000** sweeps for **LC684D**, or after **2500** sweeps for **LC684DM**, or after **500** sweeps for **LC684DL or LC684DXL** check that the number of **Passed** equals the number of **Sweeps** on all 4 Channels**.**
- Record the test result in Table 8.

# **b. Channel 1, Channel 2, Expand A:1 and Expand B:2**

 For **LC684D** recall **LC684P037.PNL**, for **LC684DM** recall **LC684P038.PNL**, for **LC684DL** recall **LC684P039.PNL** or for **LC684DXL**recall **LC684P040.PNL** or make the following changes :

Channels Trace ON **Channel 1, Channel 2**  Zoom+Math Trace ON **A, B, D**

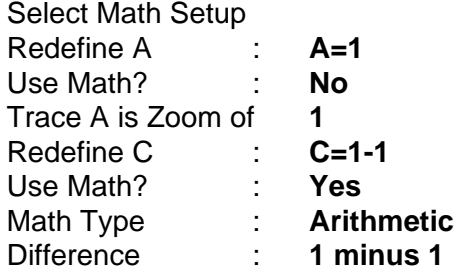

#### Press **Reset** Zoom+Math

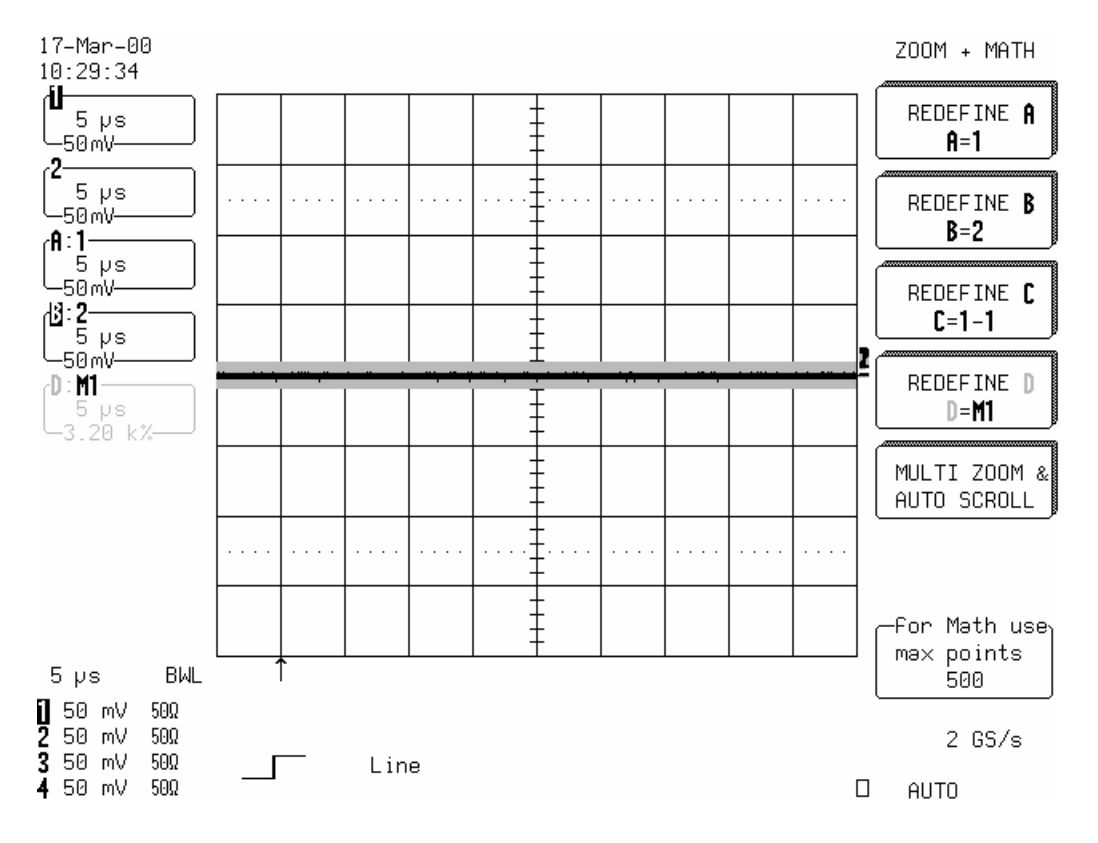

Press **Cursors/Measure** 

Select : **Change Test Conditions** 

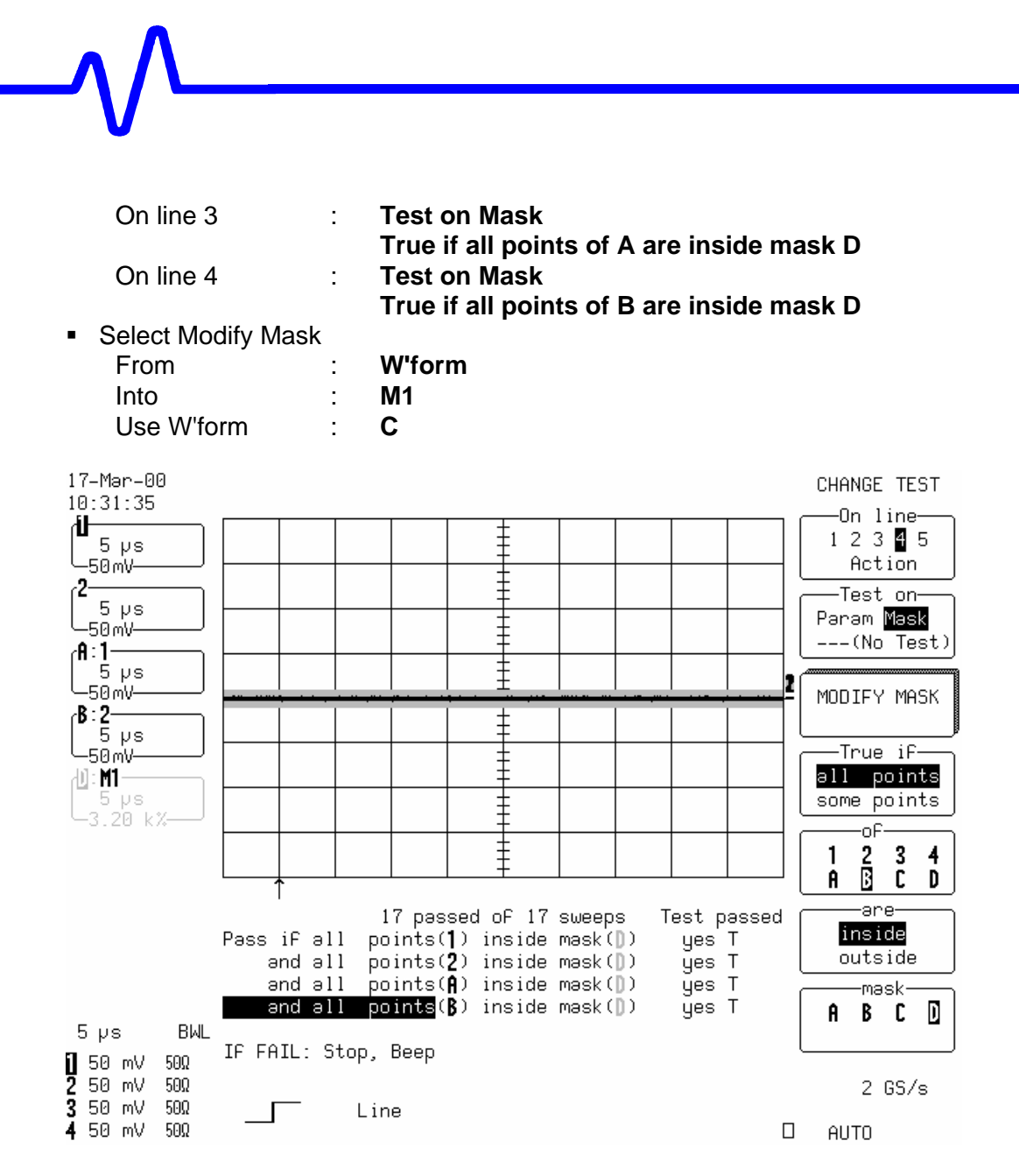

- To start the test, select **Cursors/Measure**, **Change Test Conditions**, **Modify Mask** and press **Make Mask M1**
- After **200** sweeps for **LC684D**, or after **50** sweeps for **LC684DM**, or after **10** sweeps for **LC684DL** or **LC684DXL** check that the number of **Passed** equals the number of **Sweeps** on Ch1, Ch2, A:1 and B:2.
- Record the test result in Table 8.
- **c. Channel 3, Channel 4, Expand A:3 and Expand B:4** 
	- For **LC684D** recall **LC684P041.PNL**, for **LC684DM** recall **LC684P042.PNL**, for **LC684DL** recall **LC684P043.PNL** or for **LC684DXL** recall **LC684P044.PNL** or make the following changes :

Channels Trace ON **Channel 3, Channel 4** 

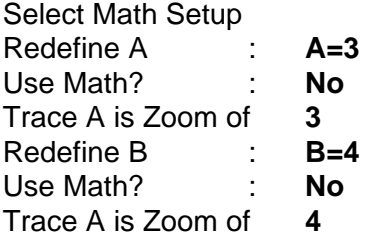

Press **Reset** Zoom+Math

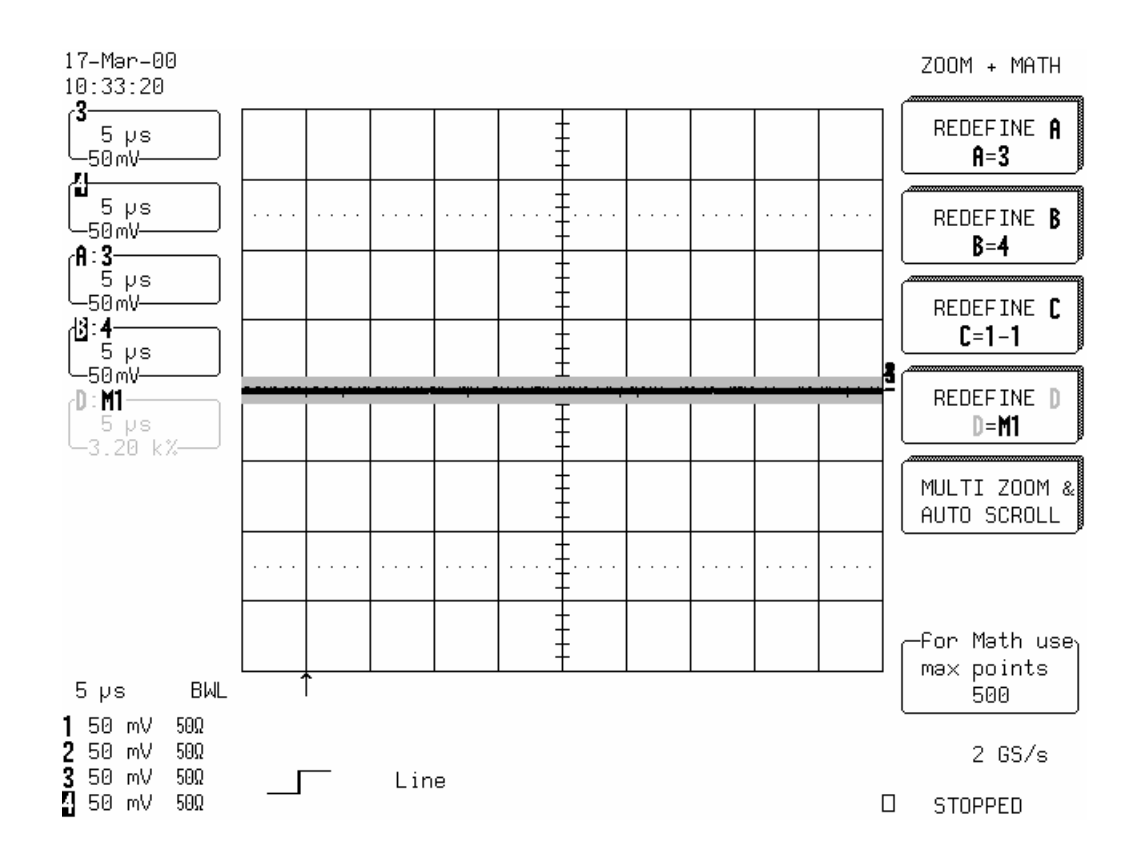

Press **Cursors/Measure** 

Select : **Change Test Conditions** 

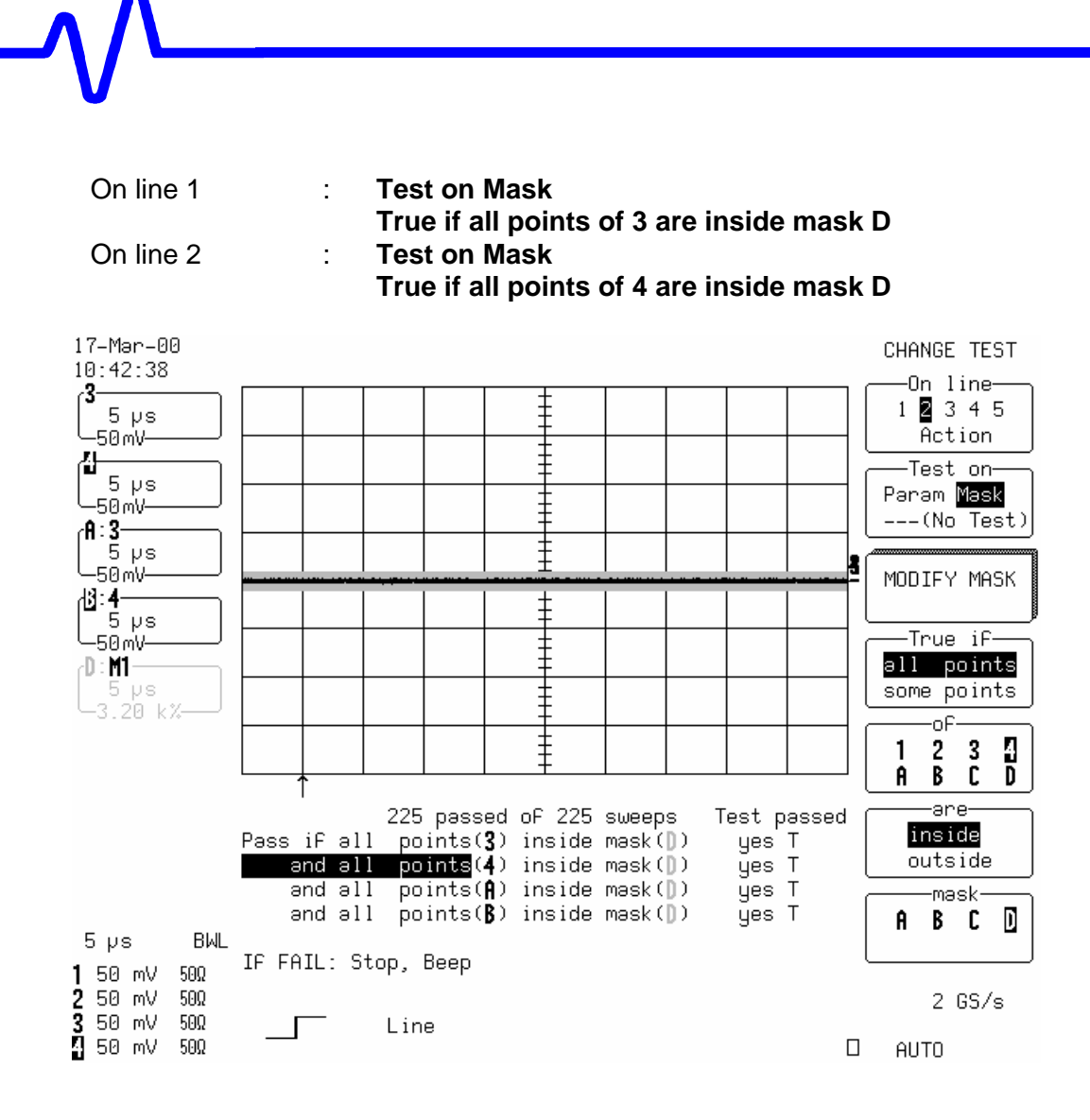

- To start the test, select **Cursors/Measure**, **Change Test Conditions**, **Modify Mask** and press **Make Mask M1**
- After **200** sweeps for **LC684D**, or after **50** sweeps for **LC684DM**, or **10** sweeps for **LC684DL** or **LC684DXL** check that the number of **Passed** equals the number of **Sweeps** on Ch3, Ch4, A:3 and B:4.
- Record the test result in Table 8.

# **5.7 DC Accuracy**

## **Specification**

- $\leq$  ±5 % of full scale at 2mV/div, with 0 mV offset.
- $\leq \pm 3$  % of full scale at 5mV/div, with 0 mV offset.
- $\leq$   $\pm$ 2 % of full scale at 10mV/div and above, with 0 mV offset.

# **Description**

This test measures the DC Accuracy within the gain range specified. It requires a DC source with a voltage range of 0 V to 20 V adjustable in steps of no more than 15 mV, and a calibrated DMM that can measure voltage to 0.1 %. Measurements are made using voltage values applied by the external voltage reference source, measured by the DMM, and in the oscilloscope using the parameters Std voltage.

For each known input voltage, the deviation is checked against the tolerance.

## **5.7.1 Positive DC Accuracy**

## **a. DC 50**Ω

### **Procedure**

Recall **LC684P045.PNL** or configure the DSO :

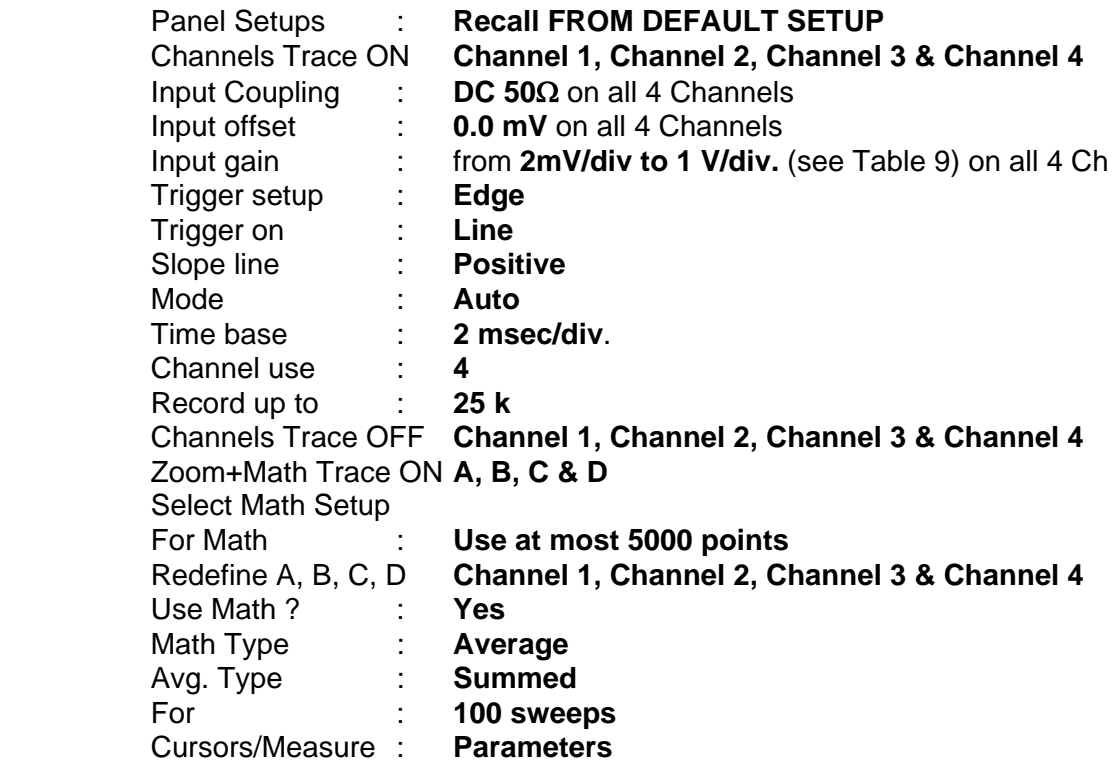

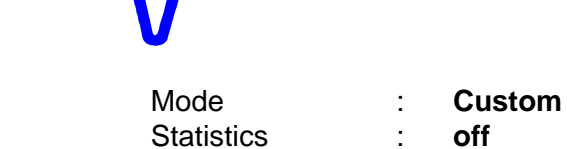

Change parameters

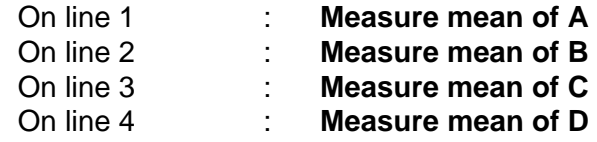

 For the low sensitivities: **2 mV, 5 mV, 10 mV and 20 mV/div**., connect the test equipment as shown in Figure 5-1.

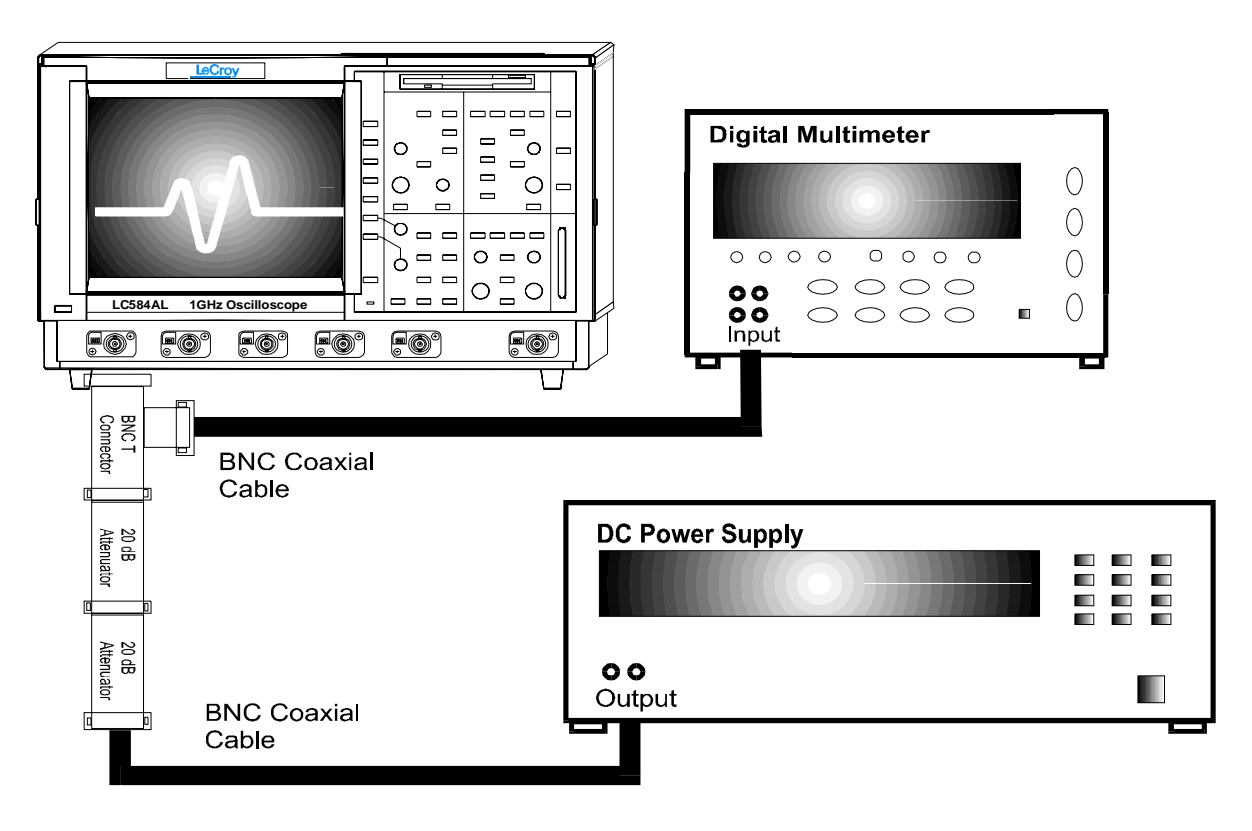

**Figure 5-1 : DC 50**Ω **Accuracy Equipment Setup for 2, 5, 10 and 20 mV/div** 

- For the sensitivities : **50 mV** and **100 mV/div**, connect the test equipment as shown in Figure 5-2.
- **For the range 1 V/div no attenuator is required, connect the test equipment as** shown in Figure 5-3.

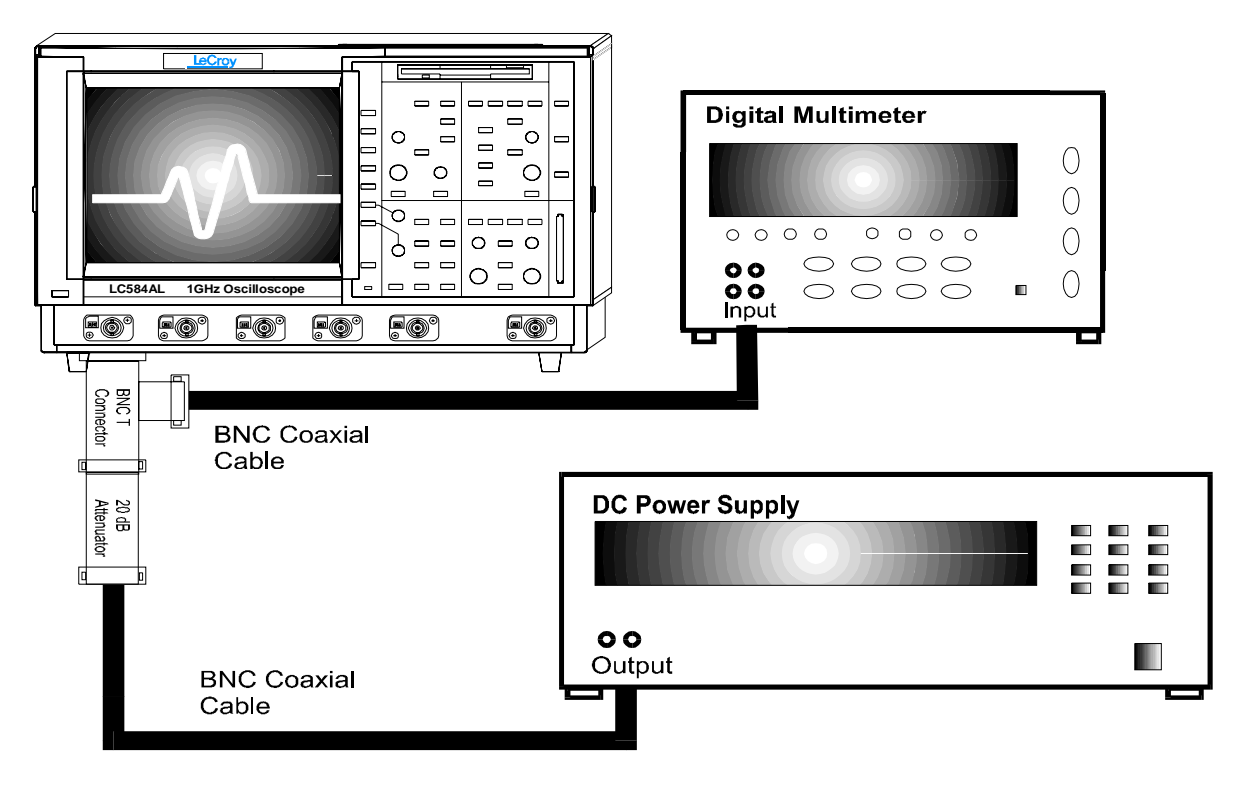

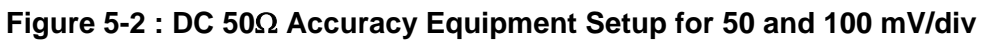

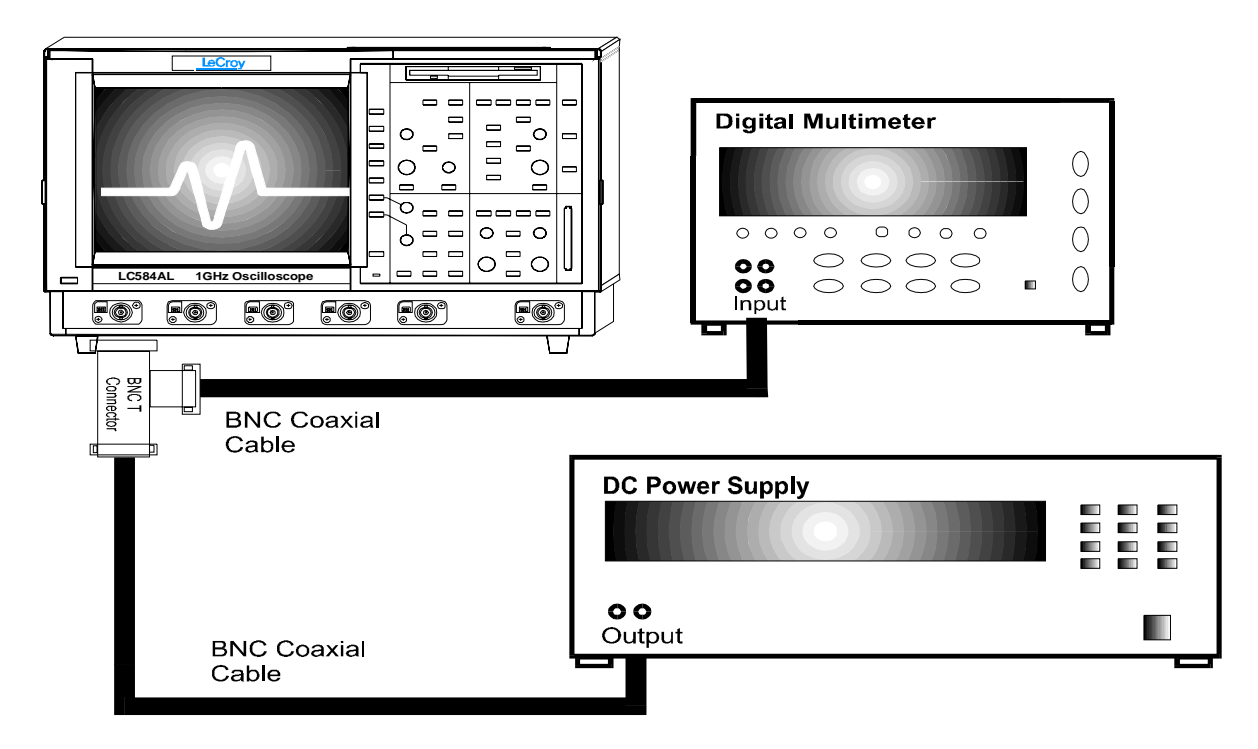

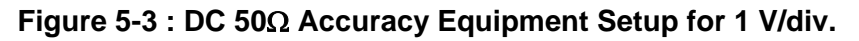

- For each **DSO Volts/div**, set the output of the external **DC voltage reference source** as shown in Table 9, column PS output.
	- 1) Connect the DMM and record the **voltage reading** in Table 9, column **DMM.**
	- 2) Disconnect the DMM from the BNC T connector.
	- 3) Press **Clear Sweeps**
	- 4) After 100 sweeps, read off the **DSO mean parameter**, and record the measurement in Table 9, column **Mean**.
- For each DC voltage applied to the DSO input, repeat parts 1), 2), 3) and 4).
- Calculate the **Difference (** ∆ **)** by subtracting the **DMM voltage** reading from the  **DSO mean** voltage reading. Record the test result in Table 9, and compare the **Difference (** ∆ **)** to the corresponding limit in the test record.
- Repeat step 5.7.1.a. for the other channels, substituting channel controls and input connector.

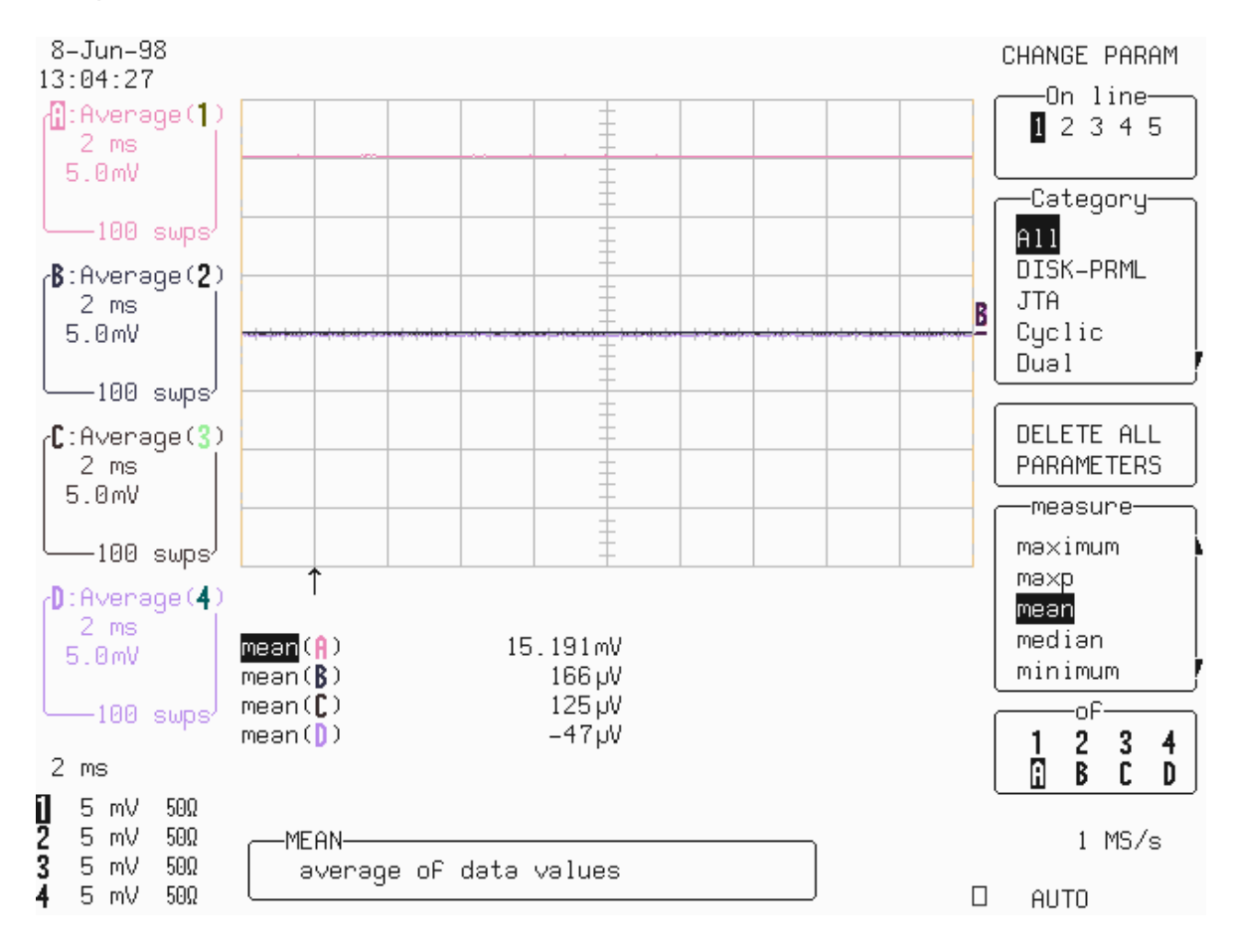

## **b. DC 1M**Ω

#### **Procedure**

 Recall **LC684P046.PNL** or configure the DSO as shown in 5.7.1.a. and make the following change :

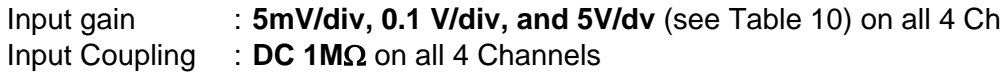

For 5 mV/div., connect the test equipment as shown in Figure 5-4.

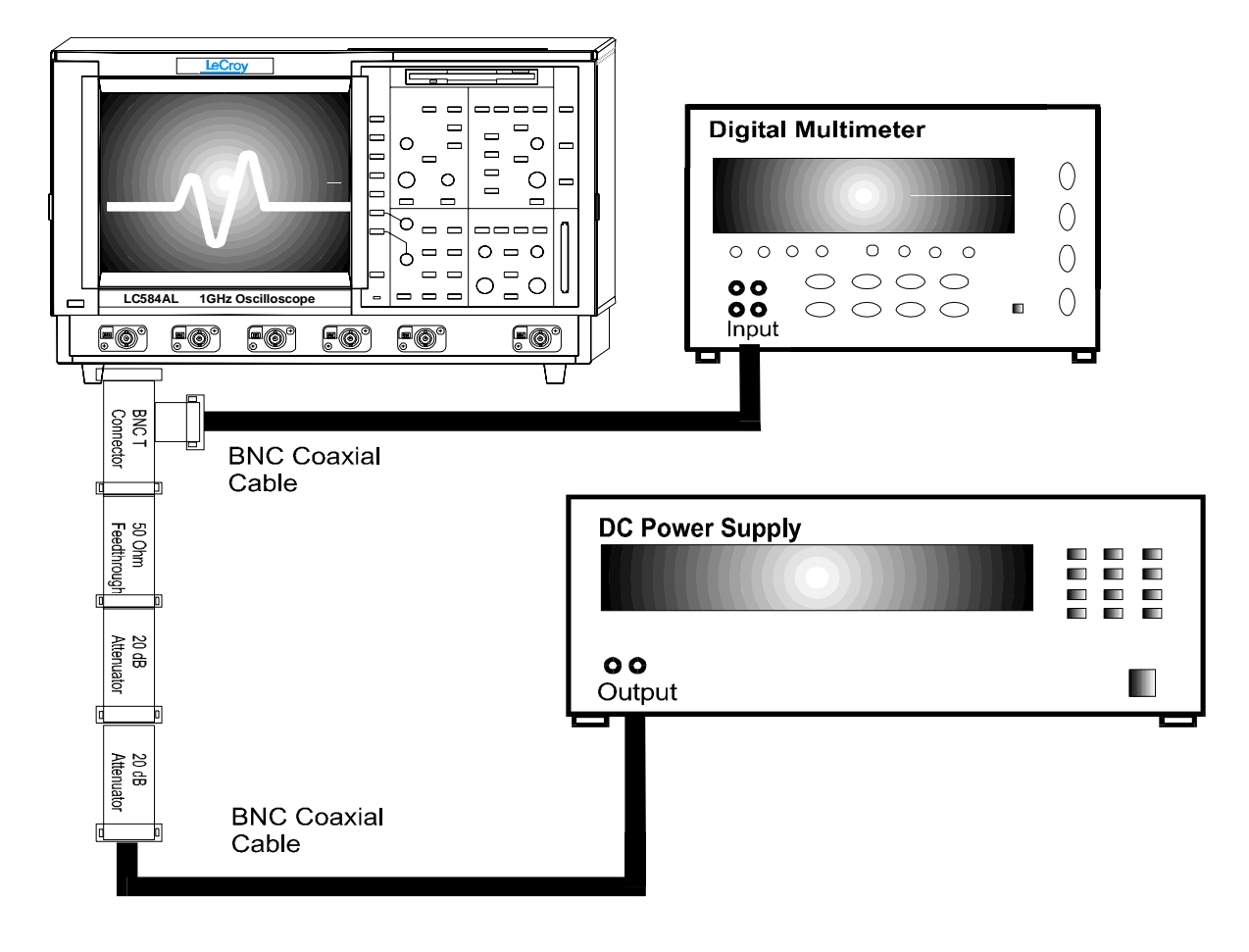

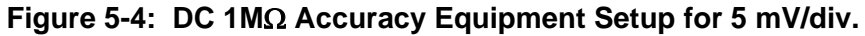

- For 100 mV/div, connect the test equipment as shown in Figure 5-5.
- **For 5V/div no attenuator is required, connect the test equipment as shown in** Figure 5-6.

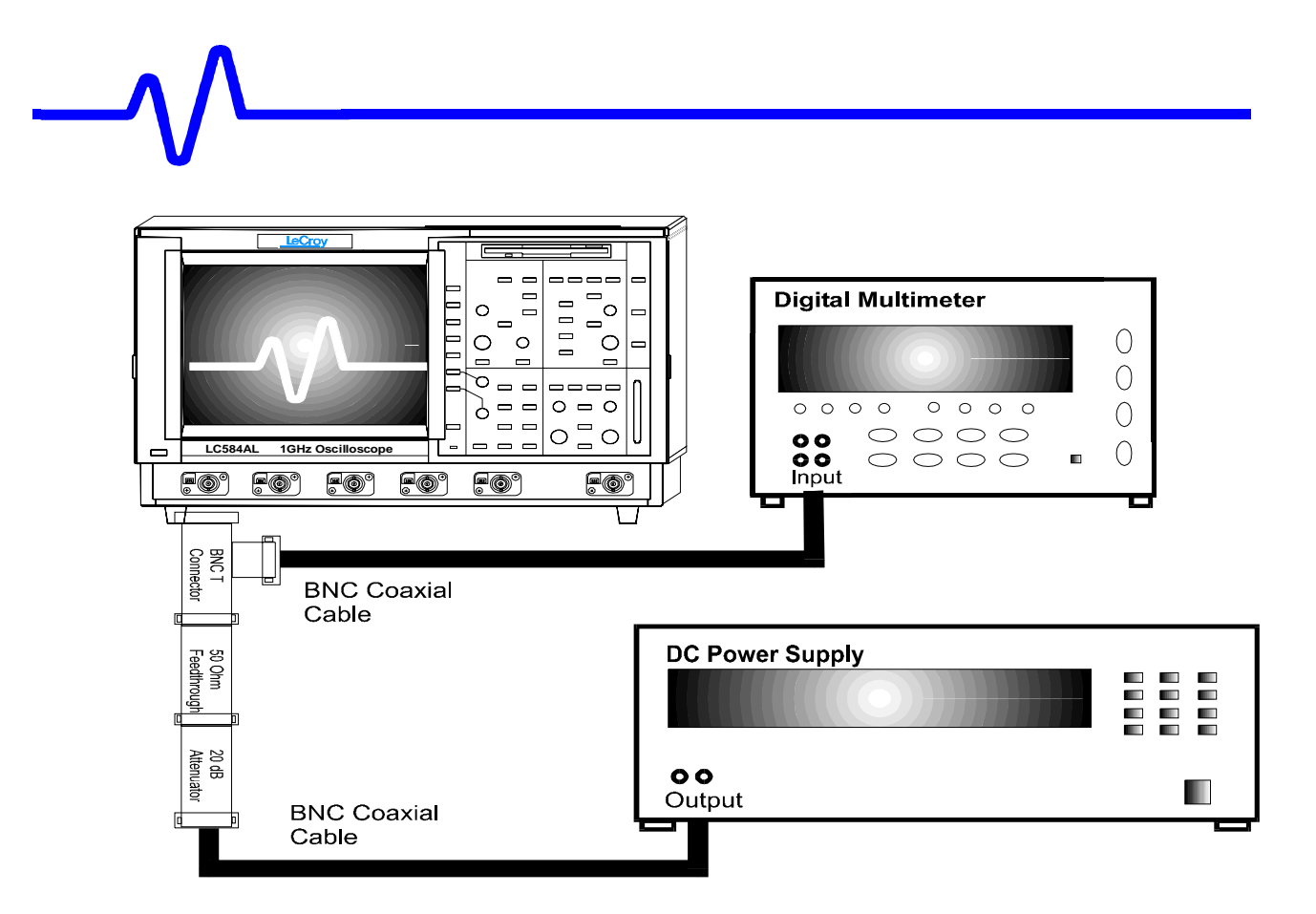

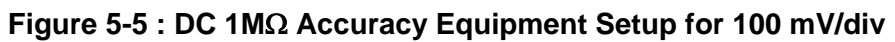

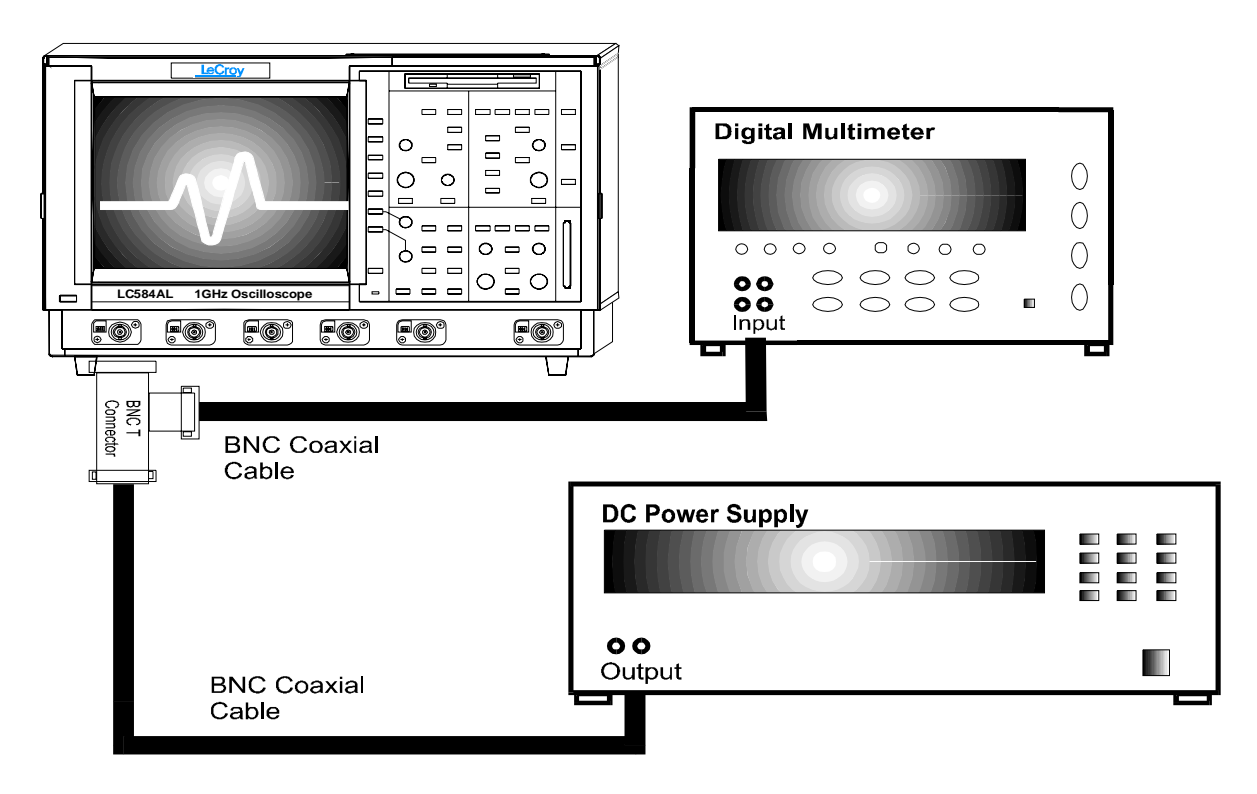

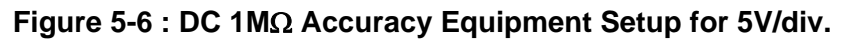

- For each **DSO Volts/div**, set the output of the external **DC voltage reference source** as shown in Table 10, column PS output.
	- 1) Connect the DMM and record the **voltage reading** in Table 10, column **DMM.**
	- 2) Disconnect the DMM from the BNC T connector.
	- 3) Press **Clear Sweeps**
	- 4) After 100 sweeps, read off the **DSO mean parameter**, and record the measurement in Table 10, column **Mean**.
- For each DC voltage applied to the DSO input, repeat parts 1), 2), 3) and 4).
- Calculate the **Difference (** ∆ **)** by subtracting the **DMM voltage** reading from the  **DSO mean** voltage reading. Record the test result in Table 10, and compare the **Difference (** ∆ **)** to the corresponding limit in the test record.
- Repeat step 5.7.1.b. for the other channels, substituting channel controls and input connector.

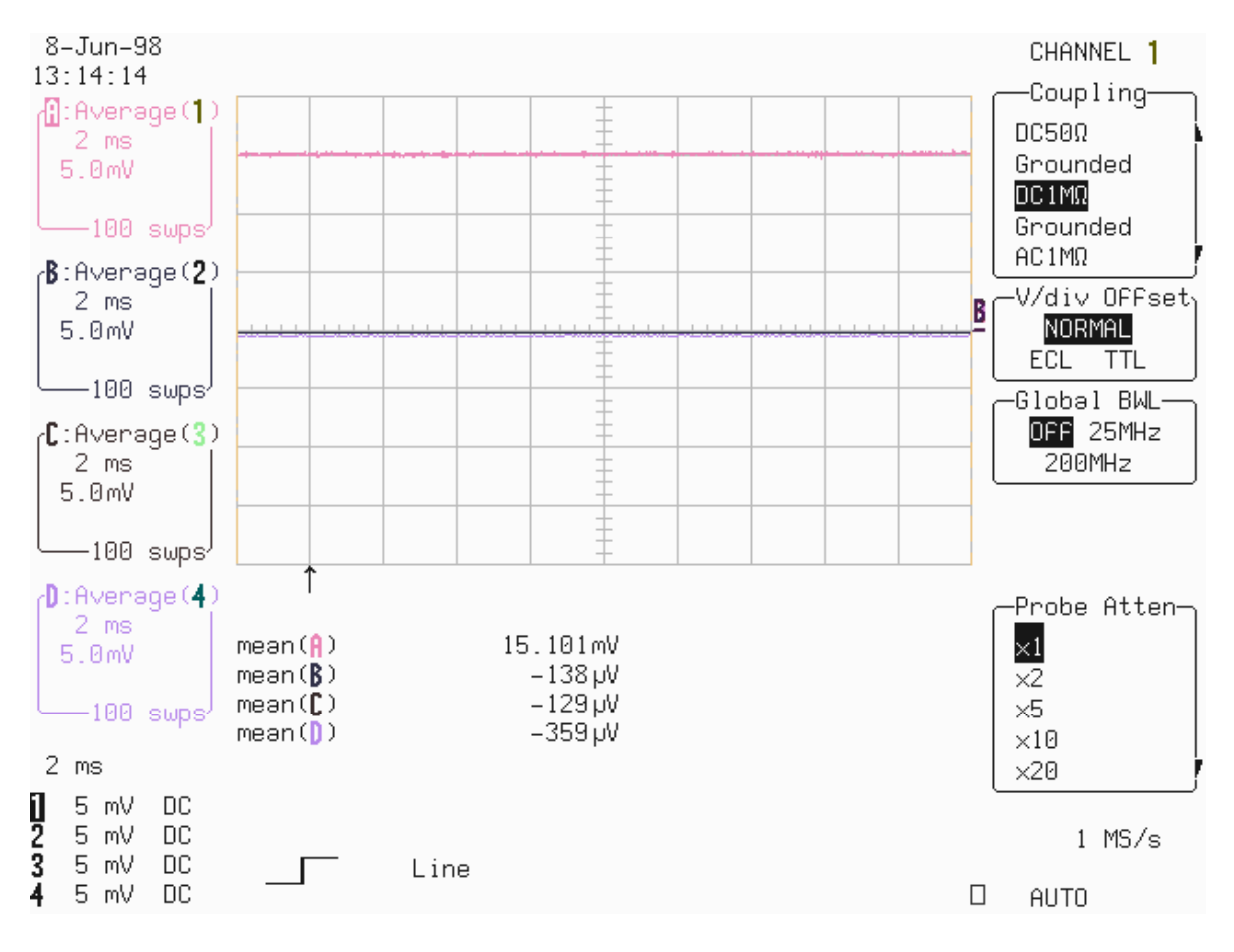

# **5.7.2 Negative DC Accuracy**

## **a. DC 50**Ω

- **Recall LC684P045.PNL** or configure the DSO as shown in 5.7.1.a.
- Connect the test equipment as shown in either Figure 5-1 or 5-2 or 5-3.

 For each **DSO Volts/div**, set the output of the external **DC voltage reference source** as shown in Table 11, column PS output. (if a banana-BNC adapter is being used it can simply be turned to get the opposite polarity)

- 1) Connect the DMM and record the **voltage reading** in Table 11, column **DMM.**
- 2) Disconnect the DMM from the BNC T connector.
- 3) Press **Clear Sweeps**
- 4) After 100 sweeps, read off the **DSO mean parameter**, and record the measurement in Table 11, column **Mean**.
- For each DC voltage applied to the DSO input, repeat parts 1), 2), 3) and 4).
- Calculate the **Difference (** ∆ **)** by subtracting the **DMM voltage** reading from the  **DSO mean** voltage reading. Record the test result in Table 11, and compare the **Difference (** ∆ **)** to the corresponding limit in the test record.
- Repeat step 5.7.2.a. for the other channels, substituting channel controls and input connector.

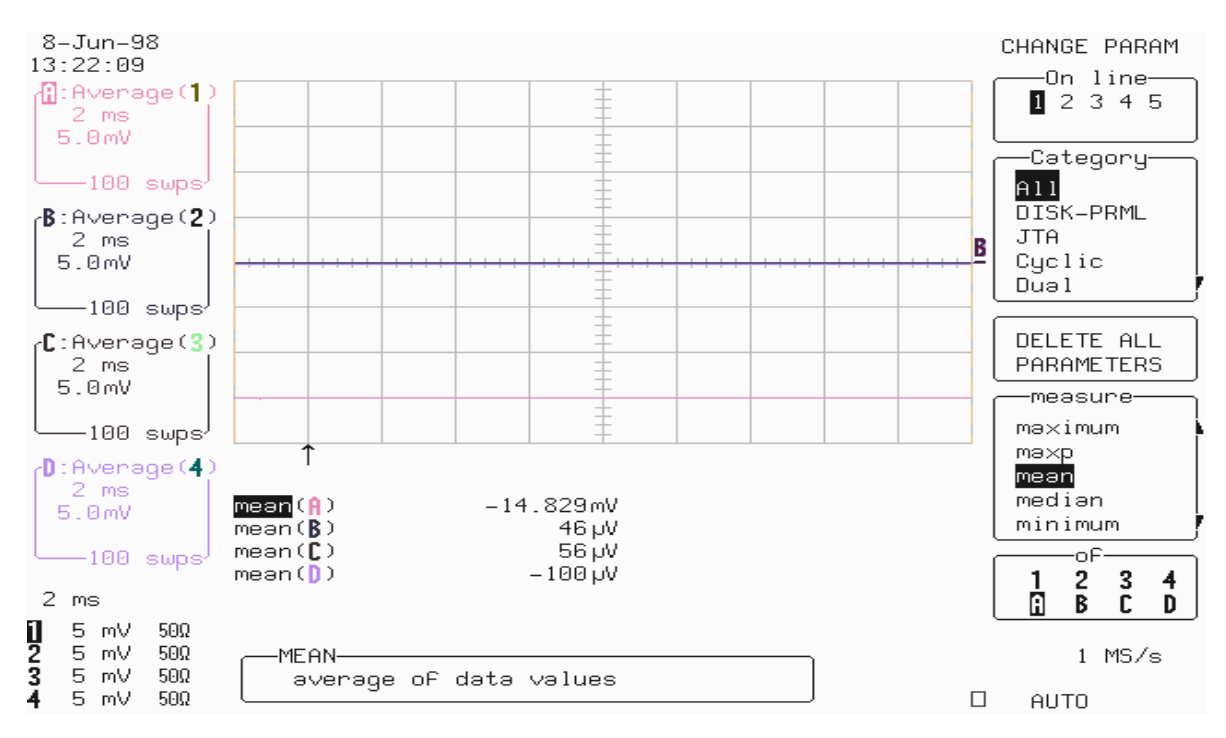

## **b. DC 1 M**Ω

**Recall LC684P046.PNL** or configure the DSO as shown in 5.7.1.a. and make the following change :

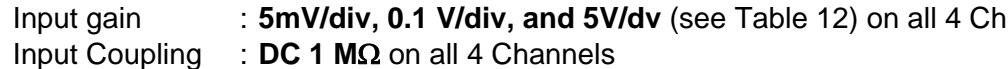

- Connect the test equipment as shown in either Figure 5-4 or 5-5 or 5-6.
- For each **DSO Volts/div**, set the output of the external **DC voltage reference source** as shown in Table 12, column PS output.
	- 1) Connect the DMM and record the **voltage reading** in Table 12, column **DMM.**
	- 2) Disconnect the DMM from the BNC T connector.
	- 3) Press **Clear Sweeps**
	- 4) After 100 sweeps, read off the **DSO mean parameter**, and record the measurement in Table 12, column **Mean**.
- For each DC voltage applied to the DSO input, repeat parts 1), 2), 3) and 4).
- Calculate the **Difference (** ∆ **)** by subtracting the **DMM voltage** reading from the  **DSO mean** voltage reading. Record the test result in Table 12, and compare the **Difference (** ∆ **)** to the corresponding limit in the test record.
- **Repeat step 5.7.2.b. for the other channels, substituting channel controls and** input connector.

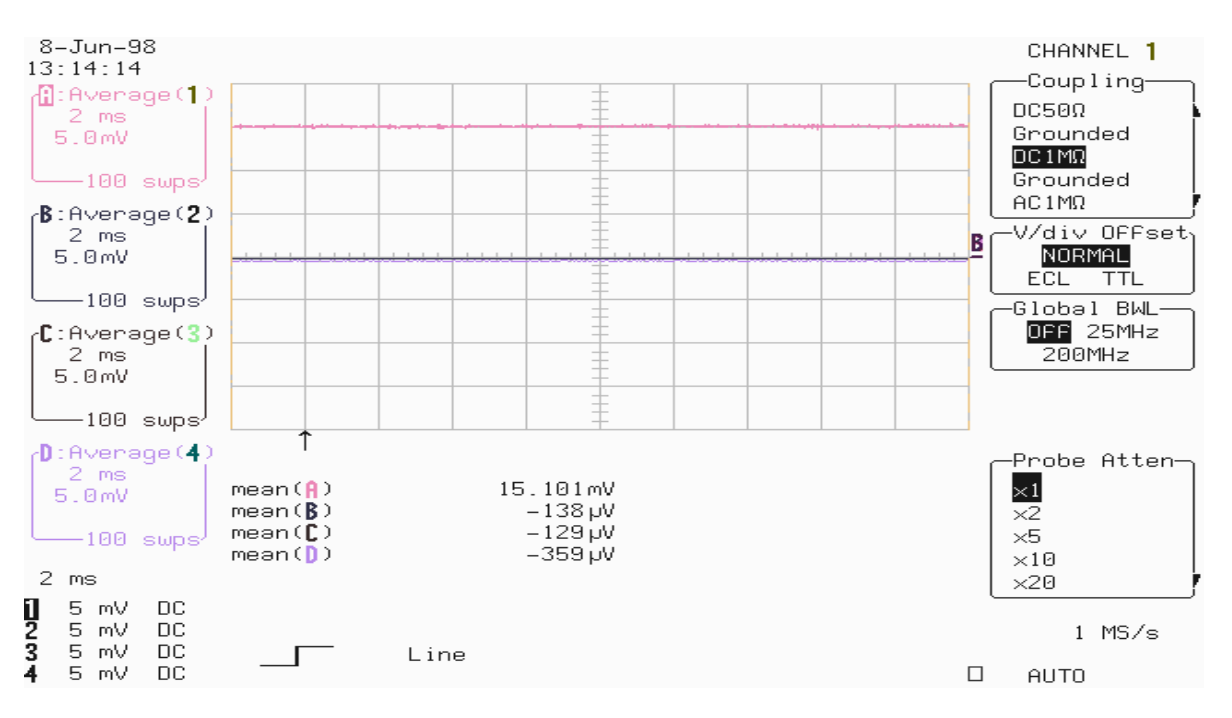

# **5.8 Offset Accuracy**

# **Specifications**

Offset range at 2 mV/div:  $\pm 0.4$ Volt, Accuracy  $\leq \pm 4.8$  mV (5% of FS + 1% of offset). Offset range at 5 mV/div:  $\pm$ 1Volt, Accuracy  $\leq \pm$ 11.2 mV (3% of FS +1% of offset).

## **Description**

The offset test is done at 2 mV/div and 5 mV/div for 50 $\Omega$  and at 5 mV/div for 1M $\Omega$ coupling, with a signal of  $\pm 0.4$  Volt or  $\pm 1$  Volt cancelled by an offset of the other polarity.

# **5.8.1 Positive Offset Accuracy**

## **a. DC 50**Ω

### **Procedure**

**Recall LC684P047.PNL** or configure the DSO:

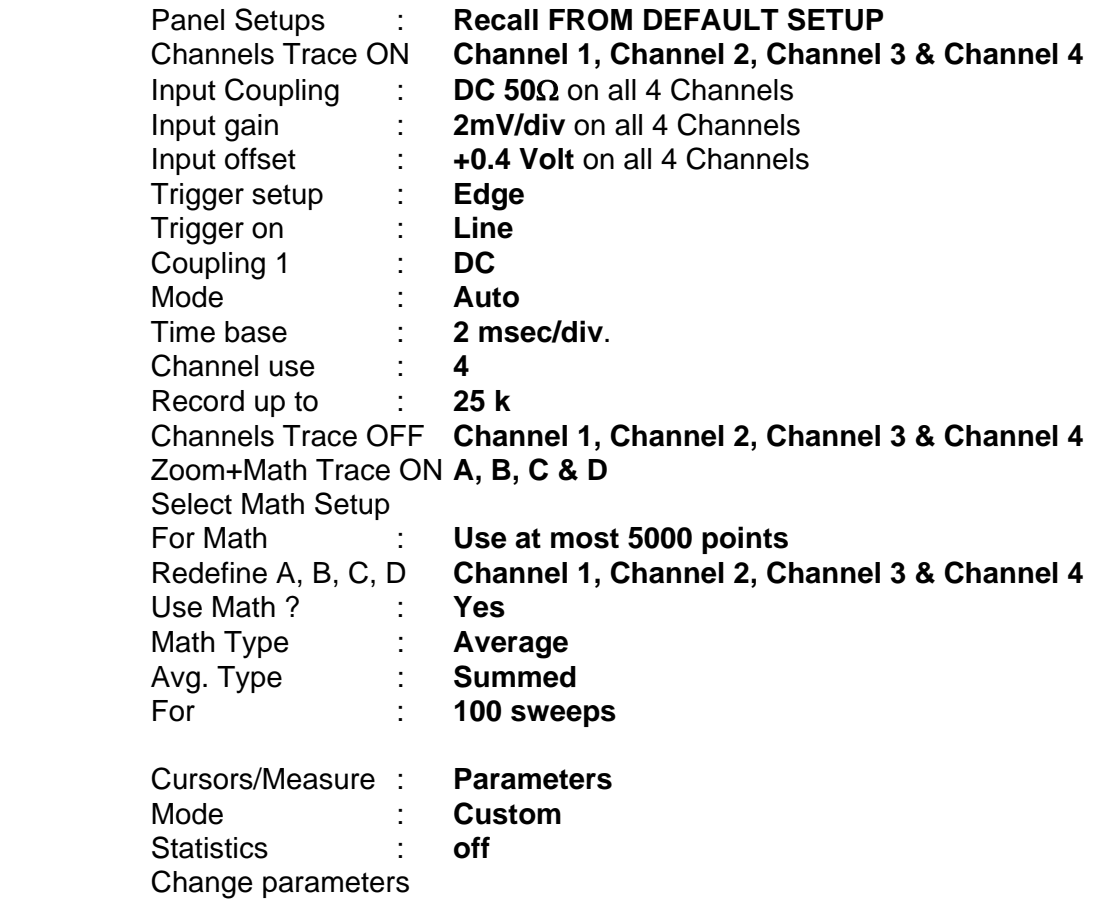

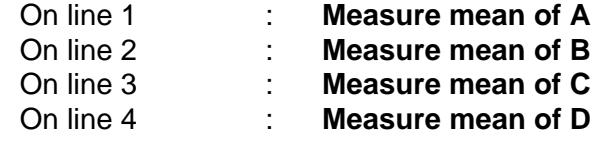

**Connect the test equipment as shown in Figure 5-7.** 

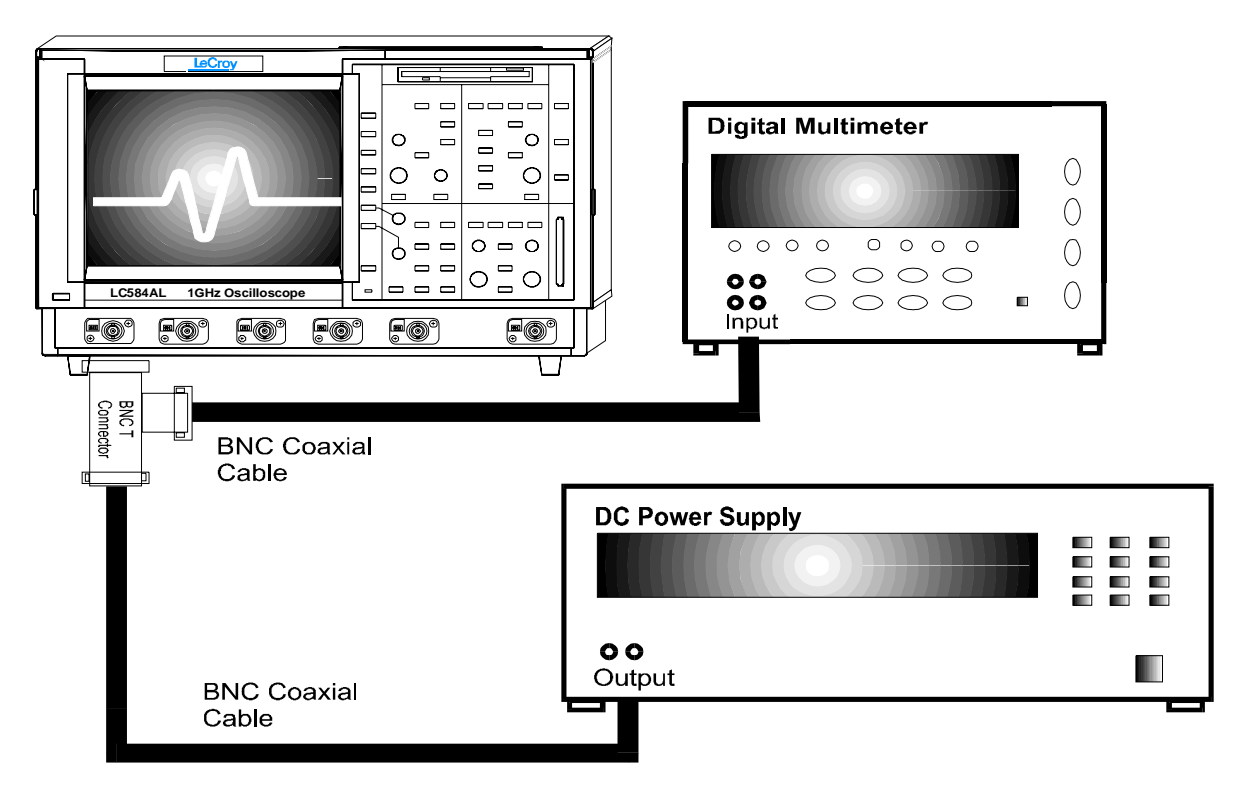

**Figure 5-7 : Offset Accuracy Equipment Setup** 

Set the output of the external **DC voltage reference source** to −**0.4 Volt.**

1) Verify that the displayed trace A : Average (1) is on the screen, near the center horizontal graticule line. If the trace is not visible, modify the **DC voltage reference source output** until the trace is within  $\pm 2$  divisions of center.

- 2) Connect the DMM and record the **voltage reading** in Table 13, column **DMM**.
- 3) Disconnect the DMM from the BNC T connector.
- 4) Press **Clear Sweeps**
- 5) After 100 sweeps, Read off the **DSO Mean parameter** voltage, and record the measurement in Table 13, column **Mean**.
- Repeat the test for the other channels, substituting channel controls and input connector. Record the measurements in Table 13.

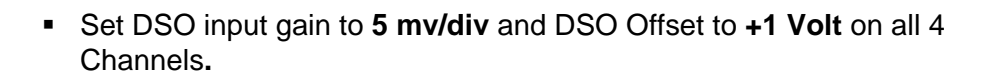

- Set the output of the external DC voltage reference source to <sup>-1</sup> Volt.
- Repeat steps 1), 2), 3), 4) and 5) on all 4 Channels.

Record the measurements in Table 13.

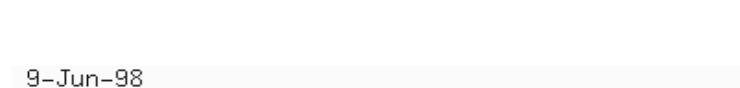

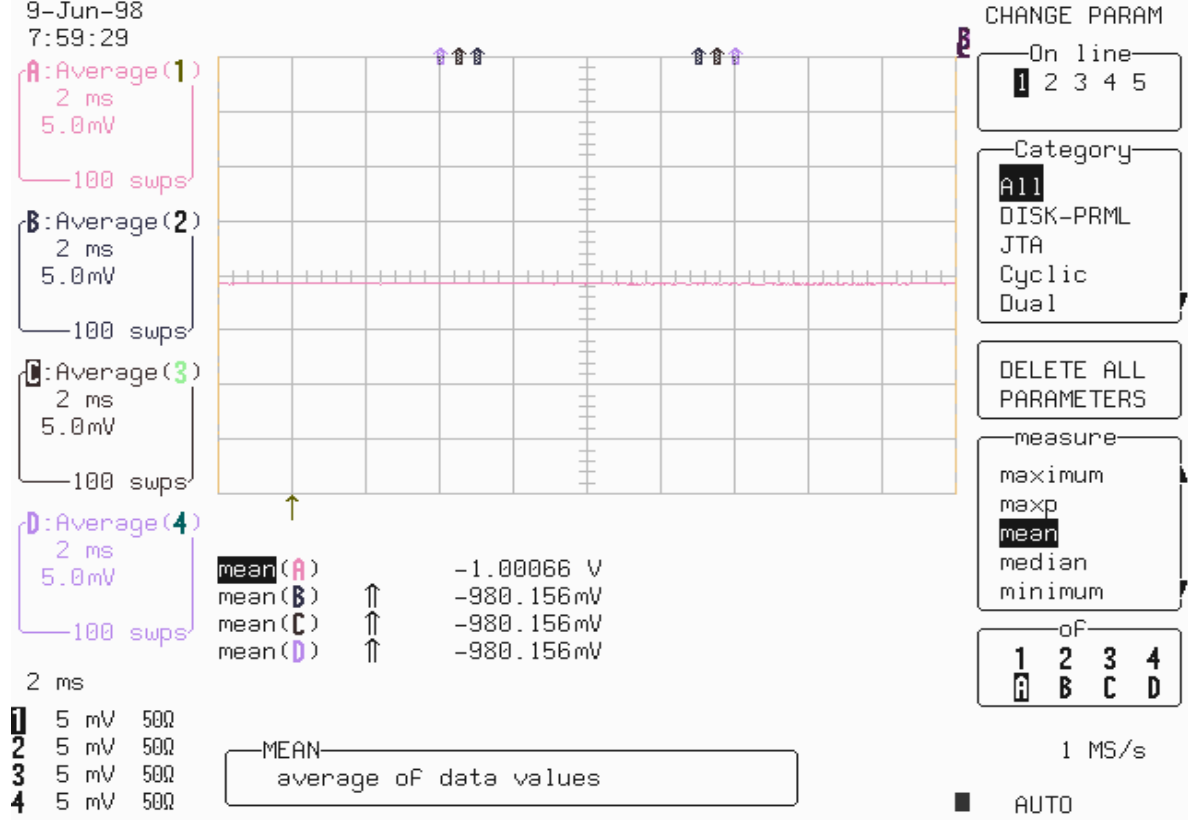

- Calculate the **Difference (** ∆ **)** by subtracting the **DMM voltage** reading from the **DSO mean** voltage reading.
- Record the test result in Table 13, and compare the **Difference (** ∆ **)** to the corresponding limit in the test record.

## **b. DC 1M**Ω

### **Procedure**

 Recall **LC684P048.PNL** or configure the DSO as shown in 5.8.1.a. and for each Channel make the following change :

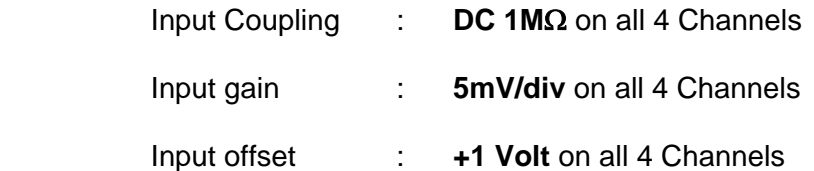

- Connect the test equipment as shown in Figure 5-7.
- Set the output of the external DC voltage reference source to −1 Volt.

1) Verify that the displayed trace A : Average (1) is on the screen, near the center horizontal graticule line. If the trace is not visible, modify the **DC voltage reference source output** until the trace is within  $\pm 2$  divisions of center.

2) Connect the DMM and record the **voltage reading** in Table 13, column **DMM**.

3) Disconnect the DMM from the BNC T connector.

#### 4) Press **Clear Sweeps**

5) After 100 sweeps, Read off the **DSO Mean parameter** voltage, and record the measurement in Table 13, column **Mean**.

- Repeat the test for the other channels, substituting channel controls and input connector. Record the measurements in Table 13.
- Calculate the **Difference (** ∆ **)** by subtracting the **DMM voltage** reading from the  **DSO mean** voltage reading.
- Record the test result in Table 13, and compare the **Difference (** ∆ **)** to the corresponding limit in the test record.

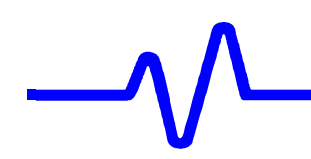

## **5.8.2 Negative Offset Accuracy**

**a. DC 50**Ω

#### **Procedure**

 Recall **LC684P049.PNL** or configure the DSO as shown in 5.8.1.a. and for each Channel make the following change :

Input offset : −**0.4 Volt** on all 4 Channels

- **Connect the test equipment as shown in Figure 5-7.**
- Set the output of the external **DC voltage reference source** to **+0.4 Volt.**

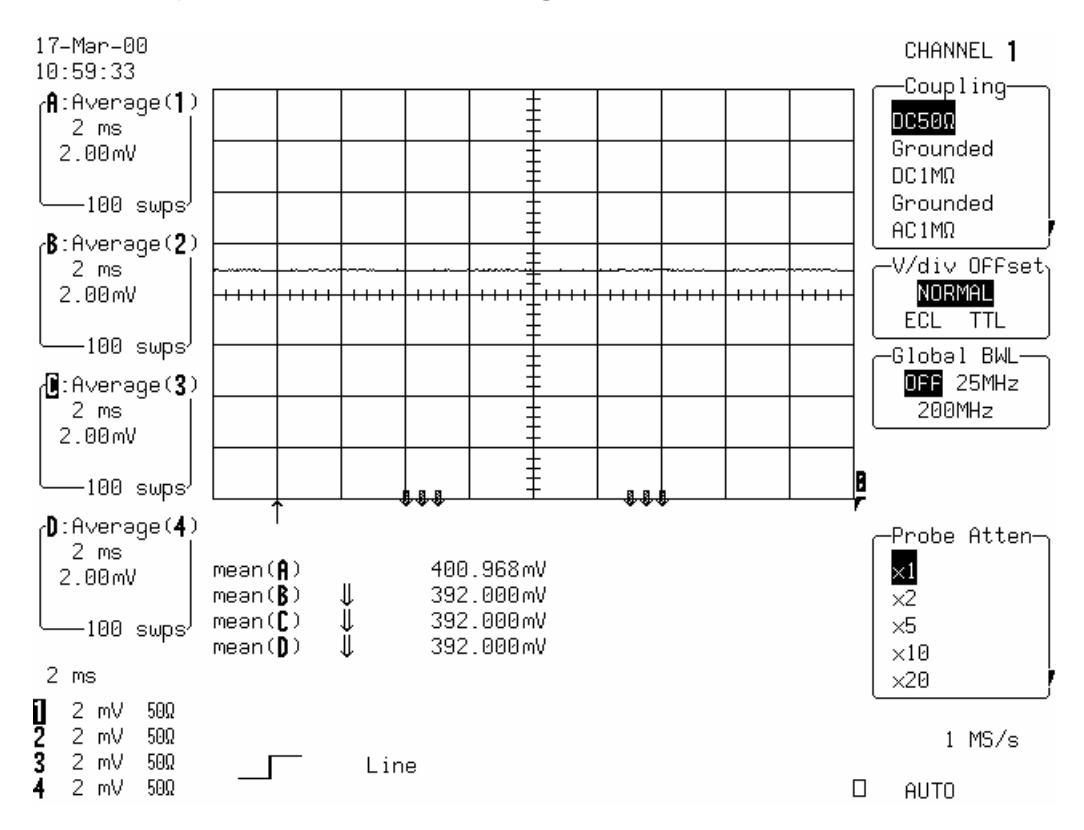

1) Verify that the displayed trace A : Average (1) is on the screen, near the center horizontal graticule line. If the trace is not visible, modify the **DC voltage reference source output** until the trace is within  $\pm$  2 divisions of center.

2) Connect the DMM and record the **voltage reading** in Table 14, column **DMM**.

3) Disconnect the DMM from the BNC T connector.

#### 4) Press **Clear Sweeps**

5) After 100 sweeps, Read off the **DSO Mean parameter** voltage, and record the measurement in Table 14, column **Mean**.

- Repeat the test for the other channels, substituting channel controls and input connector. Record the measurements in Table 14.
- Set DSO input gain to **5 mv/div** and DSO Offset to −**1 Volt** on all 4 Channels**.**
- Set the output of the external **DC voltage reference source** to **+1 Volt.**
- Repeat steps 1), 2), 3), 4) and 5) on all 4 Channels.
- Record the measurements in Table 14.
- Calculate the **Difference (** ∆ **)** by subtracting the **DMM voltage** reading from the  **DSO mean** voltage reading. Record the test result in Table 14, and compare the **Difference (** ∆ **)** to the corresponding limit in the test record.

### **b. DC 1M**Ω

 Recall **LC684P050.PNL** or configure the DSO as shown in 5.8.1.a. and for each Channel make the following changes :

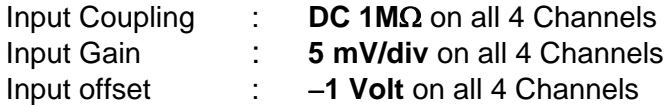

- **Connect the test equipment as shown in Figure 5-7.**
- Set the output of the external **DC voltage reference source** to **+1 Volt**.

1) Verify that the displayed trace A : Average (1) is on the screen, near the center horizontal graticule line. If the trace is not visible, modify the **DC voltage reference source output** until the trace is within  $\pm 2$  divisions of center. 2) Connect the DMM and record the **voltage reading** in Table 14, column **DMM**.

3) Disconnect the DMM from the BNC T connector.

#### 4) Press **Clear Sweeps**

5) After 100 sweeps, Read off the **DSO Mean parameter** voltage, and record the measurement in Table 14, column **Mean**.

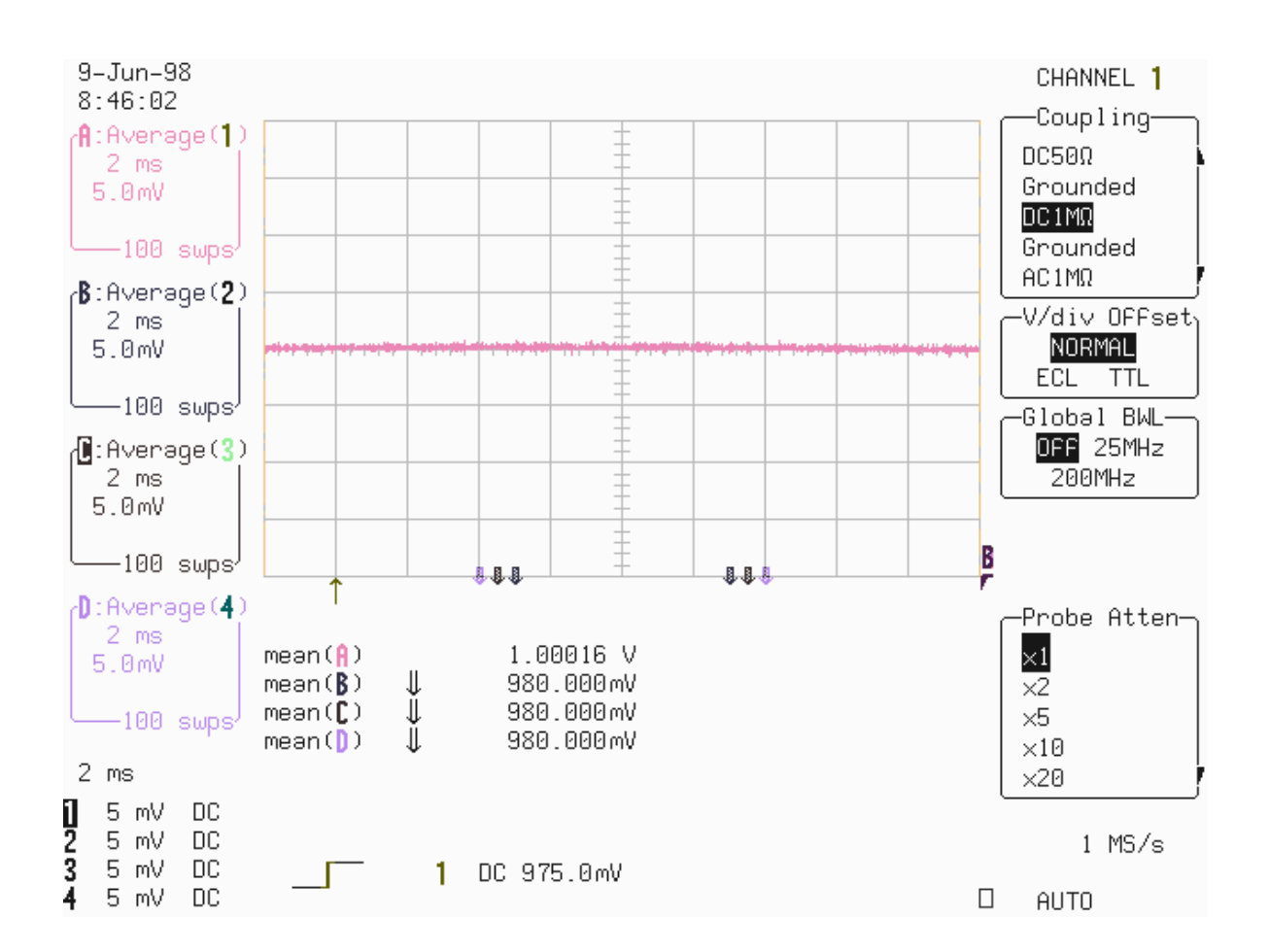

 Repeat the test for the other channels, substituting channel controls and input connector. Record the measurements in Table 14.

 Calculate the **Difference (** ∆ **)** by subtracting the **DMM voltage** reading from the  **DSO mean** voltage reading. Record the test result in Table 14, and compare the **Difference (** ∆ **)** to the corresponding limit in the test record.

## **5.9 Bandwidth**

## **5.9.1 Description**

 The purpose of this test is to ensure that the entire system has a bandwidth of at least 1.5 GHz. An external source is used as the reference to provide a signal where amplitude and frequency are well controlled. The amplitude of the generator as a function of frequency and power is calibrated using an HP8482A sensor on an HP437B power meter or equivalent.

## **Specifications**

 **50**Ω **:** DC to at least 1.5 GHz (−3 dB) at 10 mV/div. and above.

**1M**Ω **:** DC to 500 MHz typical at 100 mV/div.

### **a. DC 50**Ω

 Recall **LC684P051.PNL** or configure the DSO :

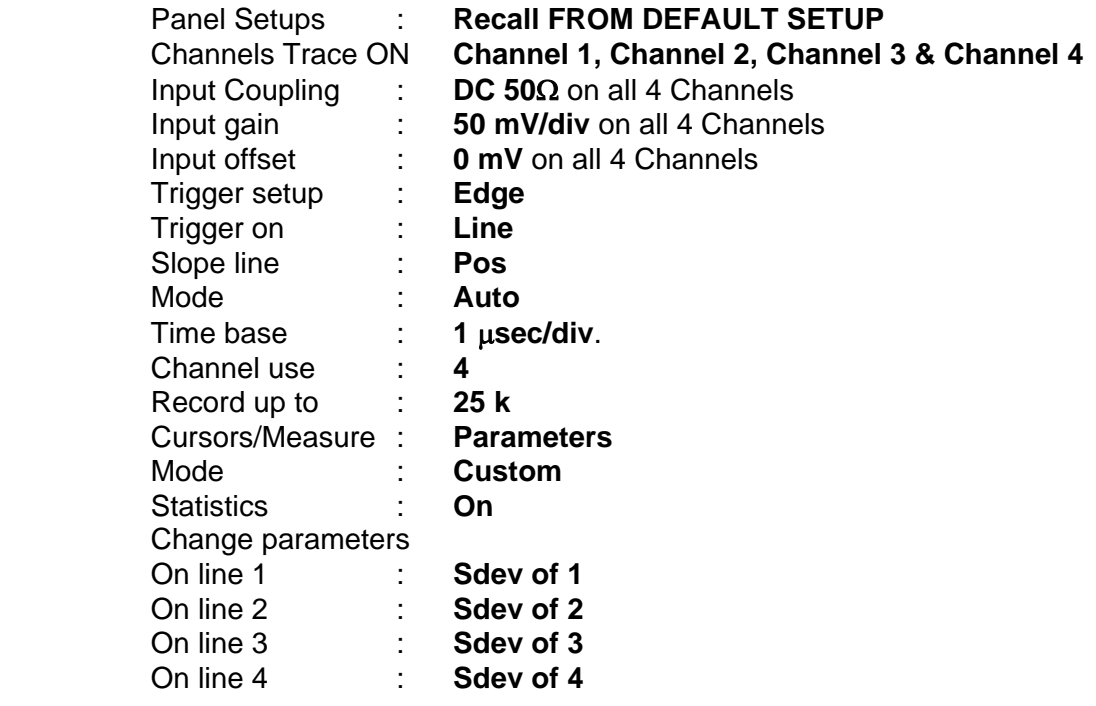

- Connect the HP8482A power sensor to the power meter.
- Zero and **calibrate** the HP8482A power sensor using the power meter **Power Ref output**.
- Connect a **BNC adapter** to the HP8482A power sensor.

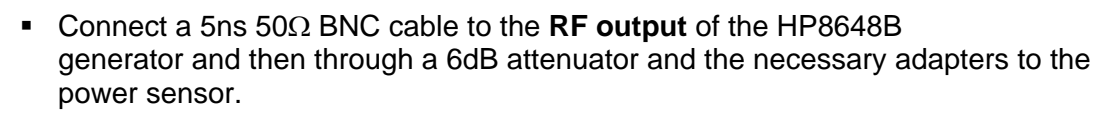

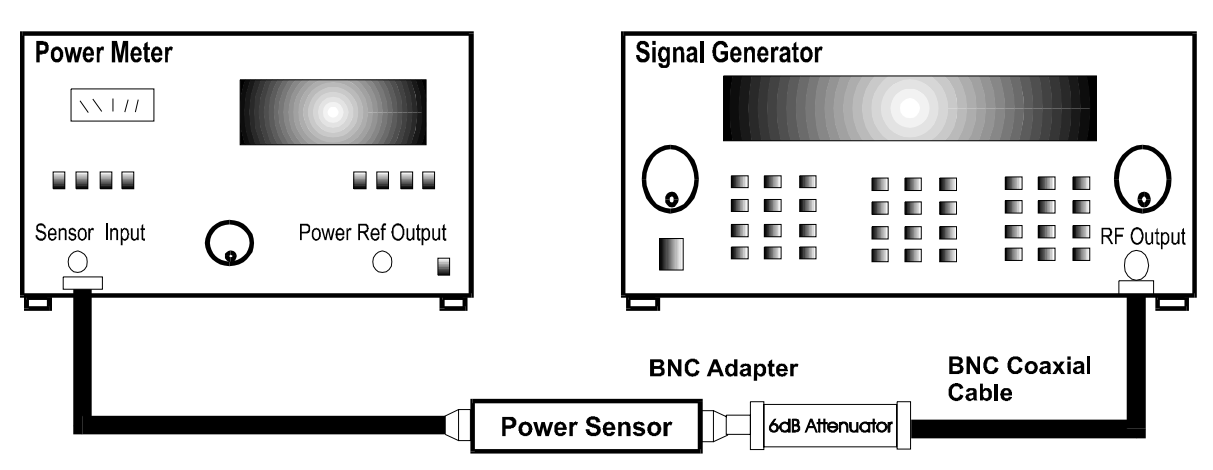

#### **Figure 5-8 : Power Meter Equipment Setup**

- Set the generator frequency to **300 kHz**
- Set the generator amplitude to measure **0.200 mW** on the power meter**.**
- Read the displayed **generator output amplitude,** and record it in the third column of Table 15.
- Repeat the above measurement for **1.1 MHz**, **30.1 MHz**, **300.1 MHz**, **700.1 MHz, 1000.1 MHz**. **& 1500.1 MHz** Record the generator output amplitude readout in the third column of Table 15.
- Disconnect the **RF output** of the HP8648B generator from the HP8482A power sensor.
- Connect the **RF output** of the HP8648B generator through a 5ns 50 Ohm BNC cable and a 6 dB attenuator into Channel 1.
- Set the generator frequency to **300 kHz**.
- From the generator, apply the **recorded generator signal amplitude** to Channel 1.
- Press **Clear Sweeps**.

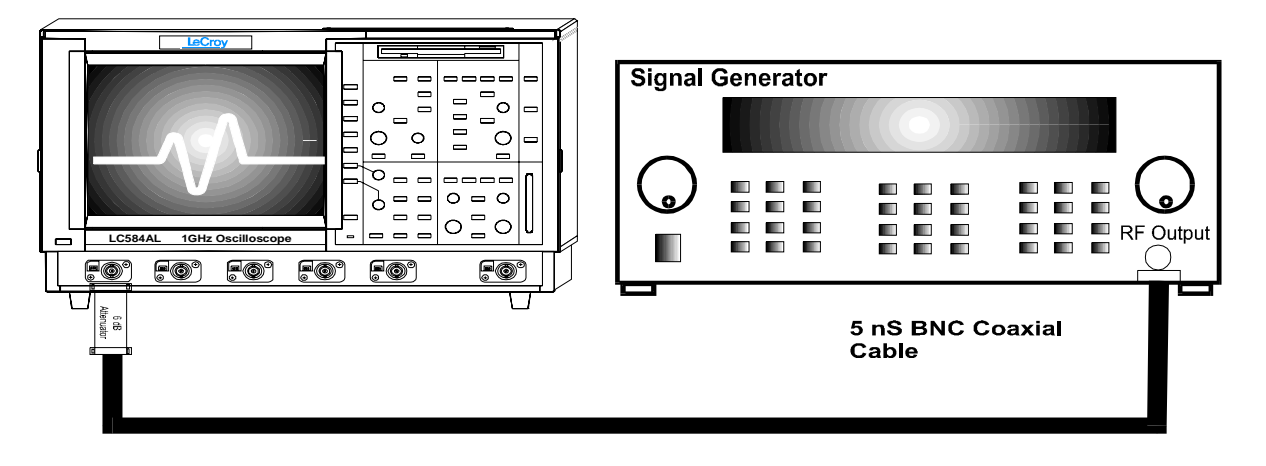

**Figure 5-9 : 50**Ω **Bandwidth Equipment Setup** 

- Measure for at least 100 sweeps, record the average value of **sdev(1)** inTable15
- Repeat the above 3 steps for Channel 2, Channel 3 & Channel 4 substituting channel controls and input connector. Record the measurements in Table 15.
- Repeat the above measurement for all channels for 1.1 MHz, 30.1 MHz, 300.1 MHz, 700.1 MHz, 1000.1 MHz and 1500.1 MHz and record the values in Table 15.
- Calculate the ratio to .3 MHz for each frequency, sdev1.1/sdev0.3, sdev30.1/sdev0.3 ...sdev1500.1/sdev0.3, and compare the results to the limits in the test record.

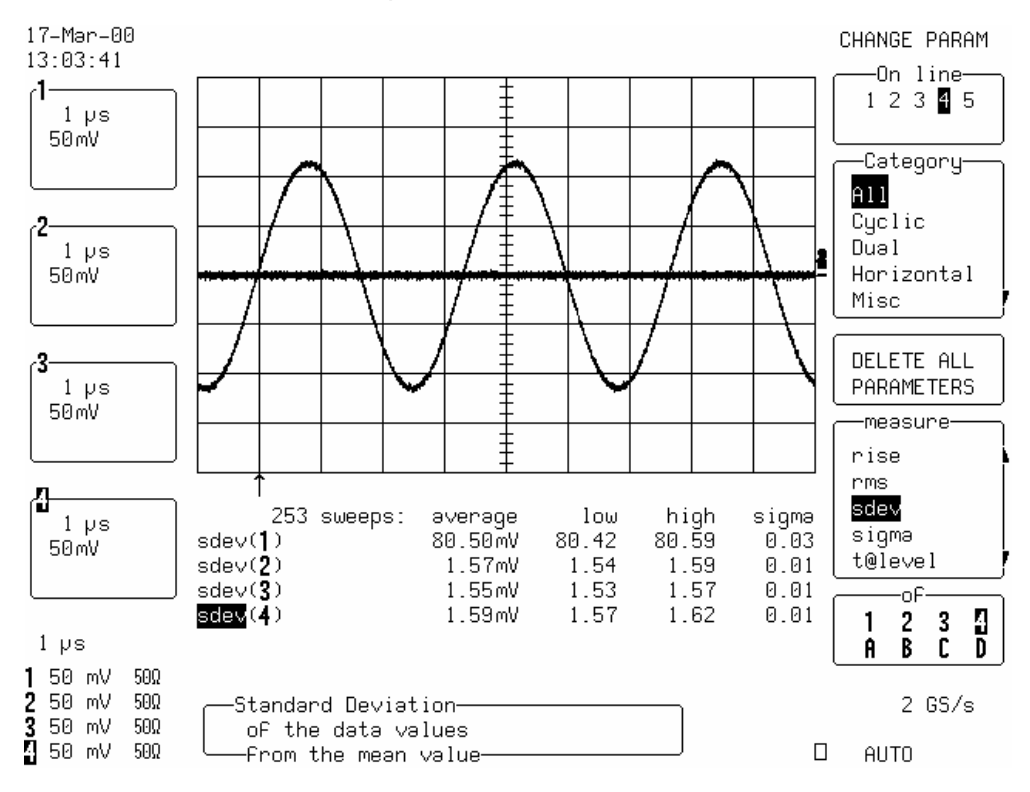

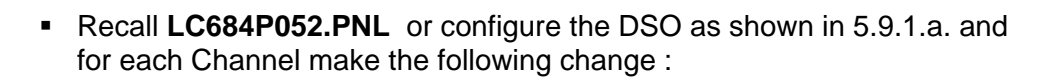

Input gain : **100mV/div**

- **Connect the test equipment as shown in Figure 5-8.**
- Set the generator frequency to **300 kHz**
- Set the generator amplitude to measure **0.800 mW** on the power meter**.**
- Read the displayed **generator output amplitude,** and record it in the third column of Table 16.
- Repeat the above measurement for **1.1 MHz**, **30.1 MHz**, **300.1 MHz**, **700.1 MHz,1000.1 MHz & 1500.1 MHz.** Record the generator output amplitude readout in the third column of Table 16.
- **Disconnect the RF output of the HP8648B generator from the HP8482A power** sensor.
- Connect the test equipment as shown in Figure 5-9.
- Set the generator frequency to **300 kHz**.
- From the generator, apply the **recorded generator signal amplitude** to Channel 1.
- Press **Clear Sweeps**.
- Measure for at least 100 sweeps, record the average value of **sdev(1)** inTable16
- Repeat the above 3 steps for Channel 2, Channel 3 & Channel 4 substituting channel controls and input connector. Record the measurements in Table 16.
- **Repeat the above measurement for all channels for 1.1 MHz, 30.1 MHz,** 300.1 MHz, 700.1 MHz, 1000.1 MHz , 1500.1 MHz and record the values in Table 16.
- Calculate the ratio to .3 MHz for each frequency, sdev1.1/sdev0.3, sdev30.1/sdev0.3 ...sdev1500.1/sdev0.3, and compare the results to the limits in the test record.

## **b. DC 50**Ω **with Bandwidth Limiter On**

**Recall LC684P053.PNL** or configure the DSO

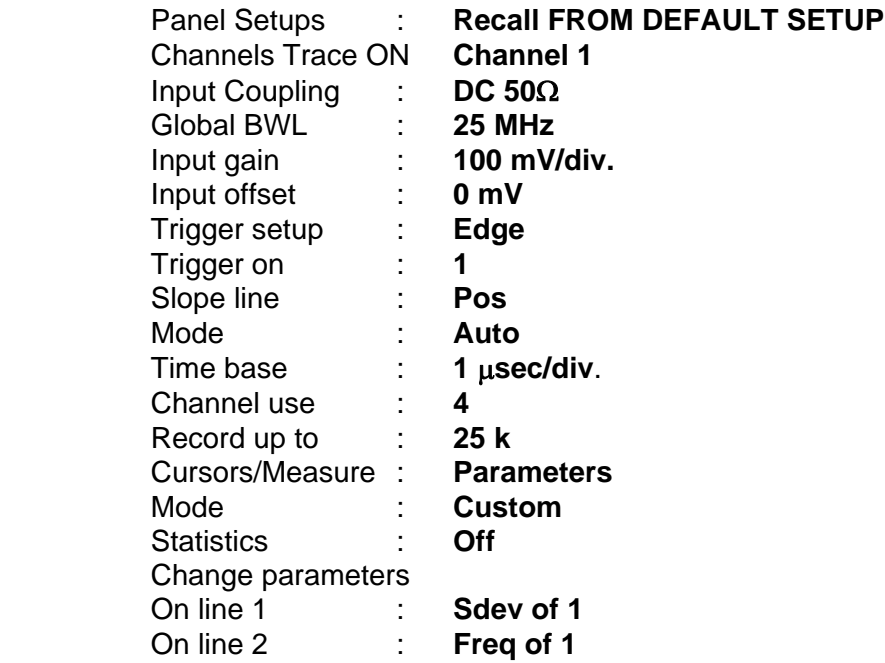

- **Connect the test equipment as shown in Figure 5-9.**
- Set the generator frequency to **300 kHz**.
- Adjust the generator signal amplitude to measure **sdev(1)** = **200 mV.**
- Set Time base : **50 nsec/div**.
- Increase the generator frequency until **sdev(1)** = **140 mV.** (typically 25 MHz)
- Press **Clear Sweeps**
- When  $sdev(1) = 140$  mV, record  $Freq(1)$  in Table 17.
- Check that the frequency is within the limits specified in Table 17.

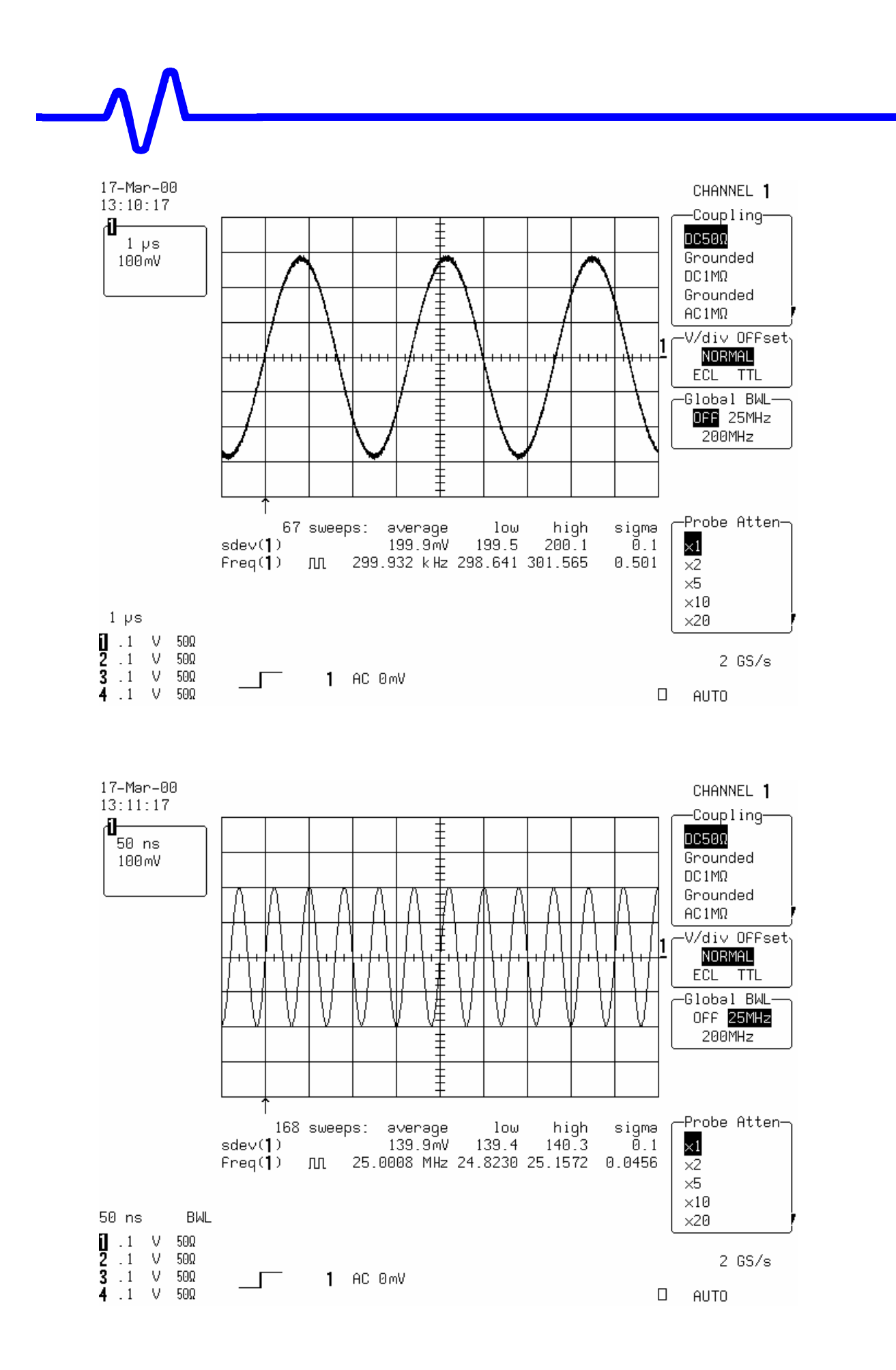

- Set Global BWL : **200 MHz**
- Set Timebase : **5 nsec/div**.
- 17-Mar-00 CHANNEL 1 13:09:31 -Couplingæ ⋣ DC50Ω  $5<sub>ns</sub>$ Grounded 100mV  $DC1M\Omega$ Grounded  $AC1M\Omega$ V/div OFFset<sub>)</sub> l1 NORMAL ŧ ECL TTL Global BWL-OFF 25MHz 200MH<sub>z</sub> Probe Atten-1596 sweeps: average high sigma low  $\times 1$  $sdev(1)$ 140.2mV 138.7  $141.8$ Ō.5  $Freq(1)$ Ж 192.008 MHz 189.630 194.086 0.593  $\overline{\times 2}$  $\times 5$  $\times 10$  $5<sub>ns</sub>$ **BWL**  $\times 20$  $\Box$  <br> 1  $50\Omega$  $50\Omega$  $2$  GS/s  $50\Omega$  $1$  AC 0mV  $4.1$ V.  $50\Omega$  $\Box$ AUTO
- Increase the generator frequency until **sdev(1)** = **140 mV.** (typically 200 MHz)

- Press **Clear Sweeps**
- When  $sdev(1) = 140$  mV, record  $Freq(1)$  in Table 17.
- Repeat the 25 MHz and 200 MHz Bandwidth limiter tests for the other channels, substituting channel controls and input connector.
- Recall **LC684P054.PNL** for Channel 2**, LC684P055.PNL** for Channel3 **LC684P056.PNL** for Channel 4, or configure the DSO as shown in 5.9.1.b. and make the necessary changes.
- Record the test results in Table 17, and compare the results to the limits.

# **5.9.2 DC 1M**Ω

 Recall **LC684P057.PNL** or configure the DSO :

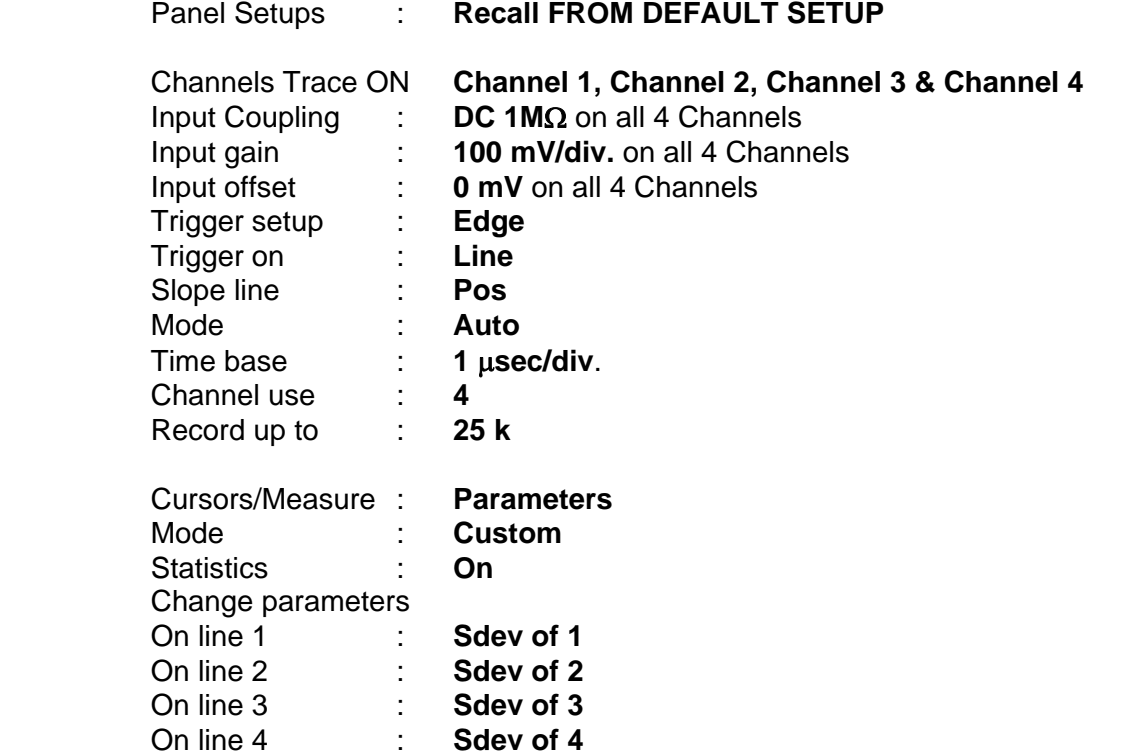

**Connect the test equipment as shown in Figure 5-10.** 

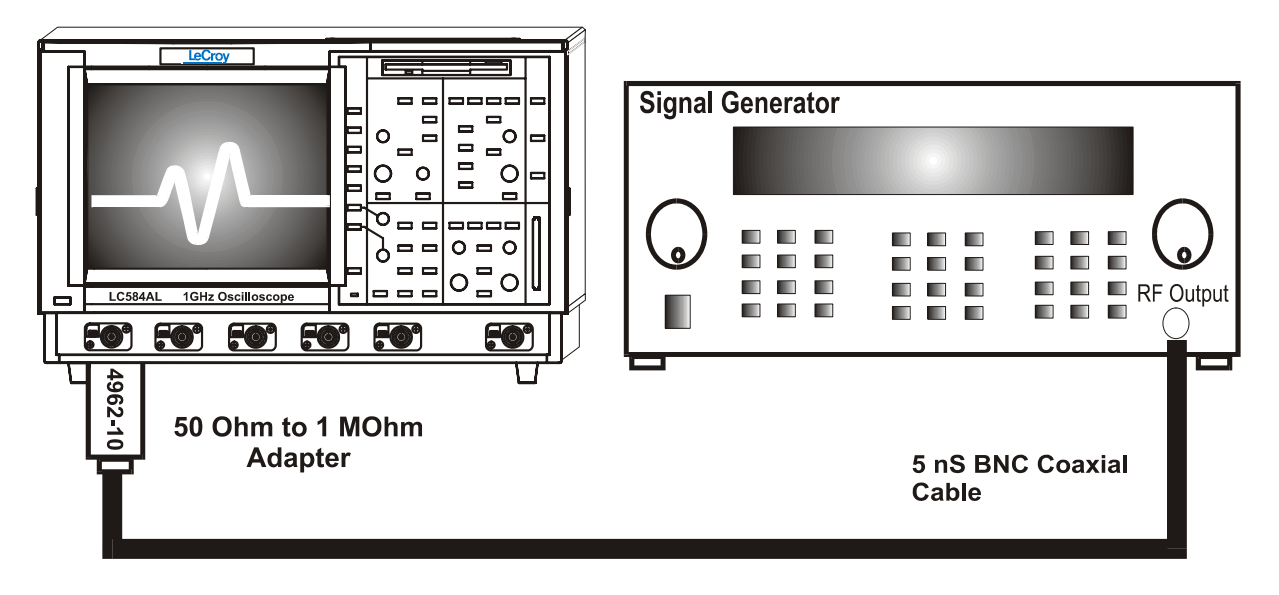

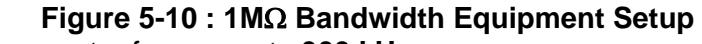

Set the generator frequency to **300 kHz**.

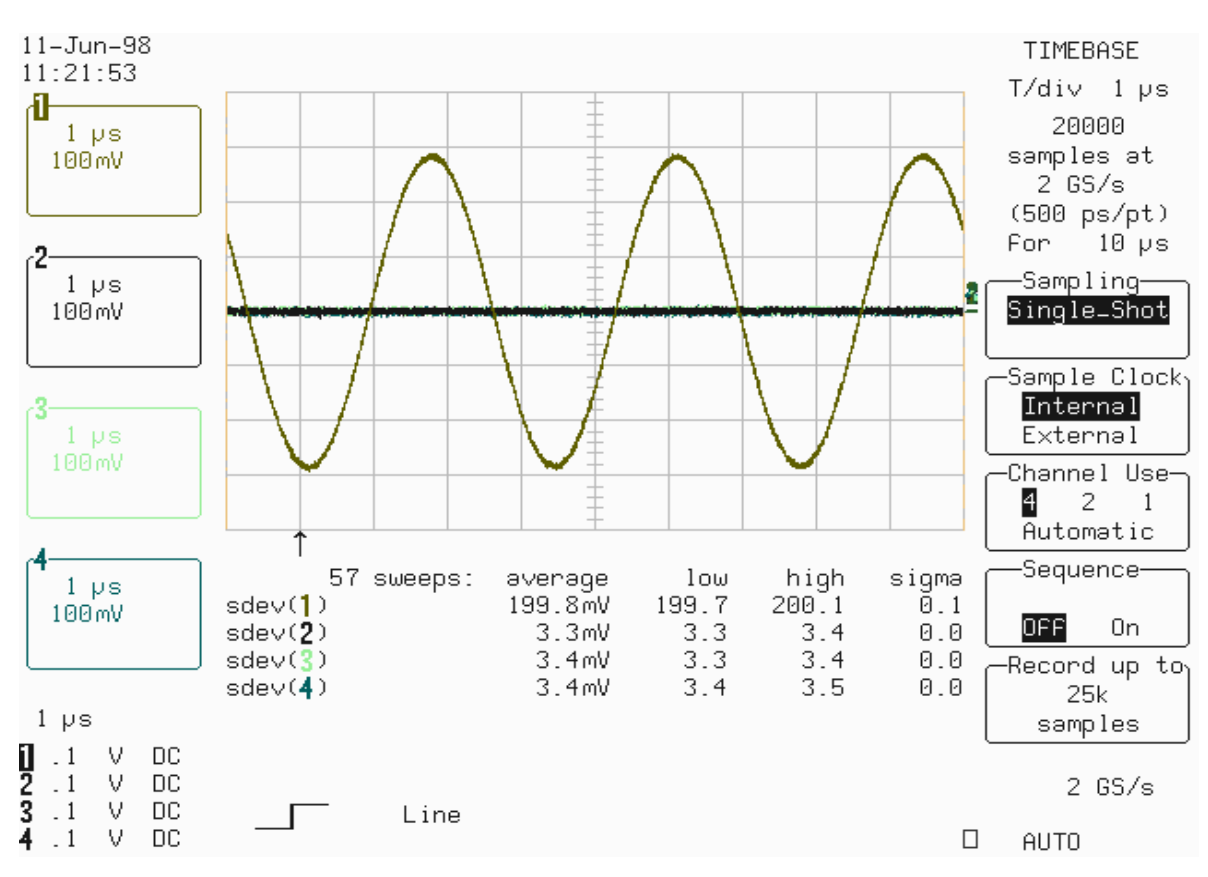

Adjust the generator signal amplitude to measure **sdev(1)** = **200 mV.** 

Disconnect the coaxial cable from the 4962-10 adapter. Connect the test equipment as shown in Figure 5-11.

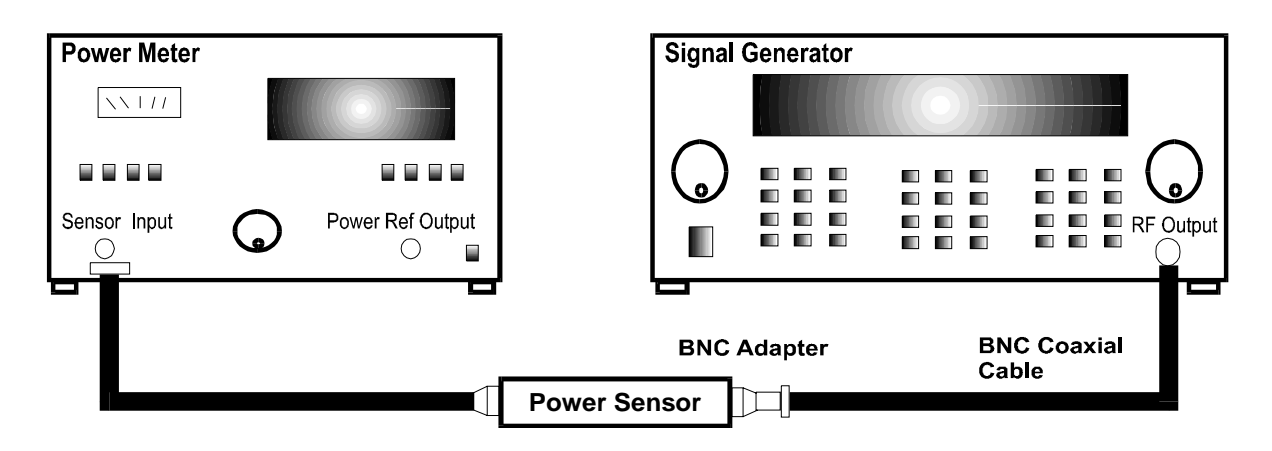

**Figure 5-11 : Power Meter Equipment Setup** 

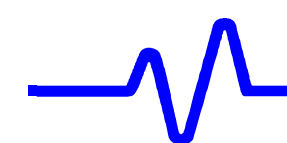

- Record the displayed power meter value in mW.
- Set the generator frequency to **500.1 MHz**.
- Now fine adjust the generator amplitude output until the power meter readout indicates the value measured just above at 300 kHz.
- Reconnect the signal generator to DSO Channel 1, as shown in Figure 5-10.
- Press **Clear Sweeps**.
- Measure for at least **100 sweeps**, record the average value of **sdev(1)**  in Table 18.
- Repeat the above steps for Channel 2, Channel 3 & Channel 4, substituting channel controls and input connector.
- Record the sdev measurements in Table 18.
- Calculate the ratio **sdev500.1/sdev0.3** for each Channel, and test each value against the limits shown in the test record.

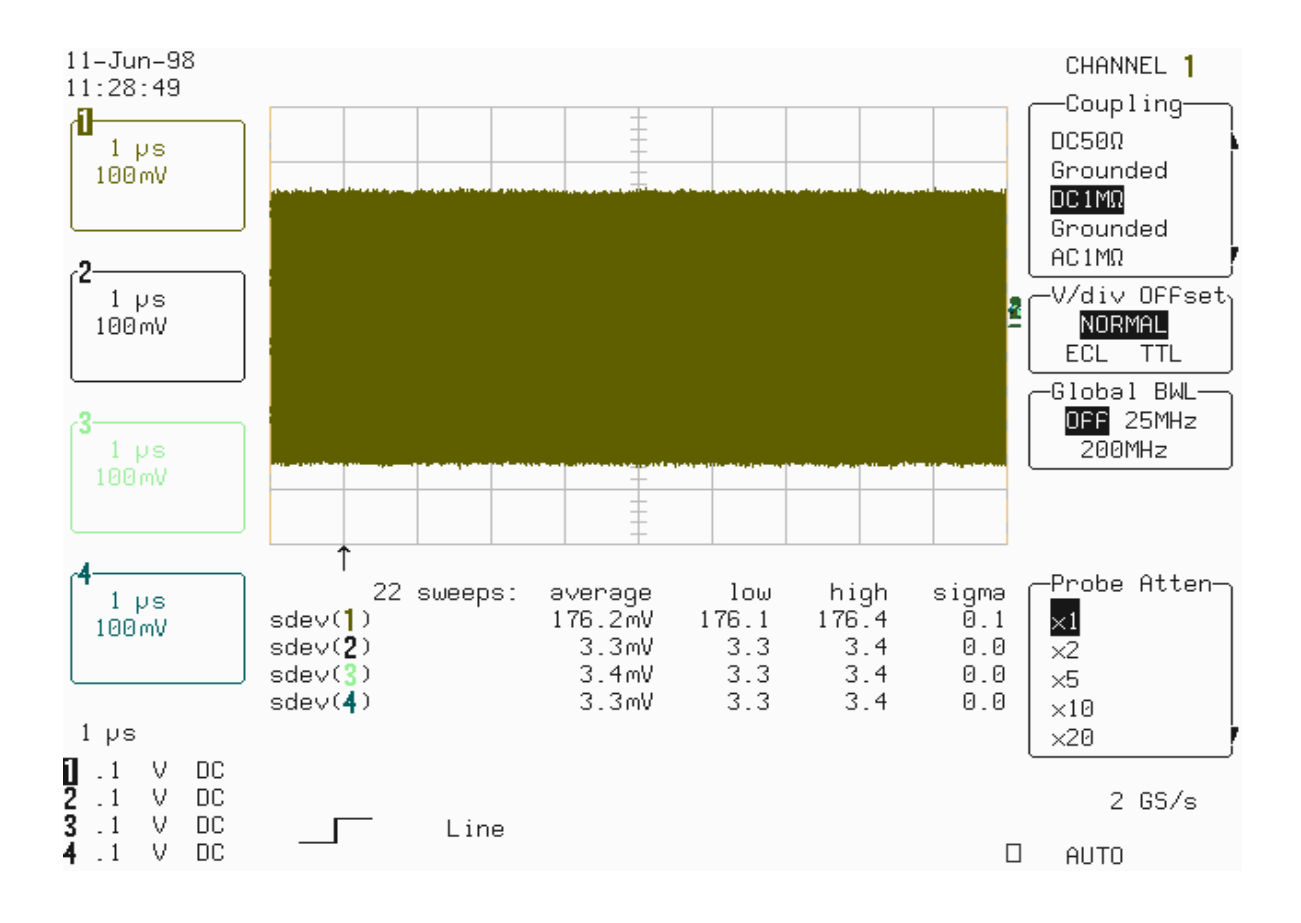

# **5.10 Trigger Level**

## **5.10.1 Description**

The trigger capabilities are tested for several cases of the standard edge trigger:

- Channel (internal), and External Trigger sources
- Three DC levels: −3, 0, +3 major screen divisions
- DC, HFREJ coupling
- Positive and negative slopes

## **5.10.2 Channel Trigger at 0 Division Threshold**

**a. DC Coupling** 

Recall **LC684P058.PNL** or configure the DSO:

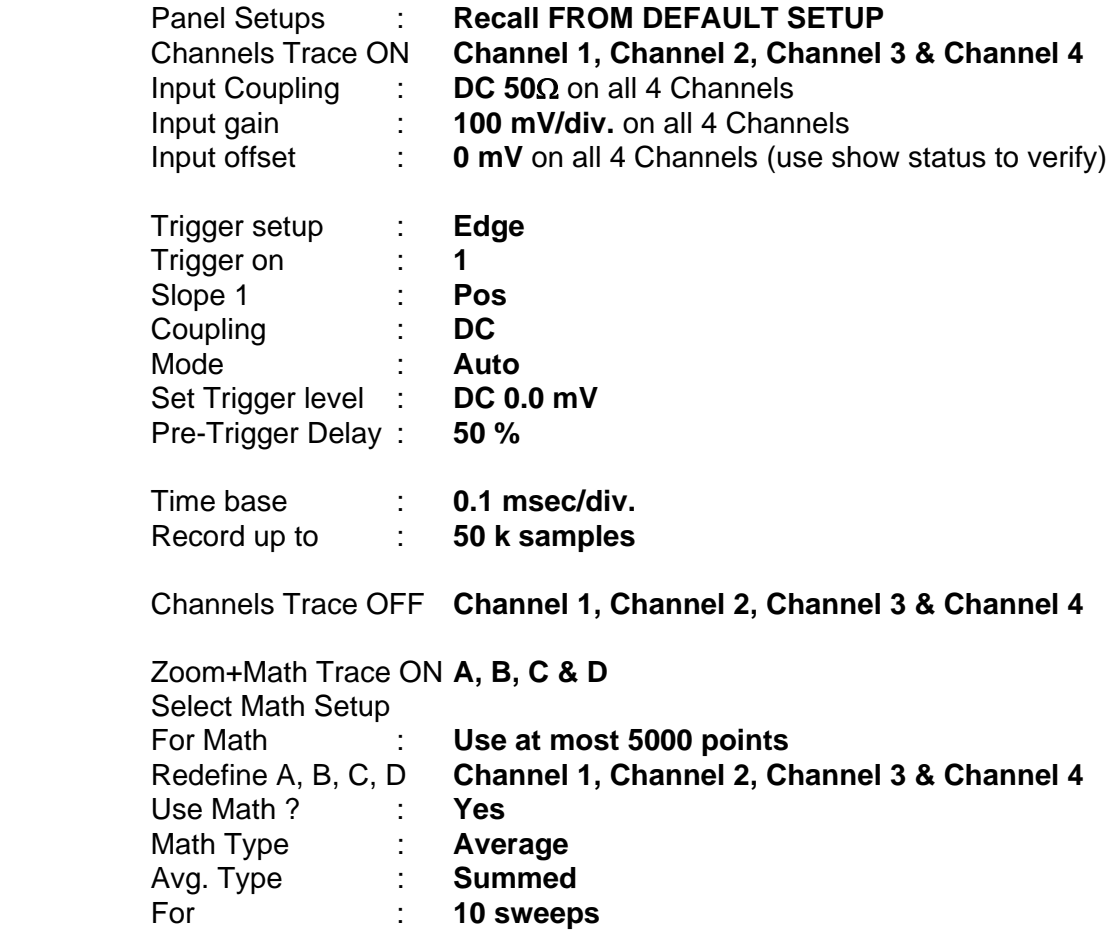

 Set the output of the LeCroy LW420 or equivalent audio frequency signal generator to **1 kHz.** 

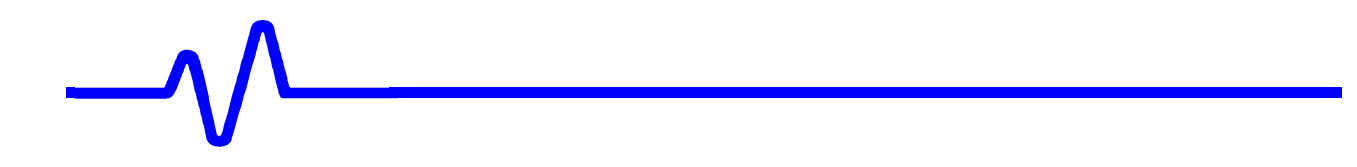

- Connect the output of the generator to Channel 1 through a 50 Ohm coaxial cable and adjust the sine wave output amplitude to get **8 divisions peak to peak .**
- Select Cursors/Measure : **Cursors, Time, Absolute**

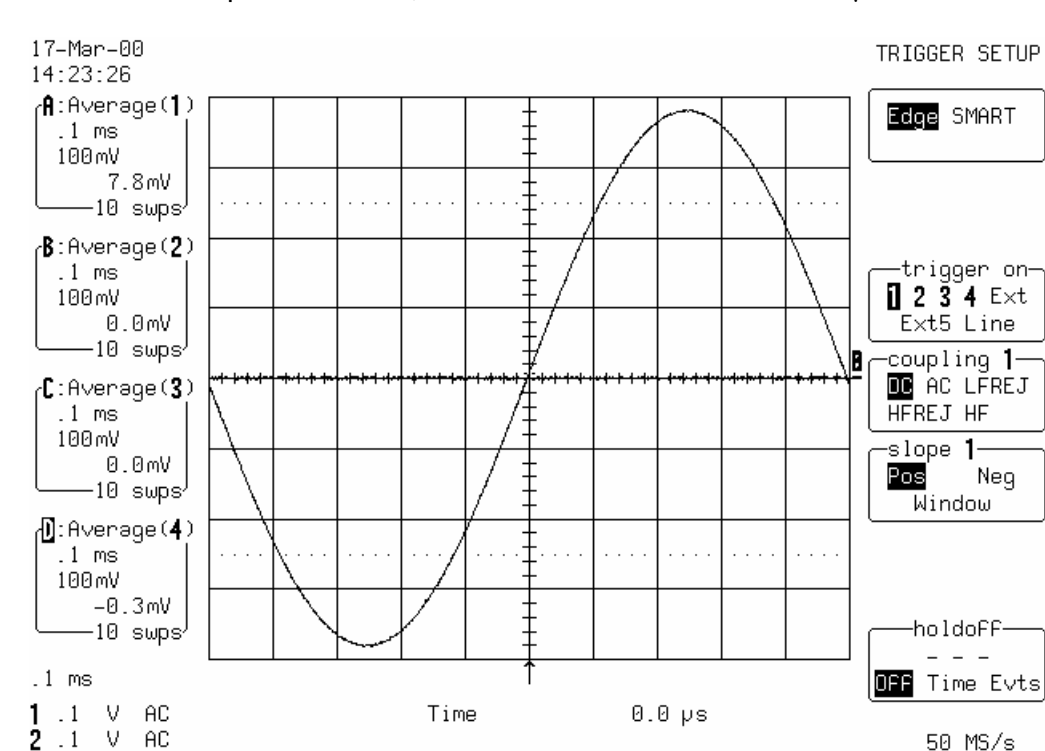

■ Use the "cursor position" knob, to move the **Time marker** at 0.0  $\mu$ s

Press **Clear Sweeps**,

 $\frac{1}{2}$  .1  $\vee$  AC<br> $\frac{1}{2}$  .1  $\vee$  AC

- Acquire 10 sweeps and record in Table 19 the **level** readout displayed below 100 mV in the icon **1,** at top left**.**
- Compare the test results to the corresponding limit in the test record.

 $1$  DC  $0<sub>mV</sub>$ 

- Set Trigger Slope 1 : **Neg**
- Acquire 10 sweeps and record in Table 19 the **level** readout displayed below 100 mV in the icon **1,** at top left**.**

50 MS/s

AUTO

 $\Box$ 

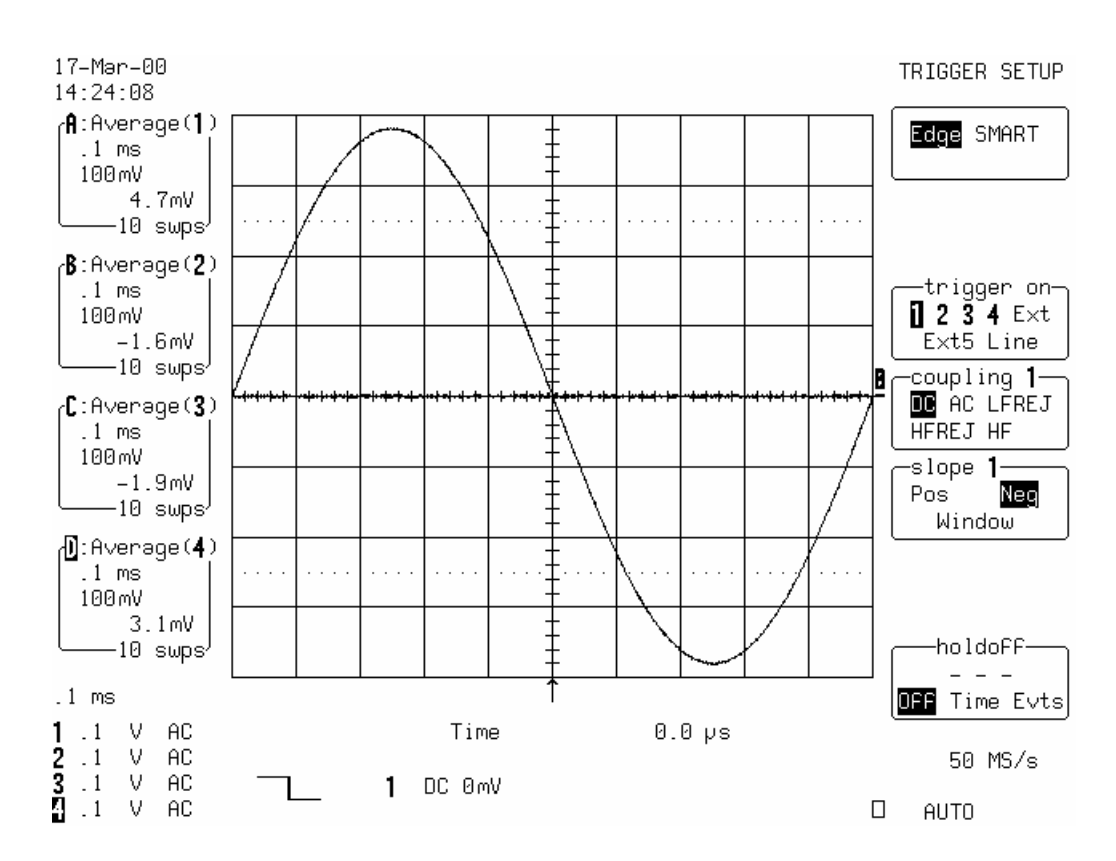

## **b. HFREJ Coupling**

- Set Coupling : **HFREJ**
- Acquire 10 sweeps and record in Table 20 the **level** readout displayed below 100 mV in the icon **1,** at top left**.**
- Set Trigger Slope 1 : **Pos**
- Acquire 10 sweeps and record in Table 20 the **level** readout displayed below 100 mV in the icon **1,** at top left**.**
- Repeat steps 5.10.2.a. and 5.10.2.b. for all input channels, substituting channel controls ( DC, HFREJ, Pos, Neg ) and input connector. Recall **LC684P059.PNL** for Channel 2, **LC684P060.PNL** for Channel 3, **LC684P061.PNL** for Channel 4, or select **Trigger on** the Channel under test. The **Trigger level** is displayed in either the icon **2**, **3** or **4**
- Record the measurements in Table 19 & 20 and compare the test results to the corresponding limits in the test record.

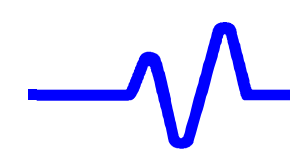

# **5.10.3 Channel Trigger at +3 Divisions Threshold**

## **a. DC Coupling**

 Recall **LC684P062.PNL** or configure the DSO as shown in 5.10.2.a and for each Channel make the following change :

Set Trigger level : **DC +300 mV** 

- Connect the output of the generator to Channel 1 through a 50 Ohm coaxial cable.
- Press **Clear Sweeps**,
- Acquire 10 sweeps and record in Table 19 the **level** readout displayed below 100 mV in the icon **1,** at top left**.**

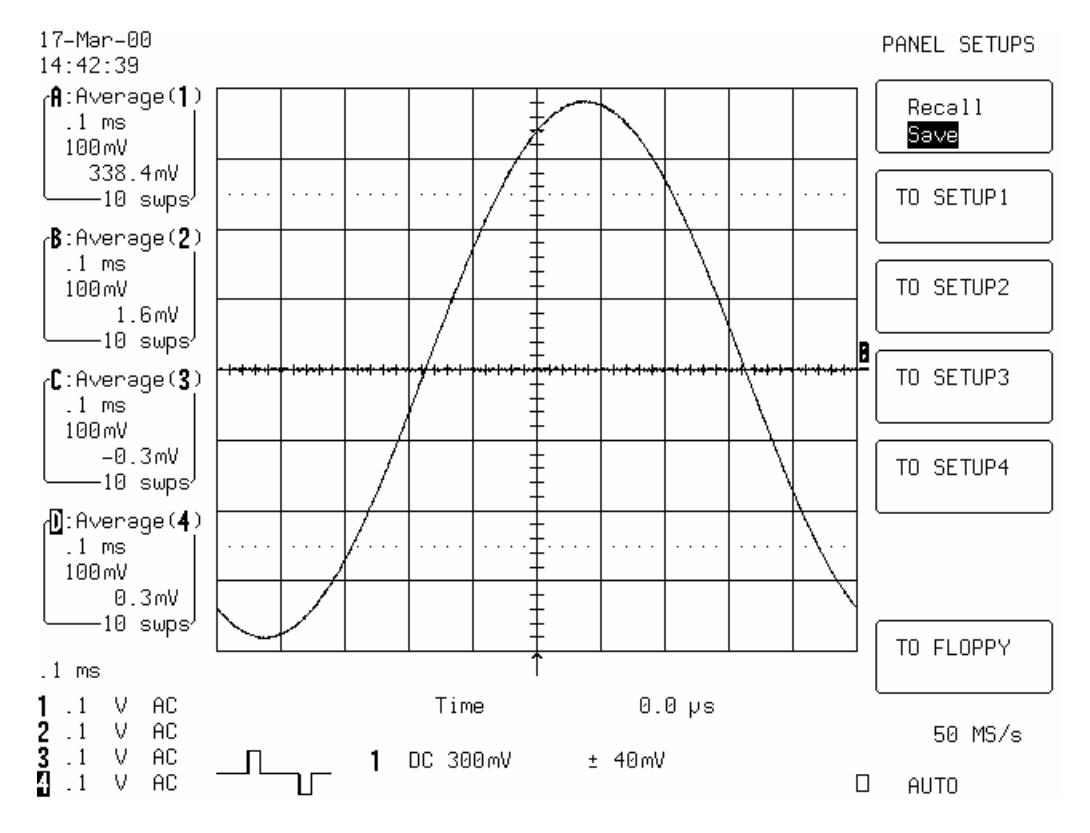

• Compare the test results to the corresponding limit in the test record.

- Set Trigger Slope 1 : **Neg**
- Acquire 10 sweeps and record in Table 19 the **level** readout displayed below 100 mV in the icon **1,** at top left**.**

## **b. HFREJ Coupling**

- Set Coupling : **HFREJ**
- Acquire 10 sweeps and record in Table 20 the **level** readout displayed below 100 mV in the icon **1,** at top left**.**

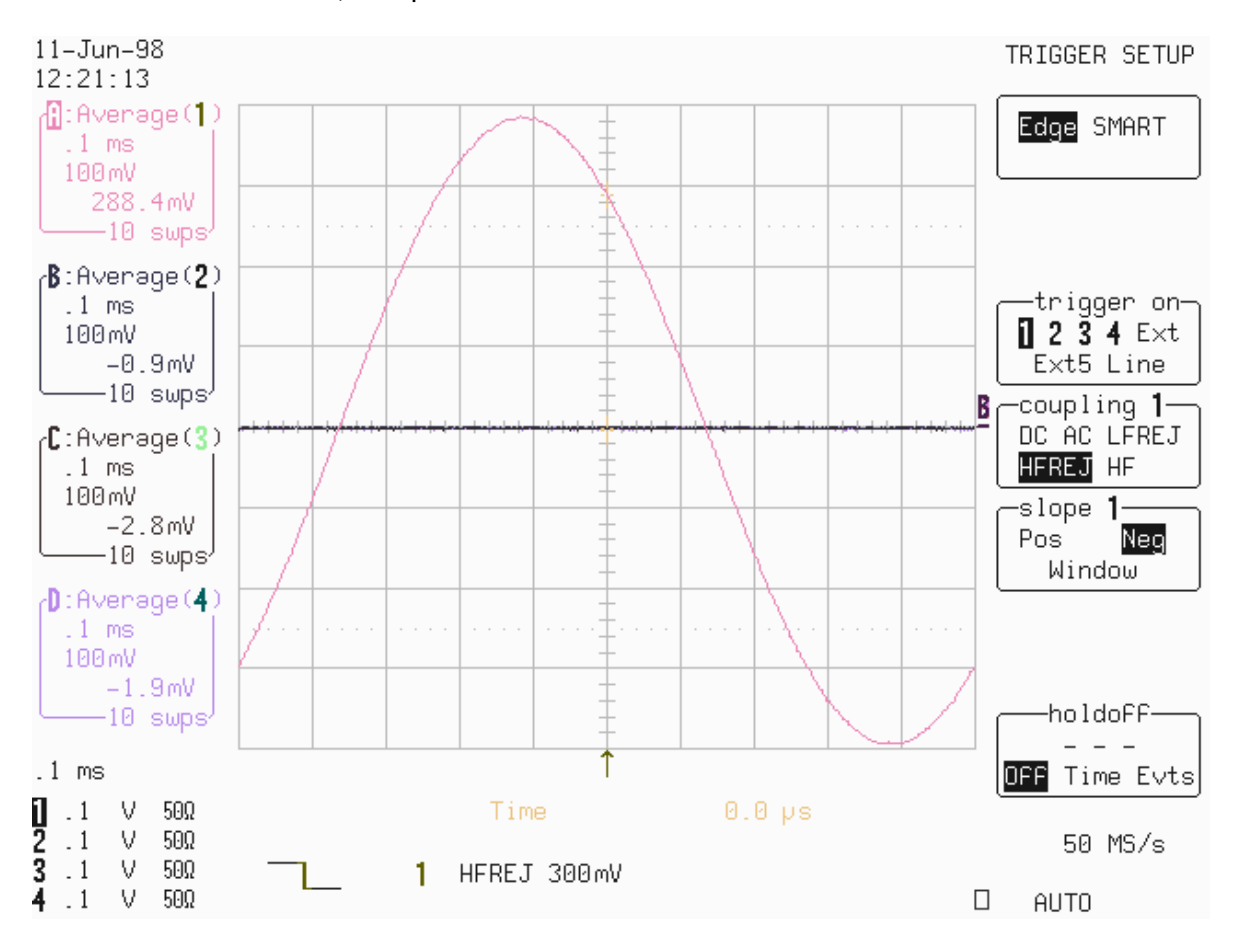

- Set Trigger Slope 1 : **Pos**
- Acquire 10 sweeps and record in Table 20 the **level** readout displayed below 100 mV in the icon **1,** at top left**.**
- Repeat steps 5.10.3.a. and 5.10.3.b. for all input channels, substituting channel controls ( DC, HFREJ, Pos, Neg ) and input connector. Recall **LC684P063.PNL** for Channel 2, **LC684P064.PNL** for Channel 3, **LC684P065.PNL** for Channel 4, or select **Trigger on** the Channel under test. The **Trigger level** is displayed in either the icon **2**, **3** or **4**
- Record the measurements in Table 19 & 20 and compare the test results to the corresponding limits in the test record.

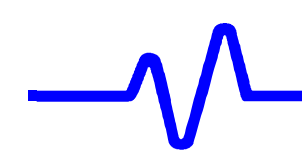

# **5.10.4 Channel Trigger at** −**3 Divisions Threshold**

## **a. DC Coupling**

 Recall **LC684P066.PNL** or configure the DSO as shown in 5.10.2.a and for each channel make the following change :

Set Trigger level : **DC** −**300 mV** 

- Connect the output of the generator to Channel 1 through a 50 Ohm coaxial cable.
- Press **Clear Sweeps**,
- Acquire 10 sweeps and record in Table 19 the **level** readout displayed below 100 mV in the icon **1,** at top left**.**

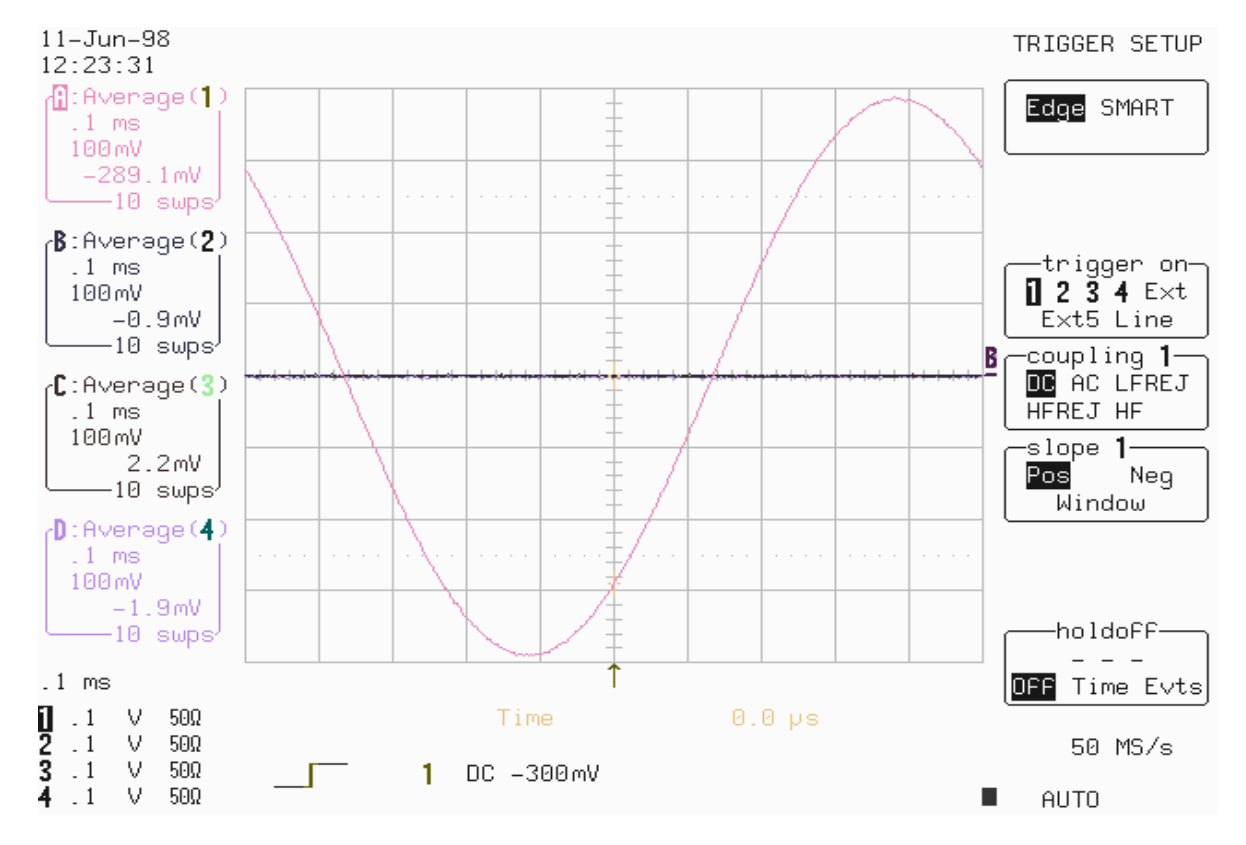

• Compare the test results to the corresponding limit in the test record.

- Set Trigger Slope 1 : **Neg**
- Acquire 10 sweeps and record in Table 19 the **level** readout displayed below 100 mV in the icon **1,** at top left**.**

## **b. HFREJ Coupling**

- Set Coupling : **HFREJ**
- Acquire 10 sweeps and record in Table 20 the **level** readout displayed below 100 mV in the icon **1,** at top left**.**

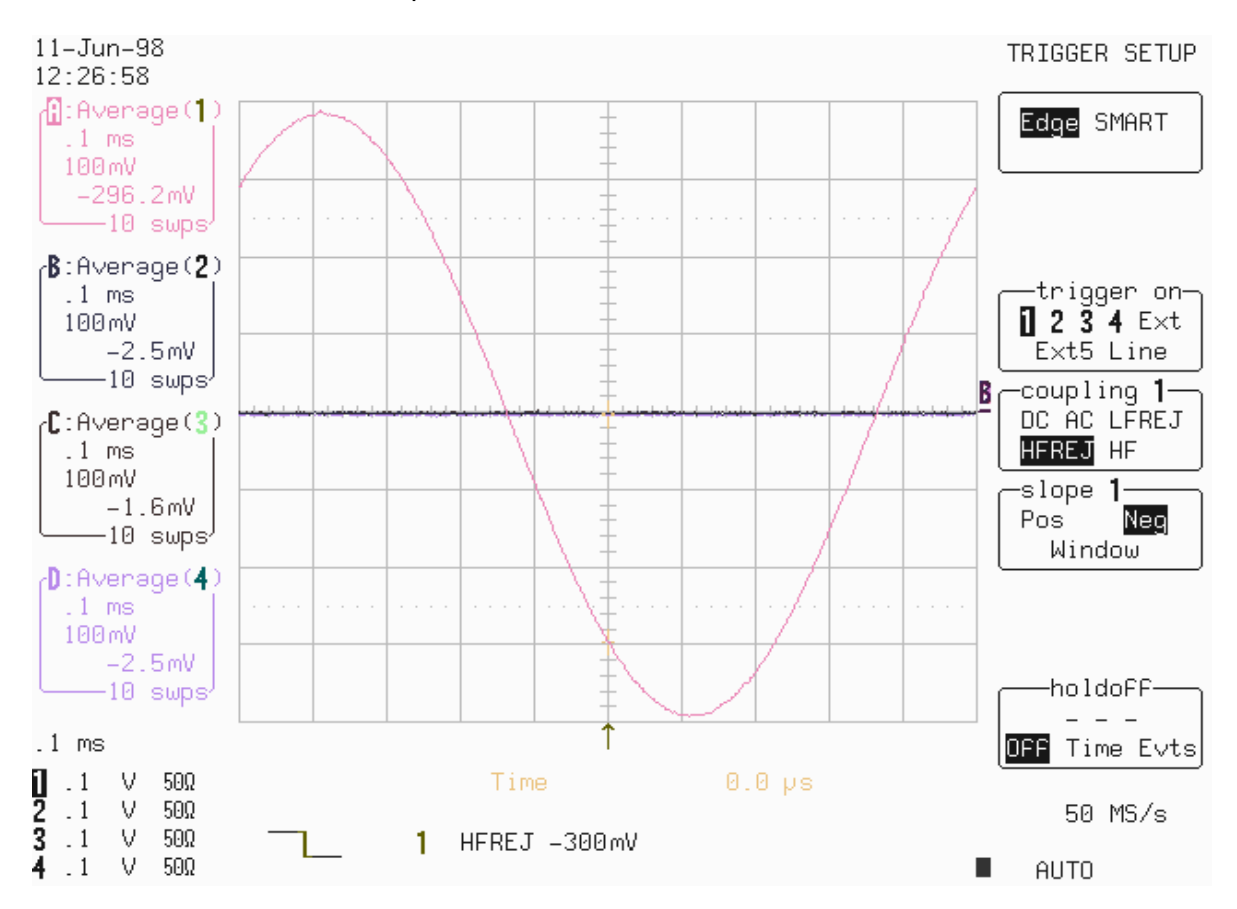

- Set Trigger Slope 1 : **Pos**
- Acquire 10 sweeps and record in Table 20 the **level** readout displayed below 100 mV in the icon **1,** at top left**.**
- Repeat steps 5.10.4.a. and 5.10.4.b. for all input channels, substituting channel controls ( DC, HFREJ, Pos, Neg ) and input connector. Recall **LC684P067.PNL** for Channel 2, **LC684P068.PNL** for Channel 3, **LC684P069.PNL** for Channel 4, or select **Trigger on** the Channel under test. The **Trigger level** is displayed in either the icon **2**, **3** or **4**
- Record the measurements in Table 19 & 20 and compare the test results to the corresponding limits in the test record.

# **5.10.5 External Trigger at 0 Division Threshold**

# **a. DC Coupling**

Recall **LC684P070.PNL** or configure the DSO :

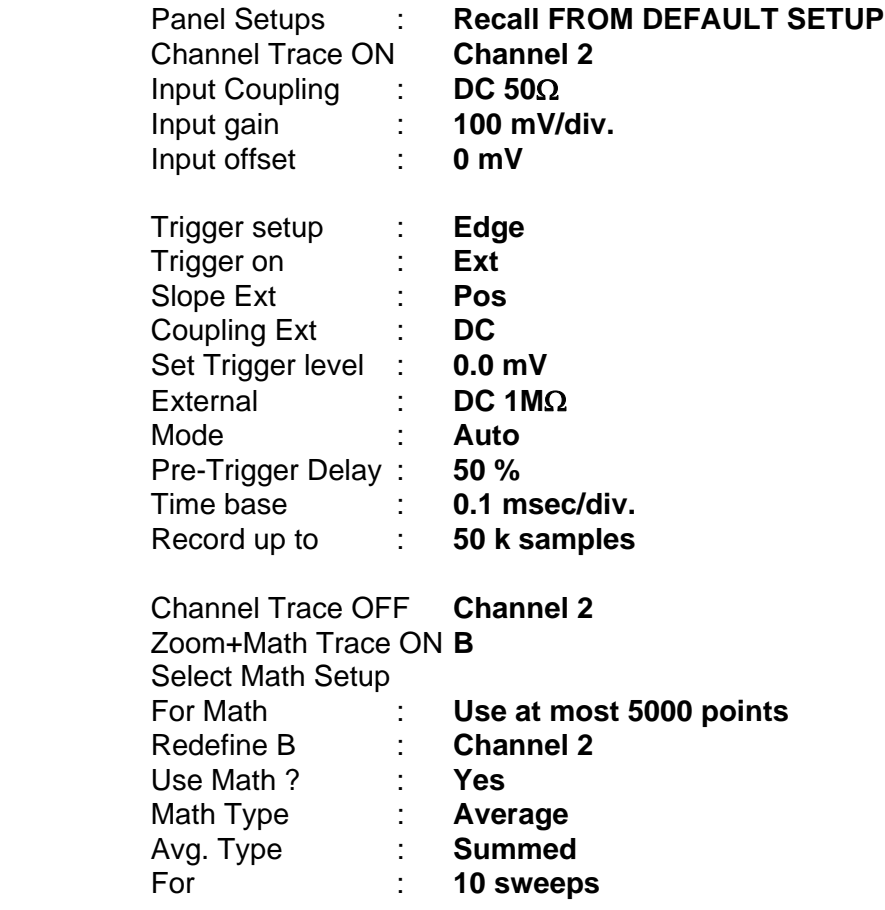

- **Connect the test equipment as shown in Figure 5-12.**
- Set the output of the LeCroy LW420 or equivalent audio frequency signal generator to **1 kHz.**
- Adjust the sine wave output amplitude to get **8 divisions peak to peak .**
- Select Cursors/Measure : **Cursors, Time, Absolute**
- Use the "cursor position" knob, to move the **Time marker** at 0.0  $\mu$ s
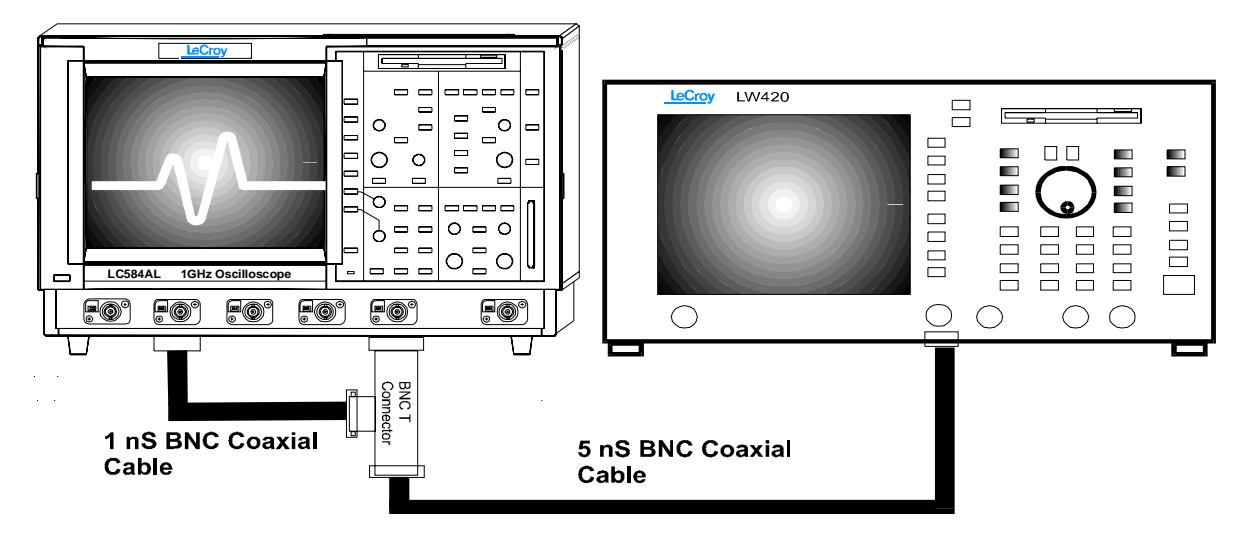

**Figure 5-12 : External Trigger Equipment Setup**

- Press **Clear Sweeps**
- Acquire 10 sweeps and record in Table 21 the **level** readout displayed below 100 mV in the icon **2,** at top left**.**

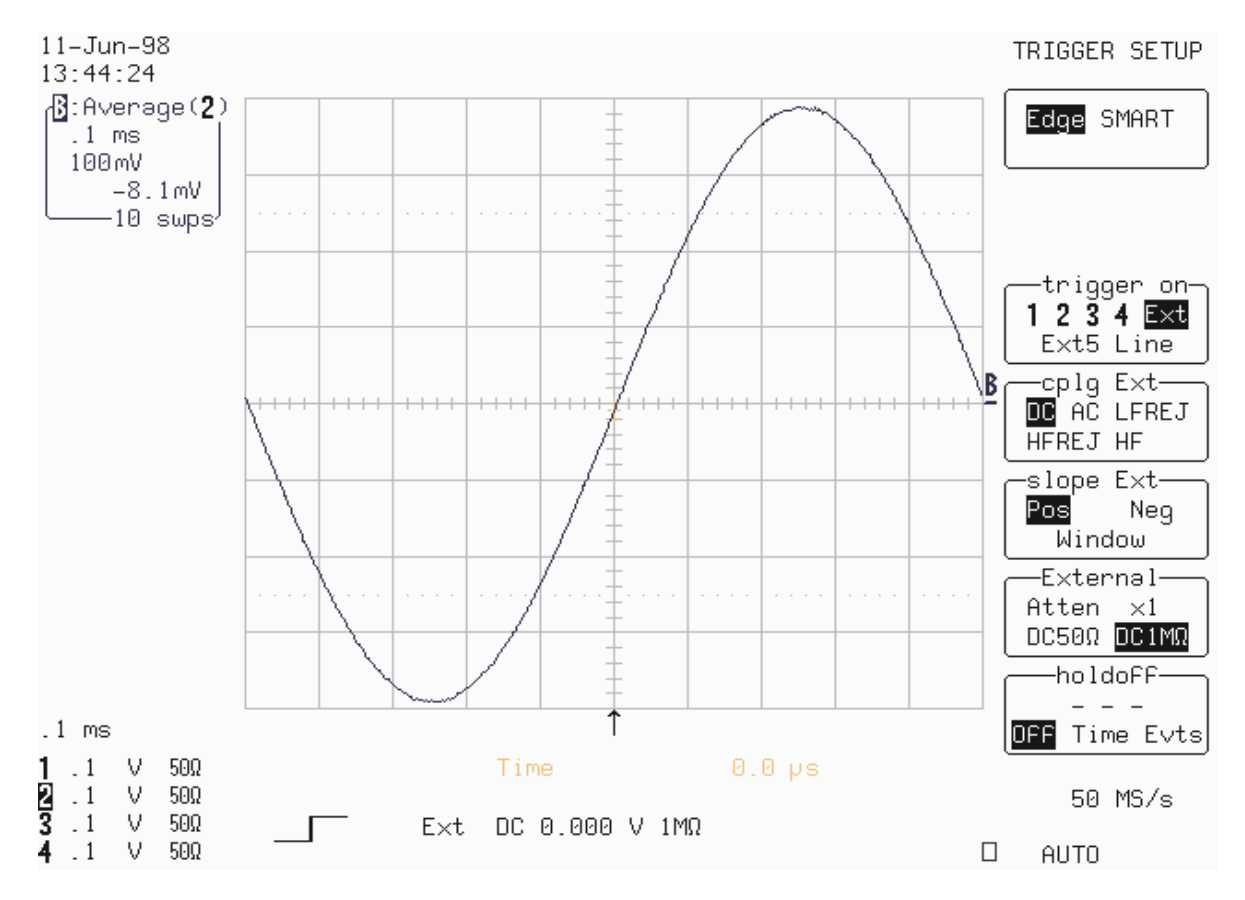

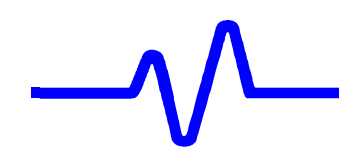

- Set Trigger Slope Ext : **Neg**
- Acquire 10 sweeps and record in Table 21 the **level** readout displayed below 100 mV in the icon **2,** at top left**.**
- Compare the test results to the corresponding limit in the test record.

- Set Coupling Ext : **HFREJ**
- Acquire 10 sweeps and record in Table 21 the **level** readout displayed below 100 mV in the icon **2,** at top left**.**

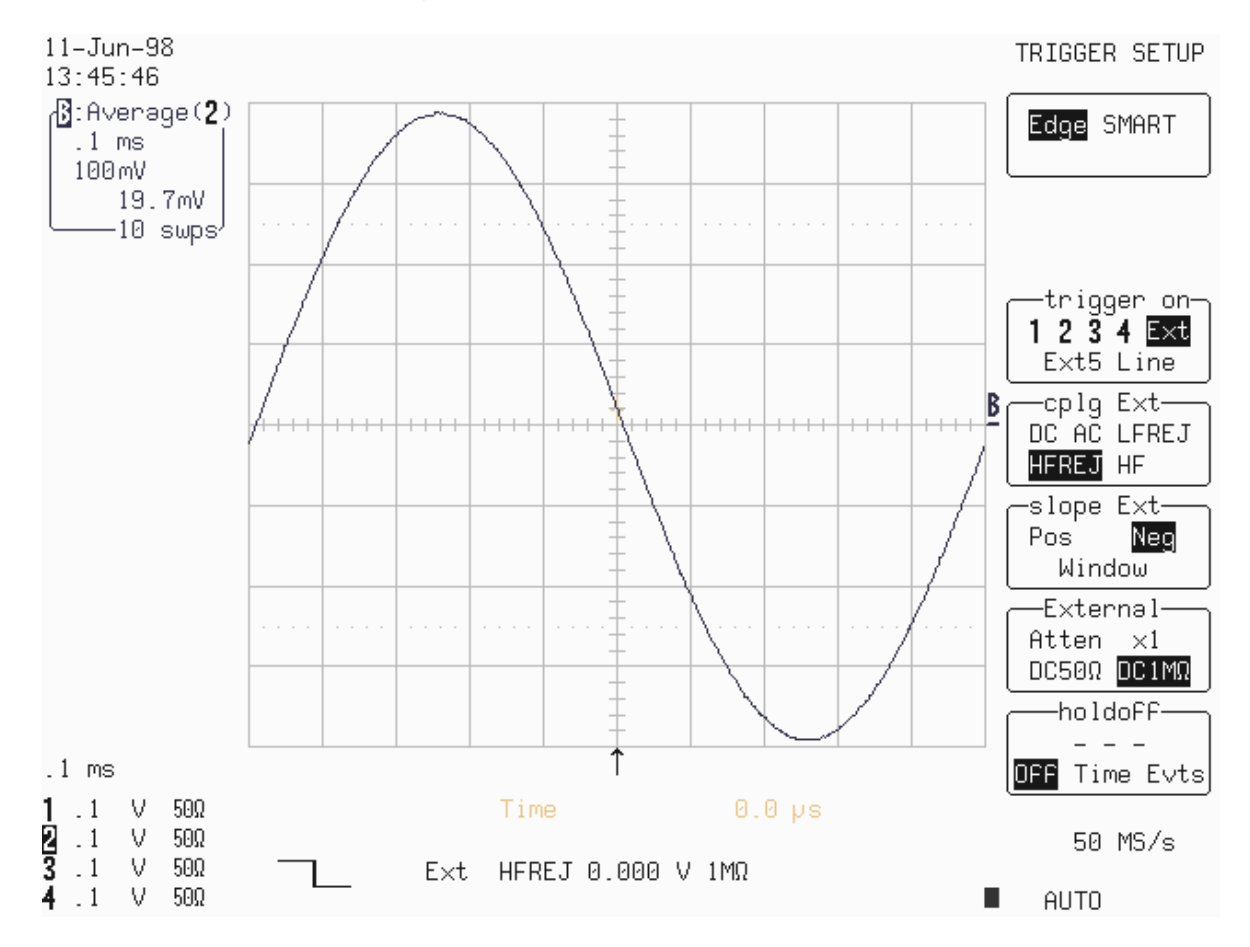

- Set Trigger Slope Ext : **Pos**
- Acquire 10 sweeps and record in Table 21 the **level** readout displayed below 100 mV in the icon **2,** at top left**.**
- Compare the test results to the corresponding limit in the test record.

## **5.10.6 External Trigger at +3 Divisions Threshold**

### **a. DC Coupling**

**Recall LC684P071.PNL** or configure the DSO as shown in 5.10.5.a and make the following change :

Set Ext Trigger level : **DC +300 mV** 

- Connect the test equipment as shown in Figure 5-12.
- Press **Clear Sweeps**,
- Acquire 10 sweeps and record in Table 21 the **level** readout displayed below 100 mV in the icon **2,** at top left**.**
- Compare the test results to the corresponding limit in the test record.

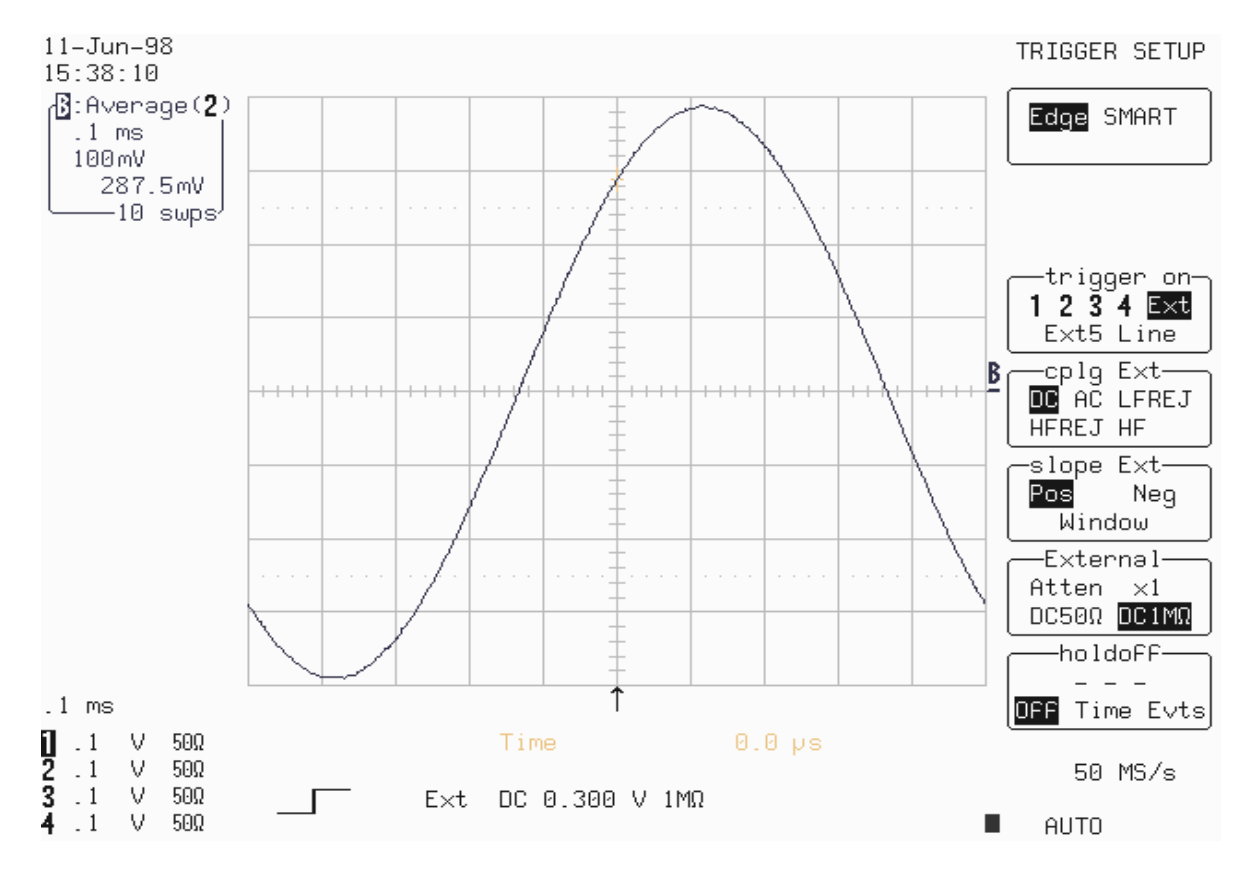

- Set Trigger Slope Ext : **Neg**
- Acquire 10 sweeps and record in Table 21 the **level** readout displayed below 100 mV in the icon **2,** at top left**.**

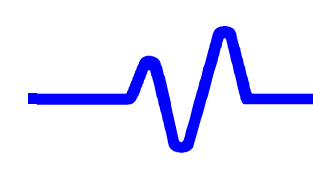

- Set Ext Coupling : **HFREJ**
- Acquire 10 sweeps and record in Table 21 the **level** readout displayed below 100 mV in the icon **2,** at top left**.**

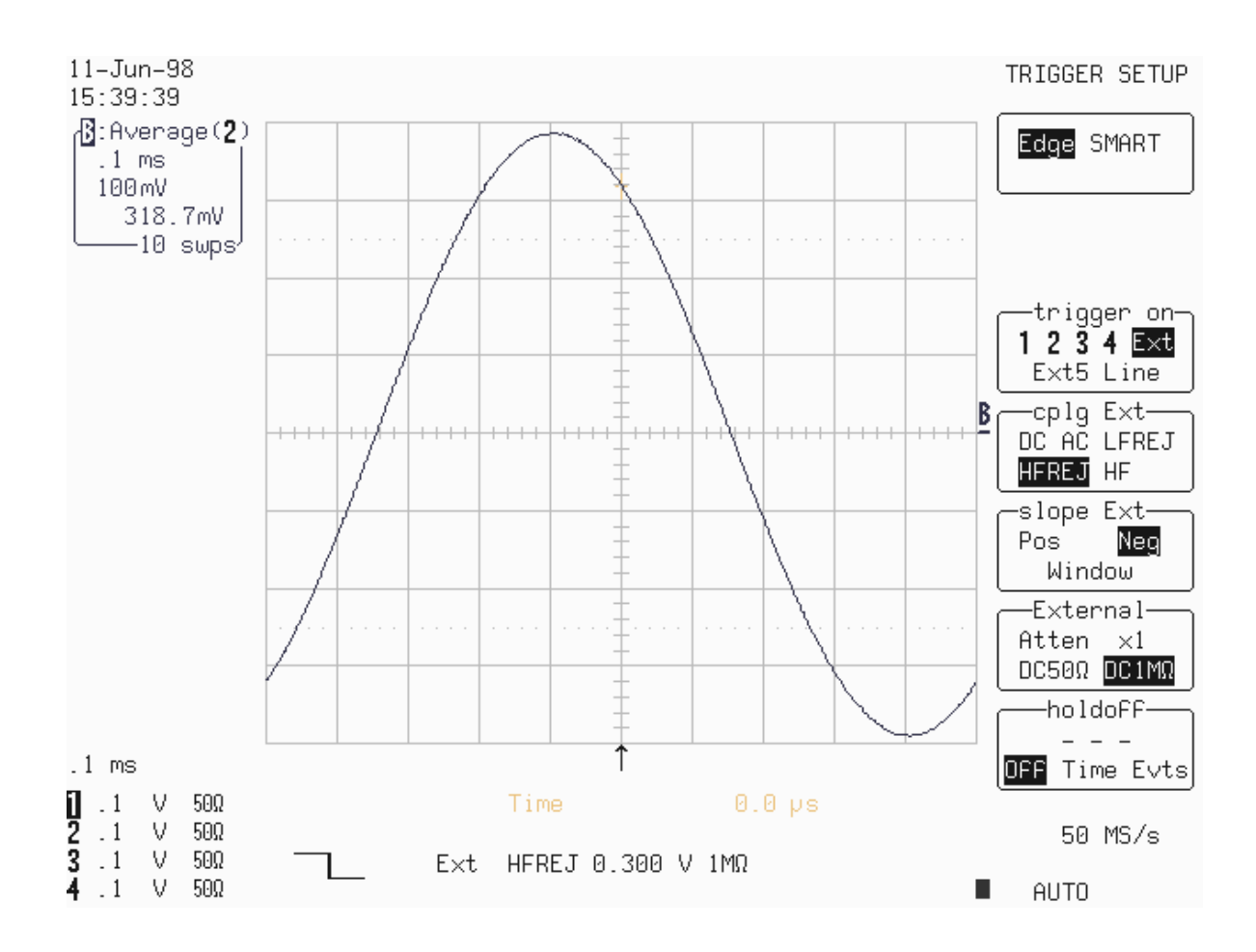

- Set Trigger Slope Ext : **Pos**
- Acquire 10 sweeps and record in Table 21 the **level** readout displayed below 100 mV in the icon **2,** at top left**.**

## **5.10.7 External Trigger at** −**3 Divisions Threshold**

### **a. DC Coupling**

**Recall LC684P072.PNL** or configure the DSO as shown in 5.10.5.a and make the following change :

Set Ext Trigger level : **DC** −**300 mV** 

- Connect the test equipment as shown in Figure 5-12.
- Press **Clear Sweeps**.
- Acquire 10 sweeps and record in Table 21 the **level** readout displayed below 100 mV in the icon **2,** at top left**.**
- Compare the test results to the corresponding limit in the test record.

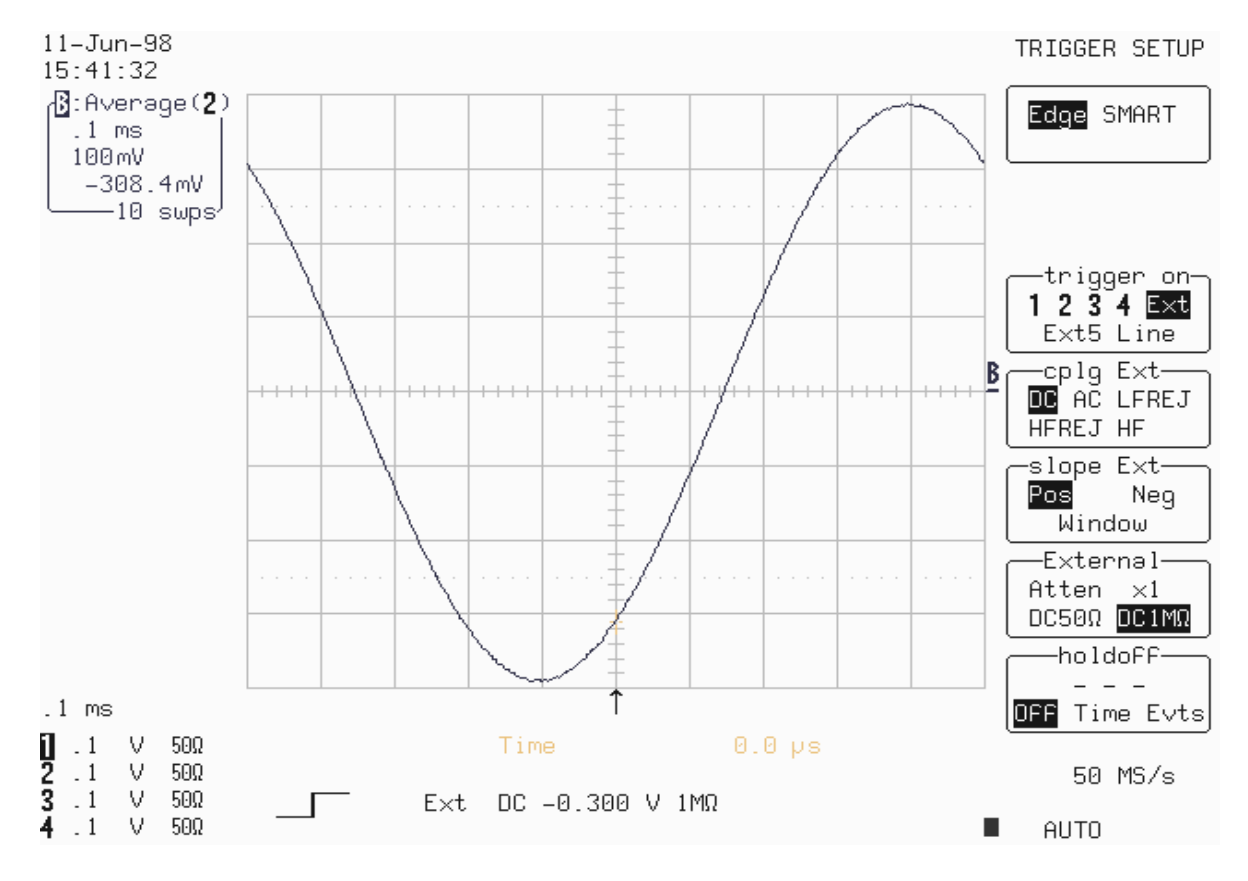

- **Set Trigger Slope Ext : Negree**
- Acquire 10 sweeps and record in Table 21 the **level** readout displayed below 100 mV in the icon **2,** at top left**.**

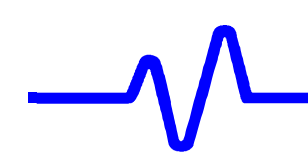

- Set Ext Coupling : **HFREJ**
- Acquire 10 sweeps and record in Table 21 the **level** readout displayed below 100 mV in the icon **2,** at top left**.**
- Compare the test results to the corresponding limit in the test record.

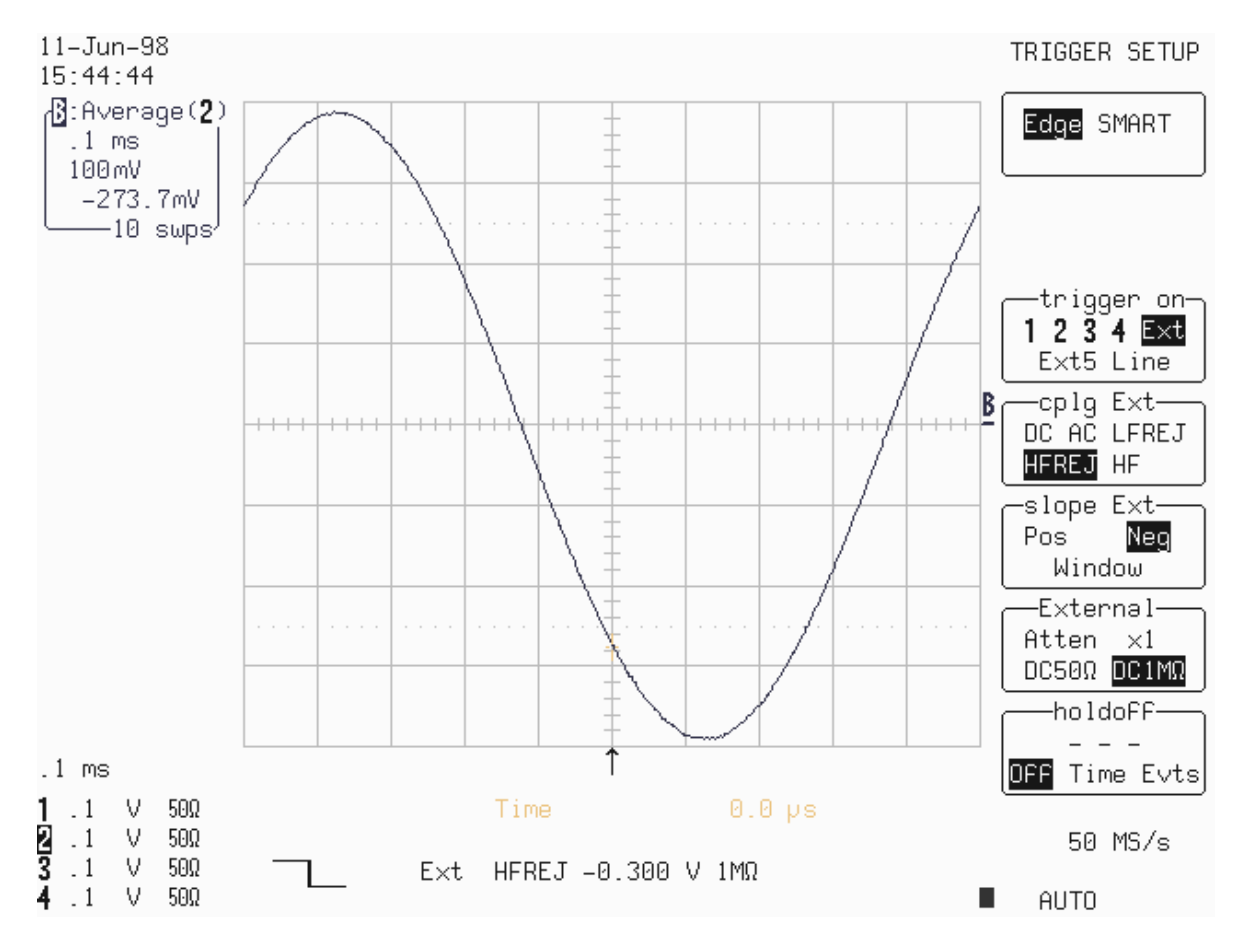

- Set Trigger Slope Ext : **Pos**
- Acquire 10 sweeps and record in Table 21 the **level** readout displayed below 100 mV in the icon **2,** at top left**.**
- Compare the test results to the corresponding limit in the test record.

# **5.10.8 External/5 Trigger at 0 Division Threshold**

## **a. DC Coupling**

**Recall LC684P073.PNL** or configure the DSO :

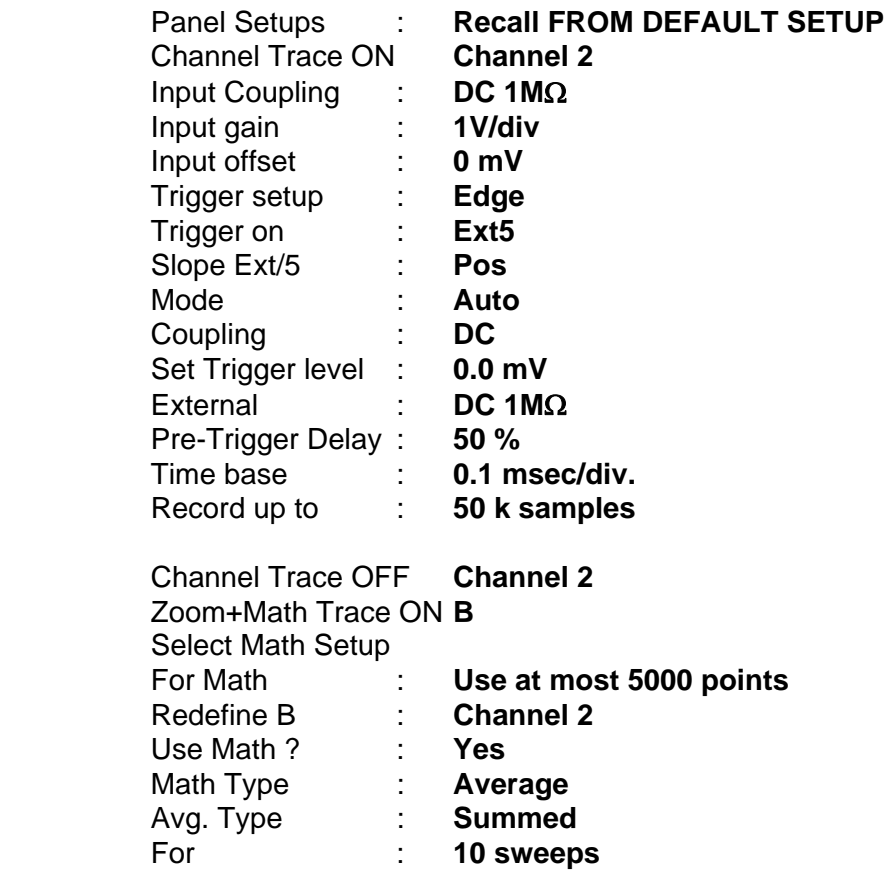

- Connect the test equipment as shown in Figure 5-12.
- Set the output of the LeCroy LW420 or equivalent audio frequency signal generator to **1 kHz.**
- Adjust the sine wave output amplitude to get **8 divisions peak to peak .**
- Select Cursors/Measure : **Cursors, Time, Absolute**
- Use the "cursor position" knob, to move the **Time marker** at 0.0 µs
- Press **Clear Sweeps**
- Acquire 10 sweeps and record in Table 21 the **level** readout displayed below 100 mV in the icon **2,** at top left**.**

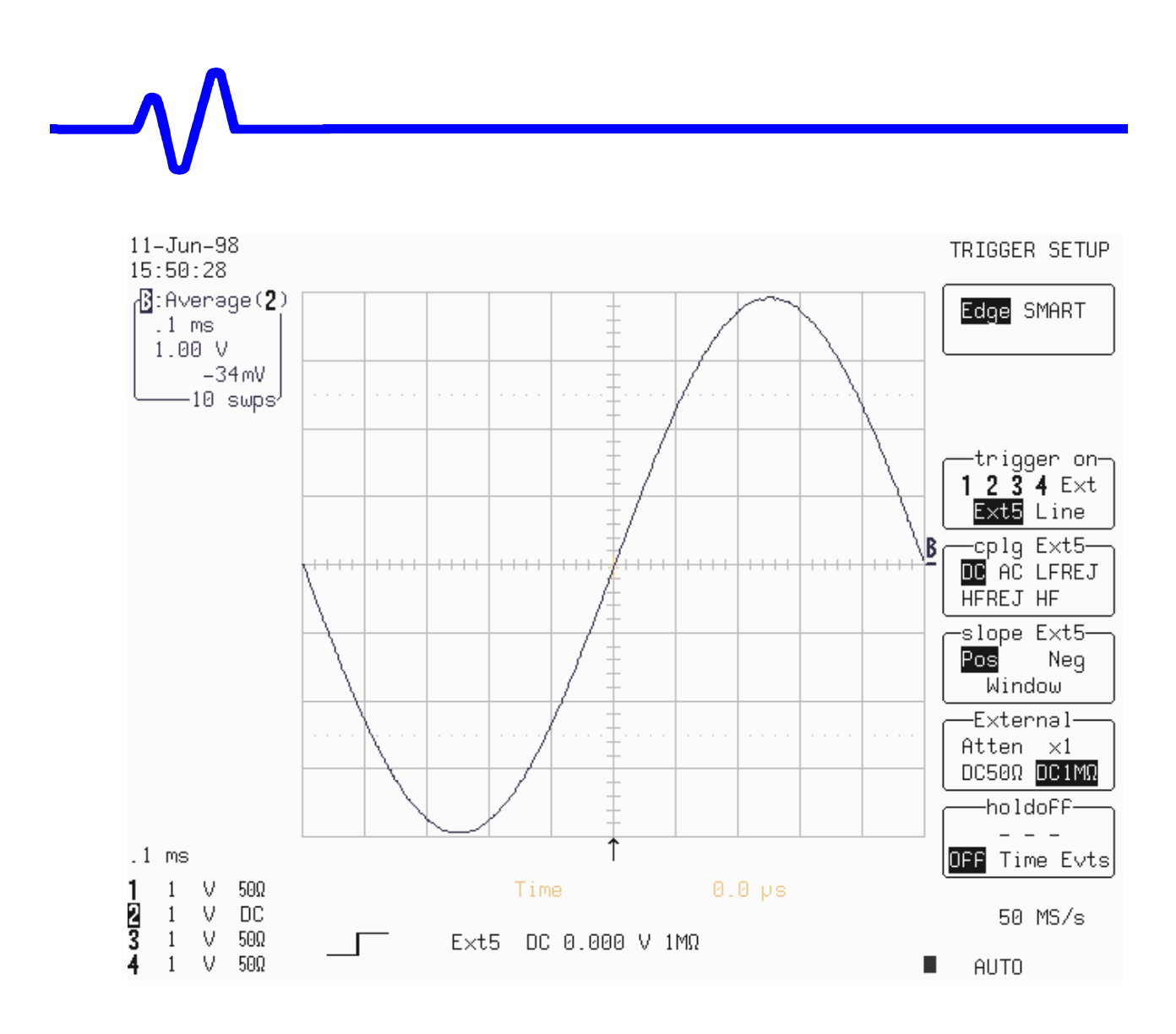

- Set Trigger Slope Ext5 : **Neg**
- Acquire 10 sweeps and record in Table 21 the **level** readout displayed below 100 mV in the icon **2,** at top left**.**
- Compare the test results to the corresponding limit in the test record.

- Set Coupling Ext5 : **HFREJ**
- Acquire 10 sweeps and record in Table 21 the **level** readout displayed below 100 mV in the icon **2,** at top left**.**

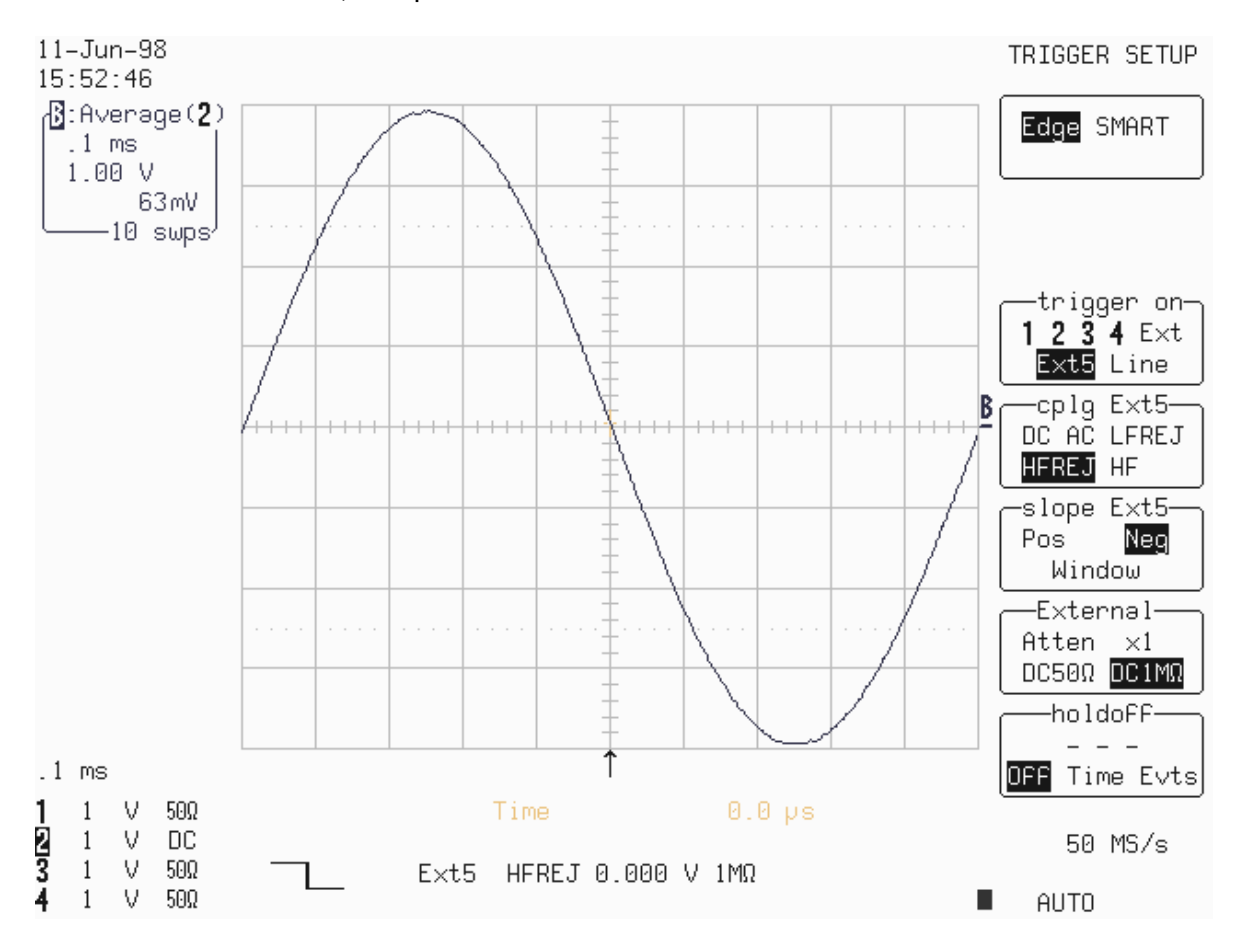

- Set Trigger Slope Ext5 : **Pos**
- Acquire 10 sweeps and record in Table 21 the **level** readout displayed below 100 mV in the icon **2,** at top left**.**
- Compare the test results to the corresponding limit in the test record.

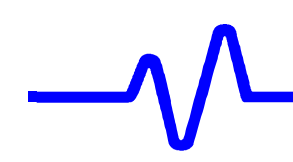

## **5.10.9 External/5 Trigger at +3 Divisions Threshold**

#### **a. DC Coupling**

**Recall LC684P074.PNL** or configure the DSO as shown in 5.10.8.a and make the following change :

Set Ext/5 Trigger level : **DC +3 V** 

- Connect the test equipment as shown in Figure 5-12.
- Press **Clear Sweeps**,
- Acquire 10 sweeps and record in Table 21 the **level** readout displayed below 100 mV in the icon **2,** at top left**.**
- Compare the test results to the corresponding limit in the test record.

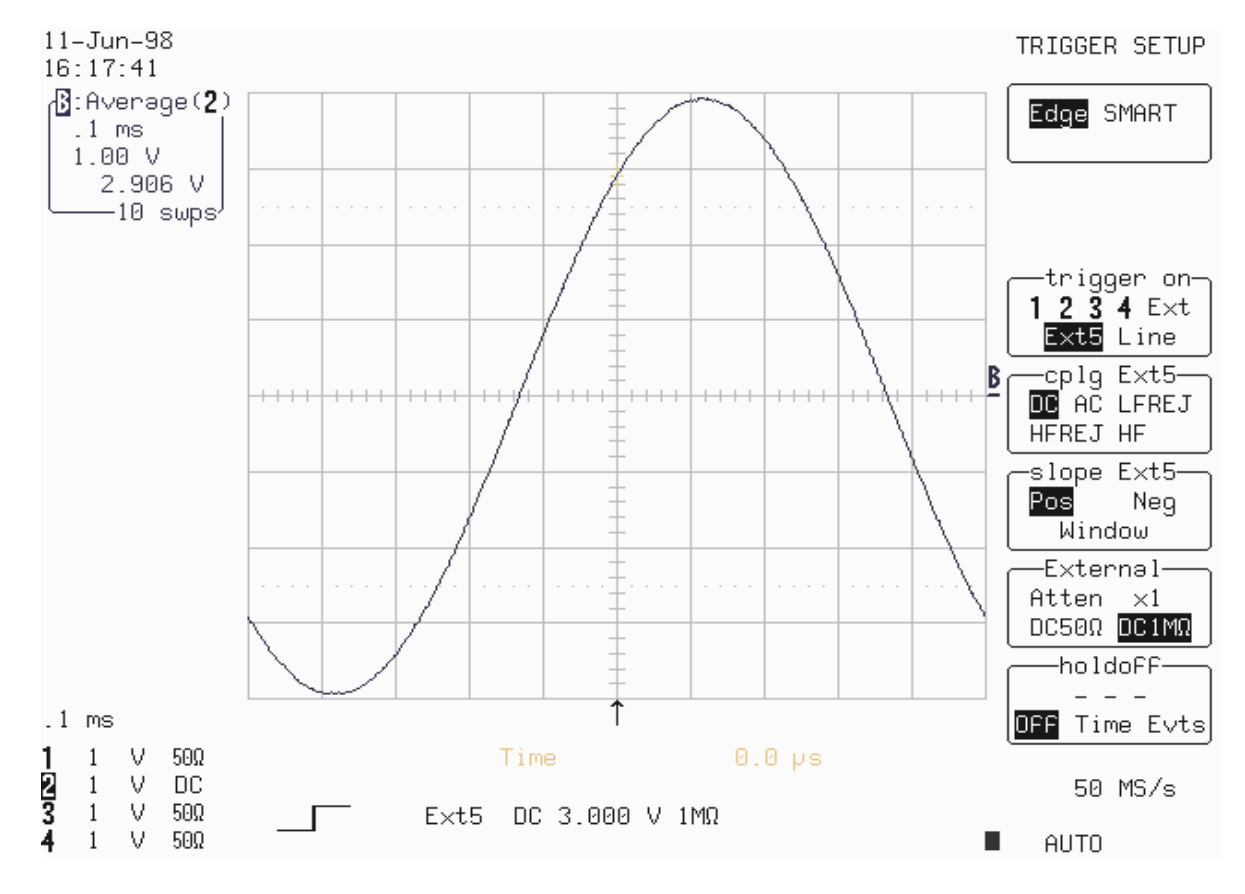

- Set Trigger Slope Ext/5 : **Neg**
- Acquire 10 sweeps and record in Table 21 the **level** readout displayed below 100 mV in the icon **2,** at top left**.**

- Set Ext/5 Coupling : **HFREJ**
- Acquire 10 sweeps and record in Table 21 the **level** readout displayed below 100 mV in the icon **2,** at top left**.**

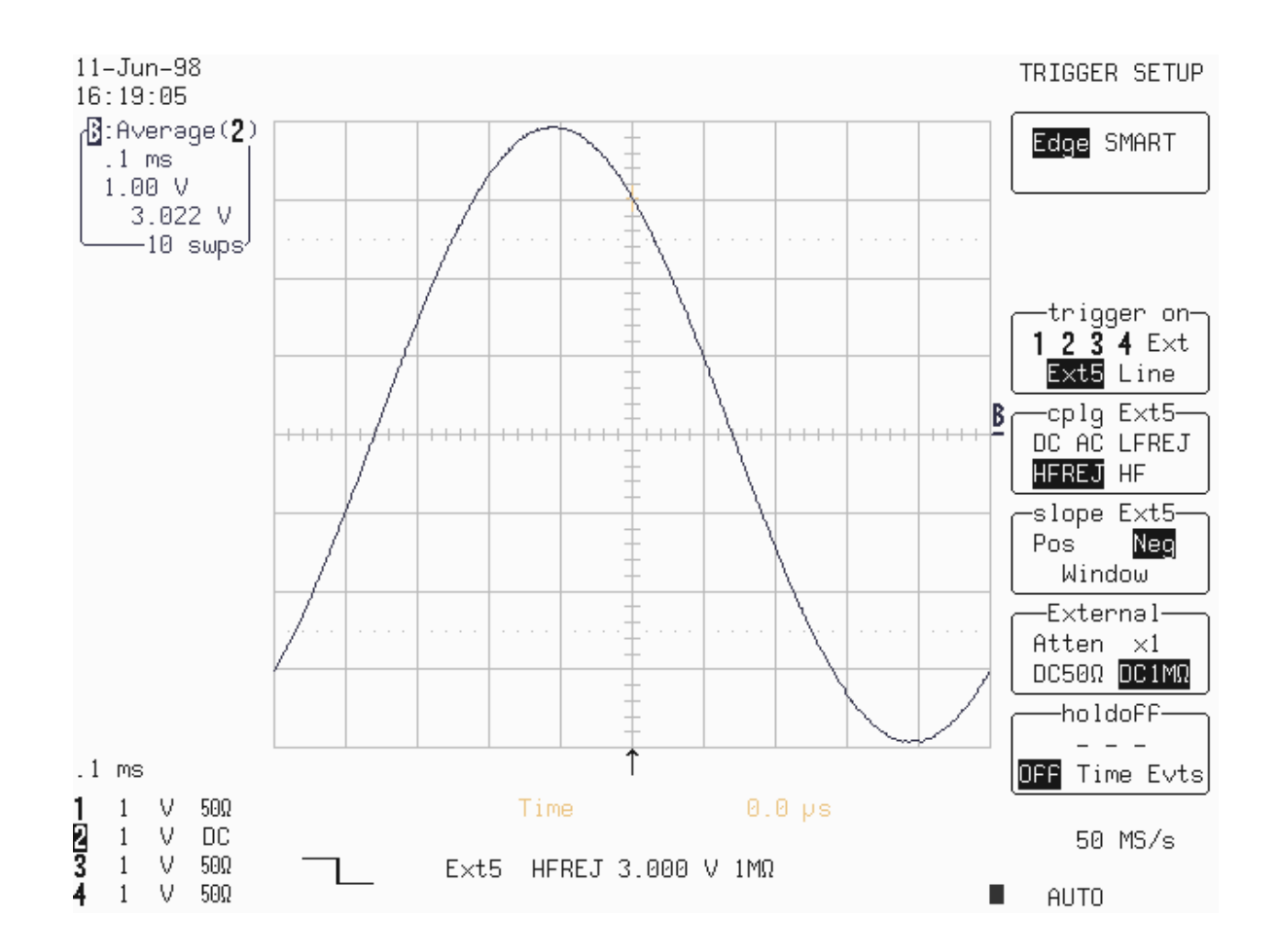

- Set Trigger Slope Ext/5 : **Pos**
- Acquire 10 sweeps and record in Table 21 the **level** readout displayed below 100 mV in the icon **2,** at top left**.**

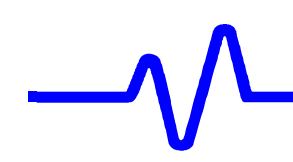

# **5.10.10 External/5 Trigger at** −**3 Divisions Threshold**

#### **a. DC Coupling**

 Recall **LC684P075.PNL** or configure the DSO as shown in 5.10.5.a and make the following change :

Set Ext/5 Trigger level : **DC** −**3 V** 

- Connect the test equipment as shown in Figure 5-12.
- Press **Clear Sweeps**.
- Acquire 10 sweeps and record in Table 21 the **level** readout displayed below 100 mV in the icon **2,** at top left**.**
- Compare the test results to the corresponding limit in the test record.

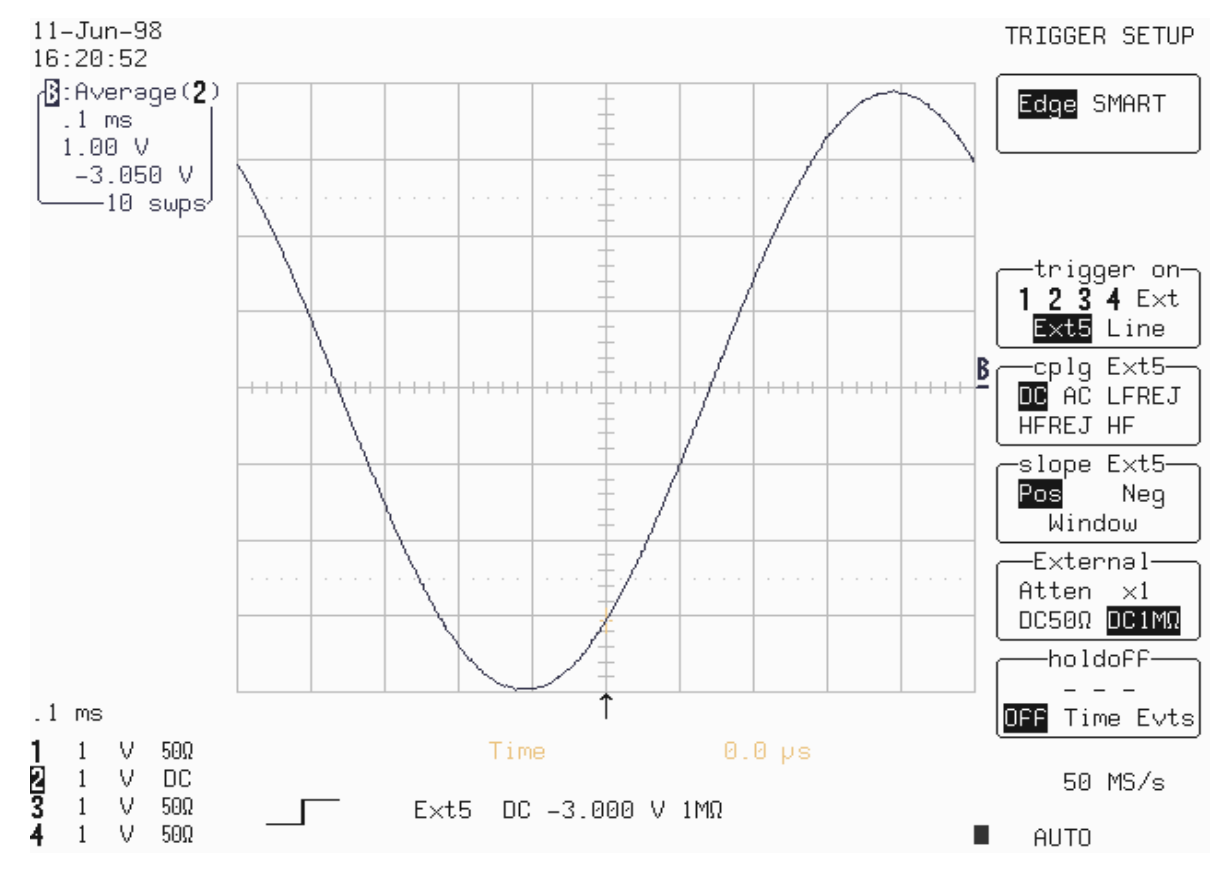

- Set Trigger Slope Ext/5 : **Neg**
- Acquire 10 sweeps and record in Table 21 the **level** readout displayed below 100 mV in the icon **2,** at top left**.**

- Set Ext/5 Coupling : **HFREJ**
- Acquire 10 sweeps and record in Table 21 the **level** readout displayed below 100 mV in the icon **2,** at top left**.**
- Compare the test results to the corresponding limit in the test record.

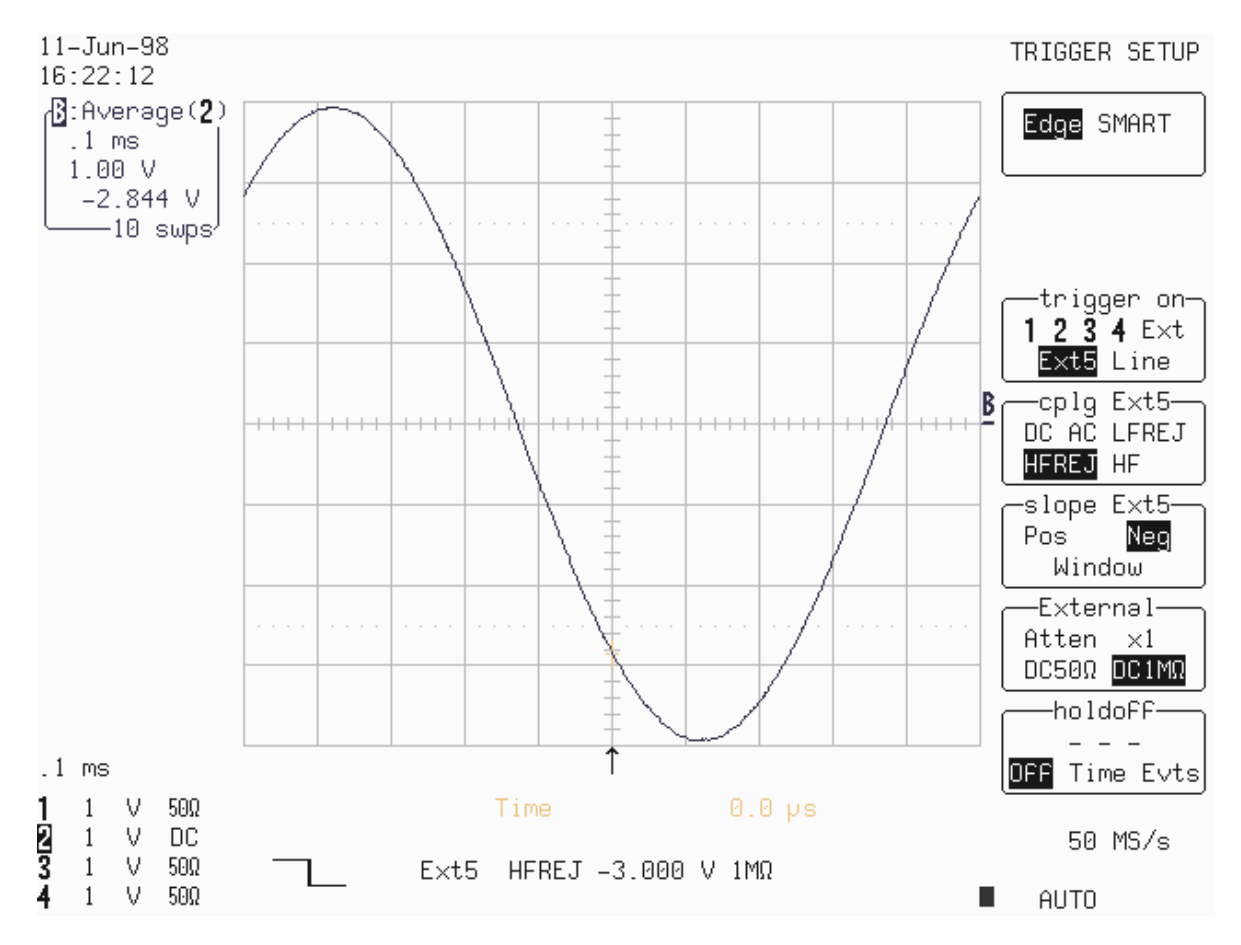

- Set Trigger Slope Ext/5 : **Pos**
- Acquire 10 sweeps and record in Table 21 the **level** readout displayed below 100 mV in the icon **2,** at top left**.**
- Compare the test results to the corresponding limit in the test record.

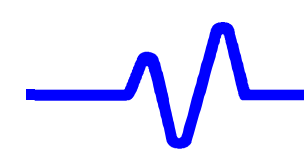

**5.11 Smart Trigger**

## **5.11.1 Trigger on Pulse Width 10 nsec**

 **a. Pulse Width < 10 nsec** 

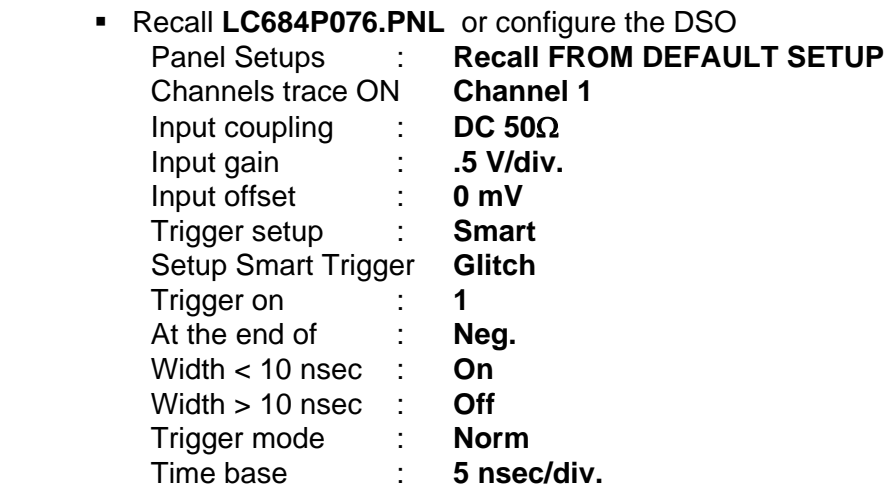

- Connect the **RF output** of the HP8648B generator through a 5ns 50 Ohm BNC coaxial cable into Channel 1.
- Set the generator frequency to **100 MHz**. Adjust the generator output amplitude to get **5 divisions peak to peak .**
- Check that the scope Triggers. Record the test result in Table 22.
- Set Width < 10 nsec **Off** and Width > 10 nsec **ON**
- Check that the scope **doesn't trigger :** slow trigger and no flashes in box next to normal. Record the test result in Table 22.

#### **b. Pulse Width > 10 nsec**

- Set the generator frequency to **40 MHz**.
- Set Width < 10 nsec **Off** and Width > 10 nsec **ON**
- Check that the scope Triggers. Record the test result in Table 22.
- Set Width < 10 nsec **On** and Width > 10 nsec **Off**
- Check that the scope **doesn't trigger :** slow trigger and no flashes in box. Record the test result in Table 22.

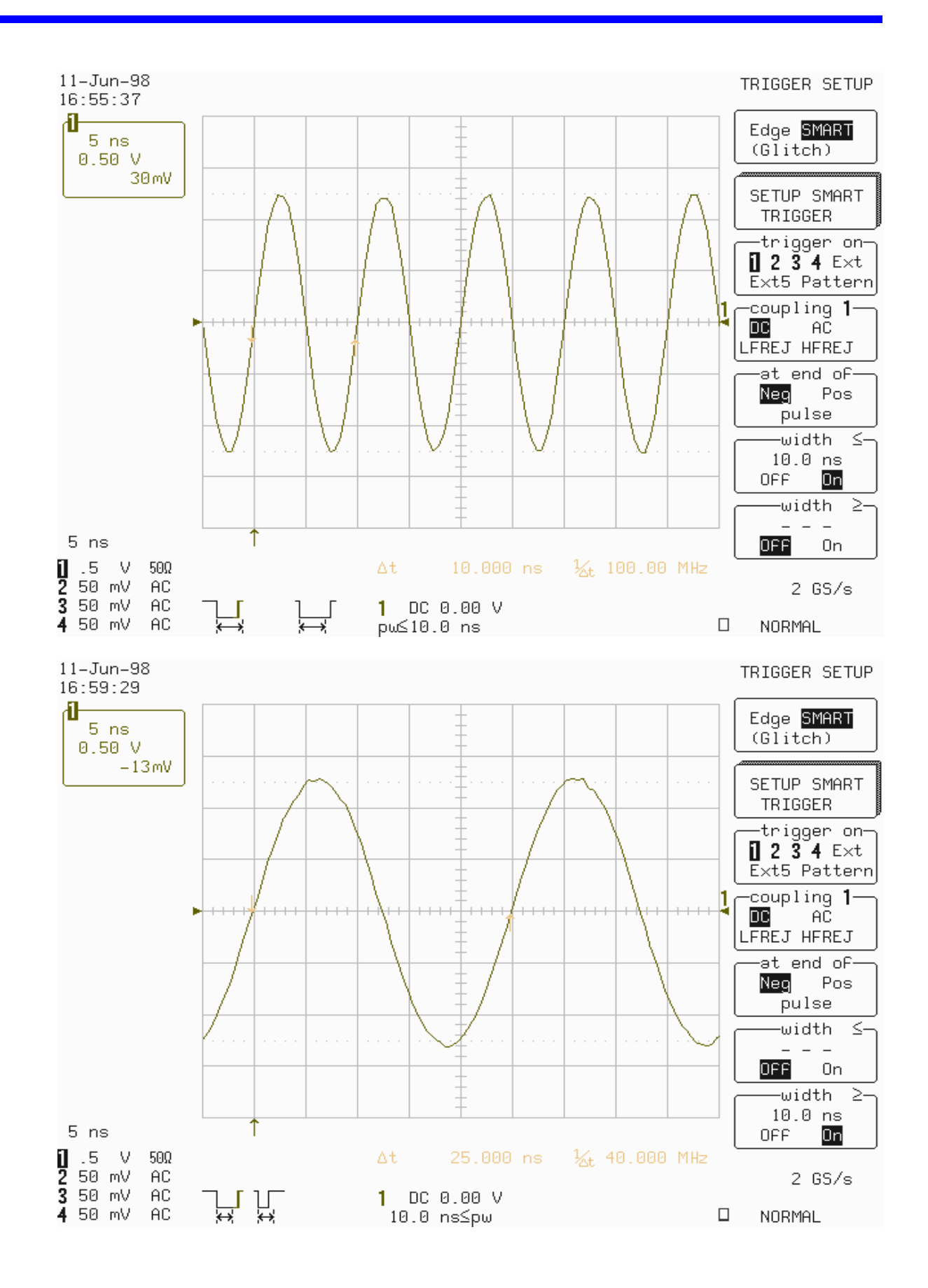

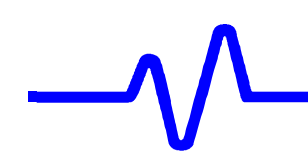

### **5.11.2 Trigger on Pulse Width 100 nsec**

#### **a. Pulse Width < 100 nsec**

 Recall **LC684P072.PNL** or configure the DSO as shown in 5.11.1.a and make the following changes :

 Width < 100 nsec : **On**  Width > 100 nsec **: Off**  Time base : **20 nsec/div.**

- Set the generator frequency to **10 MHz**.
- Check that the scope Triggers. Record the test result in Table 22.
- Set Width < 100 nsec **Off** and Width > 100 nsec **ON**
- Check that the scope **doesn't trigger :** slow trigger and no flashes in box next to normal. Record the test result in Table 22.

### **b. Pulse Width > 100 nsec**

- Set the generator frequency to **4 MHz**.
- Time base : **50 nsec/div.**
- Set Width < 100 nsec **Off** and Width > 100 nsec **ON**
- Check that the scope Triggers. Record the test result in Table 22.
- Set Width < 100 nsec **On** and Width > 100 nsec **Off**
- Check that the scope **doesn't trigger :** slow trigger and no flashes in box. Record the test result in Table 22.

## **5.12 Time Base Accuracy**

#### **5.12.1 Description**

 An external sine wave generator of **0.1 MHz** with a frequency accuracy better than 1 PPM is used.

#### **Specifications**

500 MHz clock : accuracy : ≤±**0.001 % or** ≤±**10 PPM**

### **5.12.2 500 MHz Clock Verification Procedure**

**Recall LC684P078.PNL** or configure the DSO

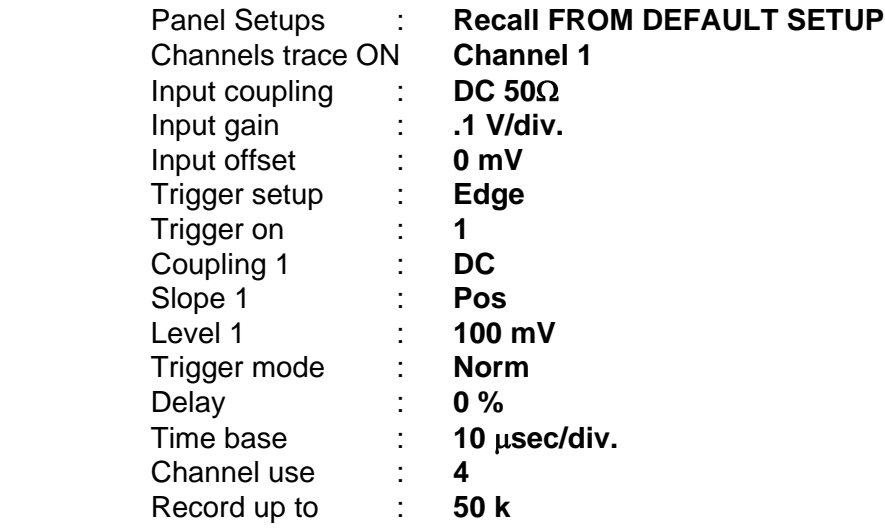

- Connect the **RF output** of the HP8648B generator through a 5ns 50 Ohm BNC coaxial cable into Channel 1.
- Set the generator frequency to **0.1 MHz**.
- Adjust the generator output amplitude to get **5 divisions peak to peak .**
- **Store Channel 1 in Memory 1**
- Recall **LC684P079.PNL** or make the following change :
- Set Post-trigger delay to **50.00 msec**
- Recall Memory **1 to A**
- Press : **Cursors/Measure**
- Measure : **Parameters**

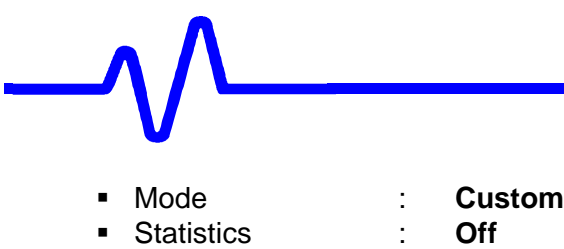

• Change parameters

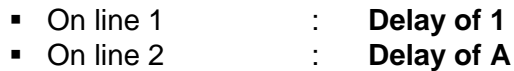

- Check that the displayed Channel 1 trace is **aligned** with the sine wave from memory 1.
- This allows the accuracy of the time base clock to be checked **5000 periods** after the trigger point. A difference of ±**0.5** µ**sec** corresponds to ±**10 PPM**.

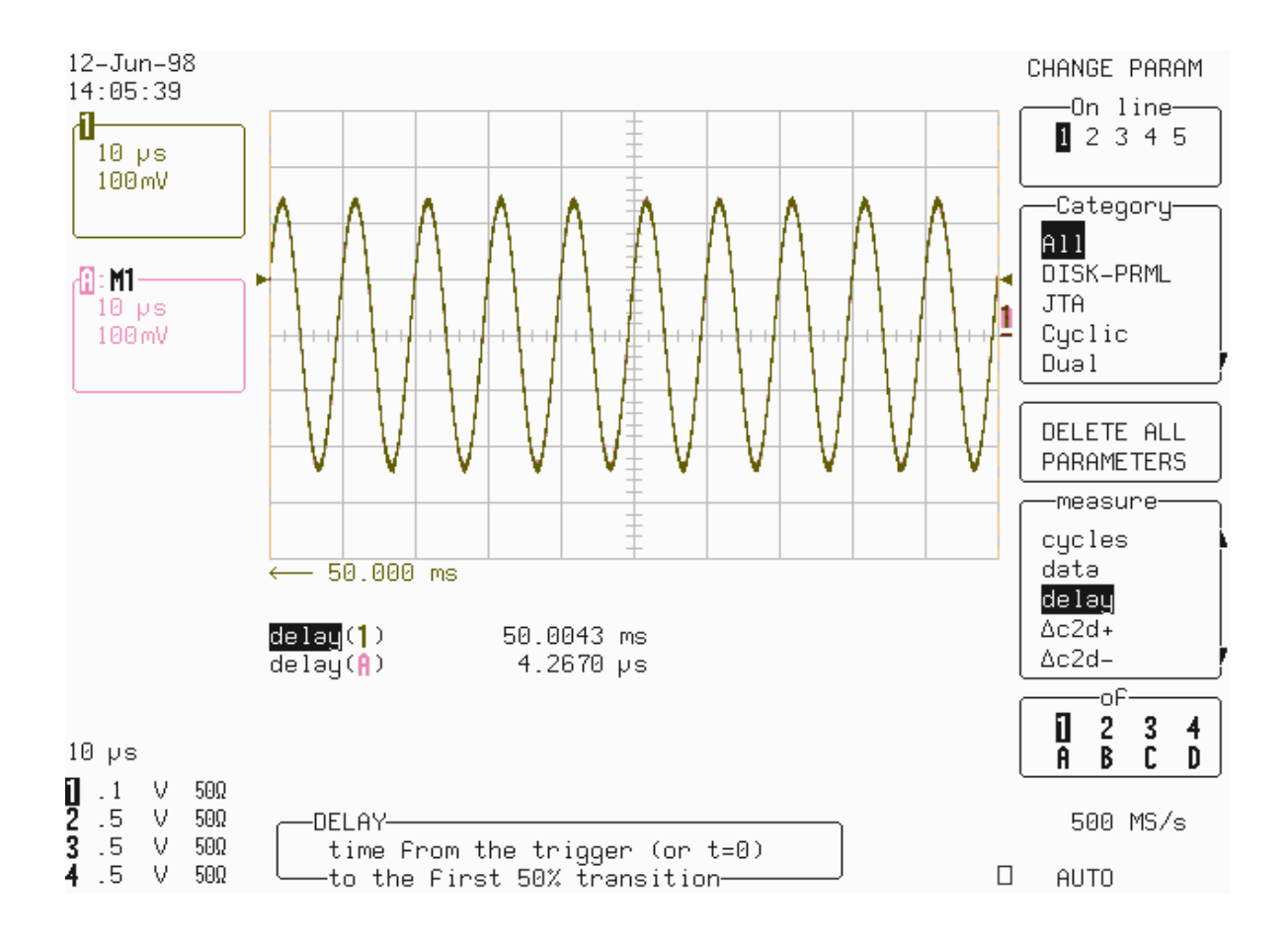

- Calculate the Difference **{[delay(A) delay(1)]+ 50 msec}.**
- Record the test result in Table 23, and compare it to the limit in the test record.

## **5.13 Overshoot and Rise time (10 % - 90 %)**

#### **Specifications**

DC 50 $\Omega$ , 50 mV/div., : overshoot < 17 %, rise time < 0.50 ns DC 1MΩ, 100 mV/div., : overshoot < 17%, rise time < 0.90 ns

#### **a. DC 50**Ω

**Recall LC684P080.PNL** or configure the DSO

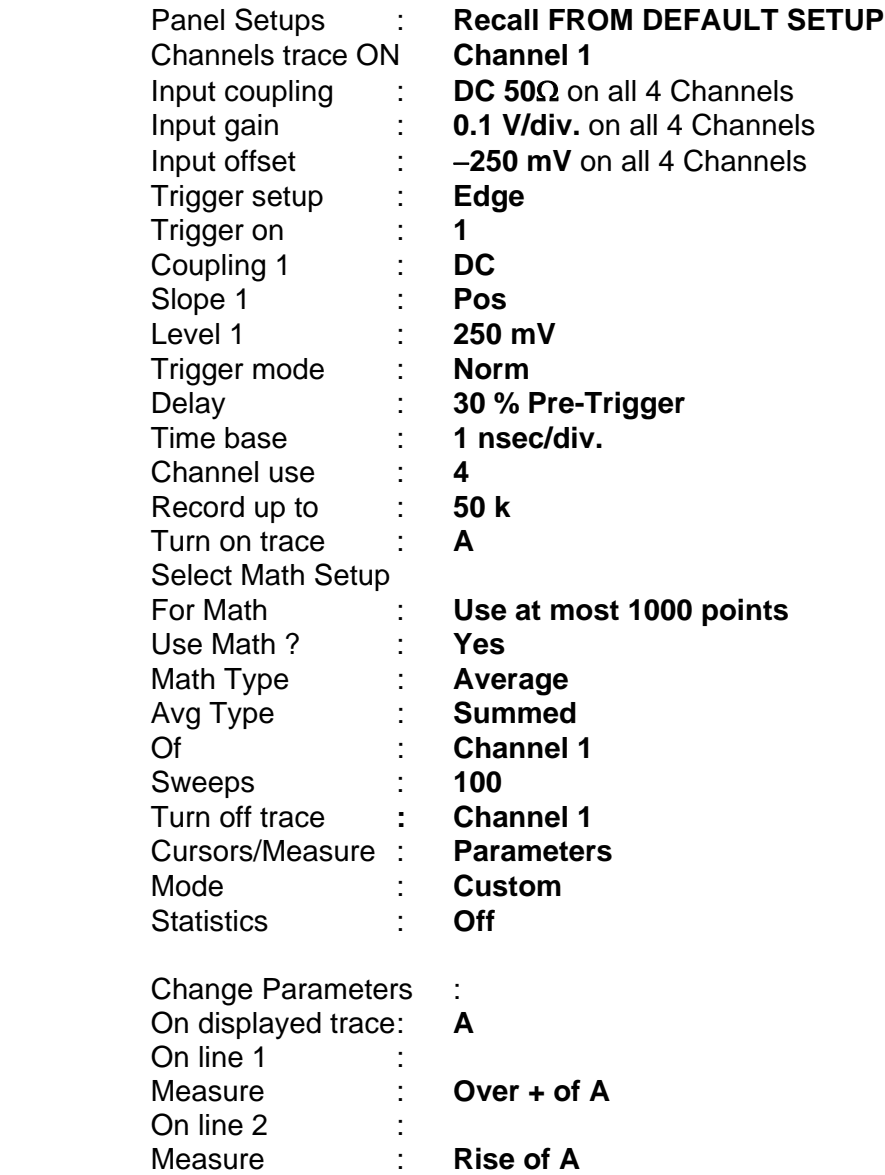

 Connect the fast pulse generator 4969A and PB049 power adapter, or equivalent as shown in Figure 5-13.

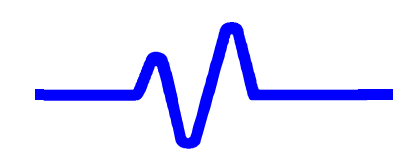

Set the 4969A frequency to **1 kHz**

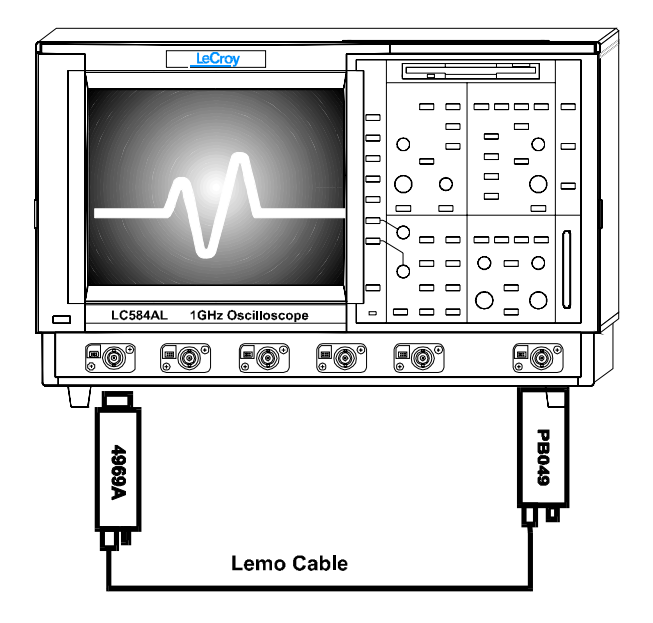

**Figure 5-13: 50** Ω **Overshoot & Rise time Equipment Setup**

- Press **Clear Sweep**
- After 100 sweeps record **over+(A)** and **rise(A)** measurements in Table 24**.**
- Repeat the DC 50 $\Omega$  Overshoot and Rise time test for the other channels, substituting channel controls and input connector.
- Recall **LC684P081.PNL** for Channel 2**, LC684P082.PNL** for Channel3 **LC684P083.PNL** for Channel 4, or configure the DSO as shown in 5.13.a. and make the necessary changes.
- Record the test results in Table 24, and compare the results to the limits.

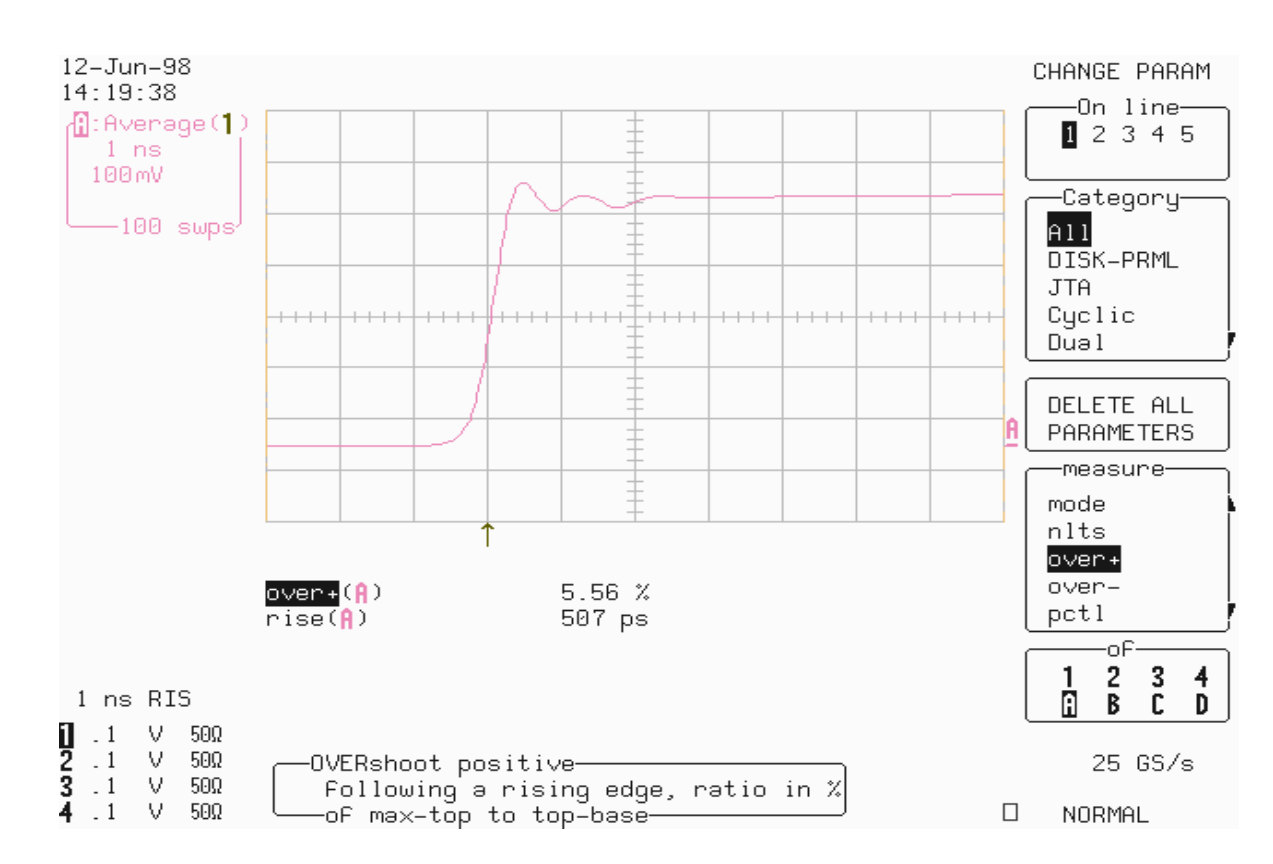

#### **b. DC 1M**Ω

Recall LC684P084.PNL or configure the DSO as shown in 5.13.a. and make the following change :

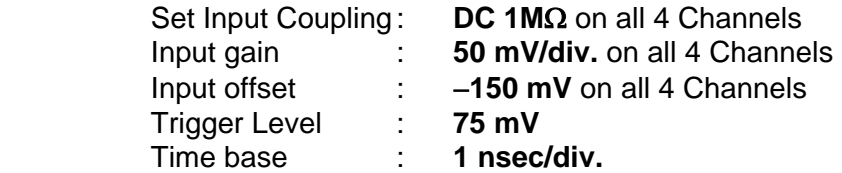

- Terminate the output of the 4969A Pulser with the 4962-10 adapter (50 $\Omega$  to 1M $\Omega$ ) as shown in Figure 5-14.
- Press **Clear Sweep**. After **100 sweeps** record **over+(A)** and **rise(A)** in Table24.
- Repeat the DC 1M $\Omega$  Overshoot and Rise time test for the other channels, substituting channel controls and input connector.
- Recall **LC684P085.PNL** for Channel 2**, LC684P086.PNL** for Channel3 **LC684P087.PNL** for Channel 4, or configure the DSO as shown in 5.13.a. and make the necessary changes.
- Record the test results in Table 24, and compare the results to the limits.

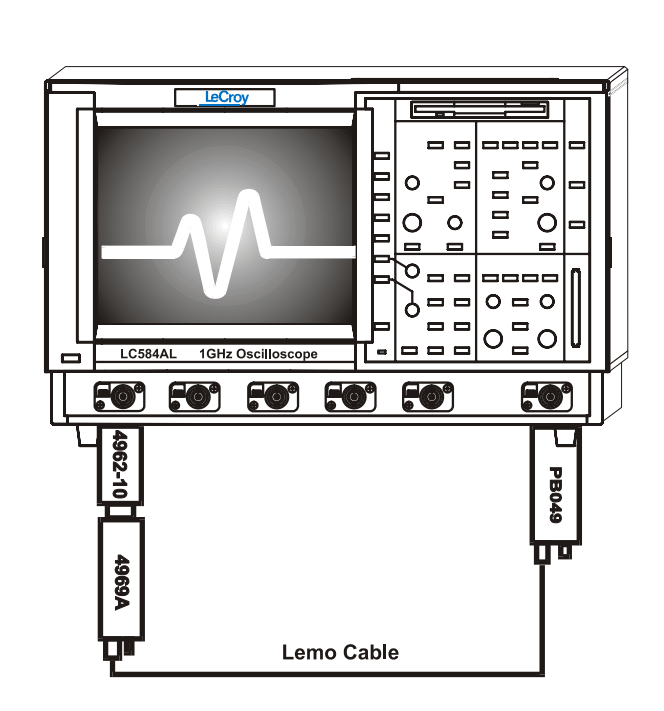

**Figure 5-14 : 1M**Ω **Overshoot & Rise time Equipment Setup** 

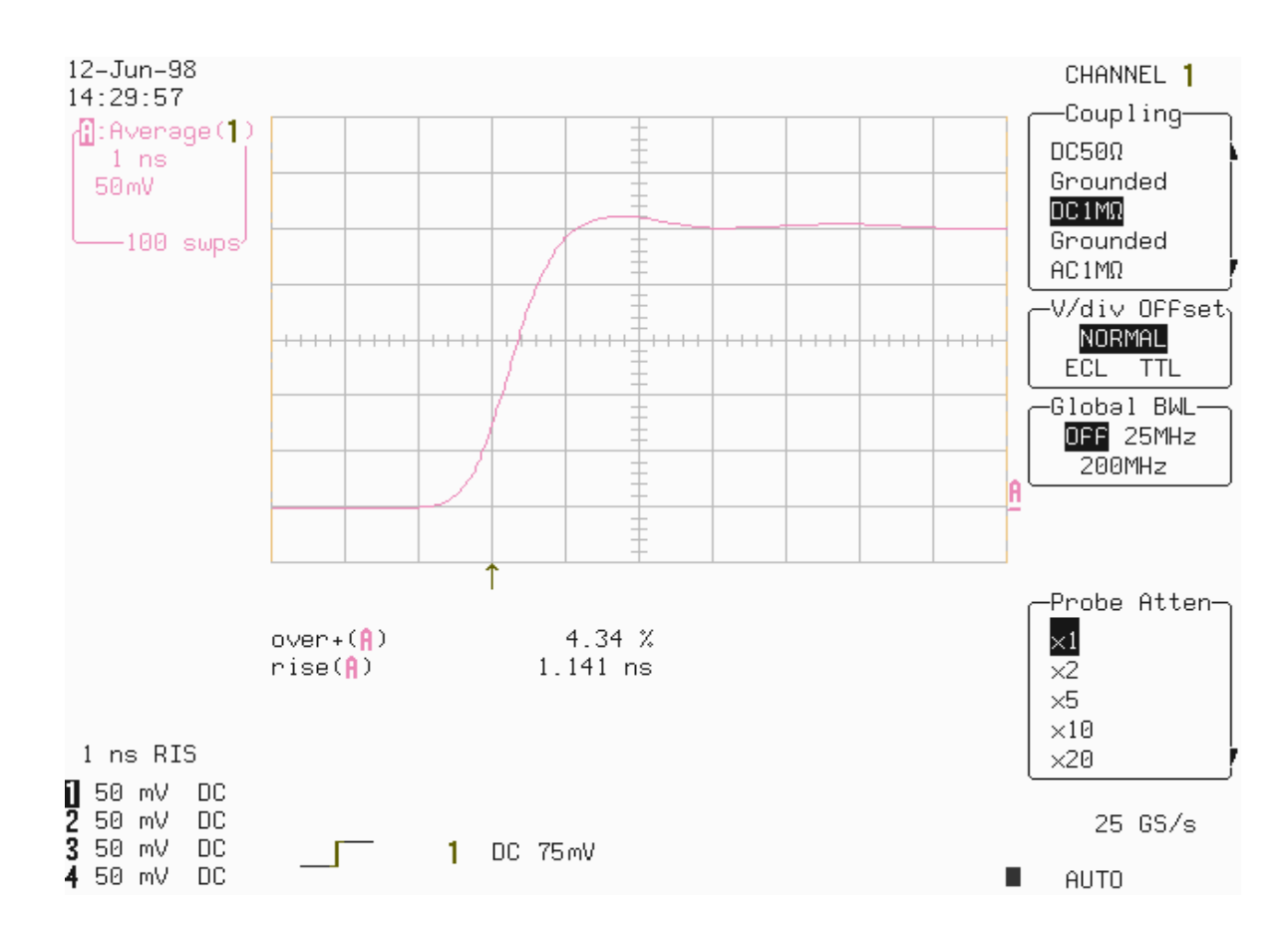